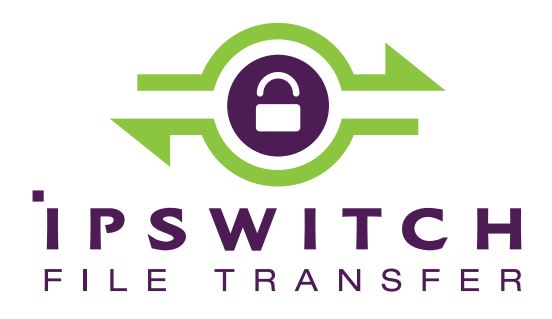

# WS\_FTP Server Installation and Configuration Guide

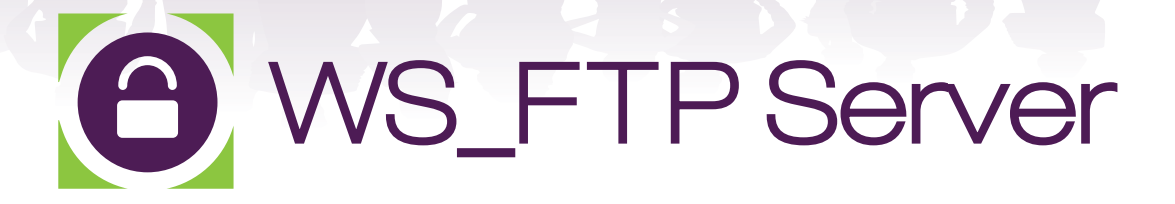

## **CHAPTER 1 Introduction**

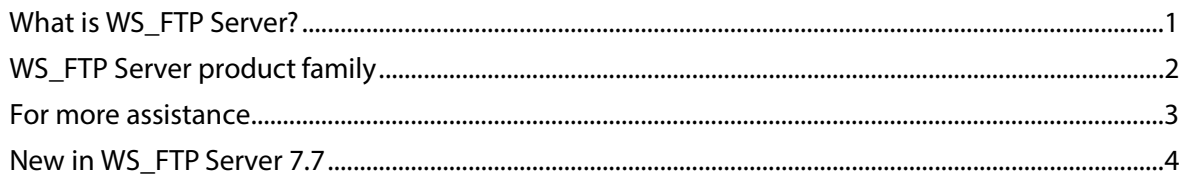

## **CHAPTER 2 Installing and Configuring WS\_FTP Server**

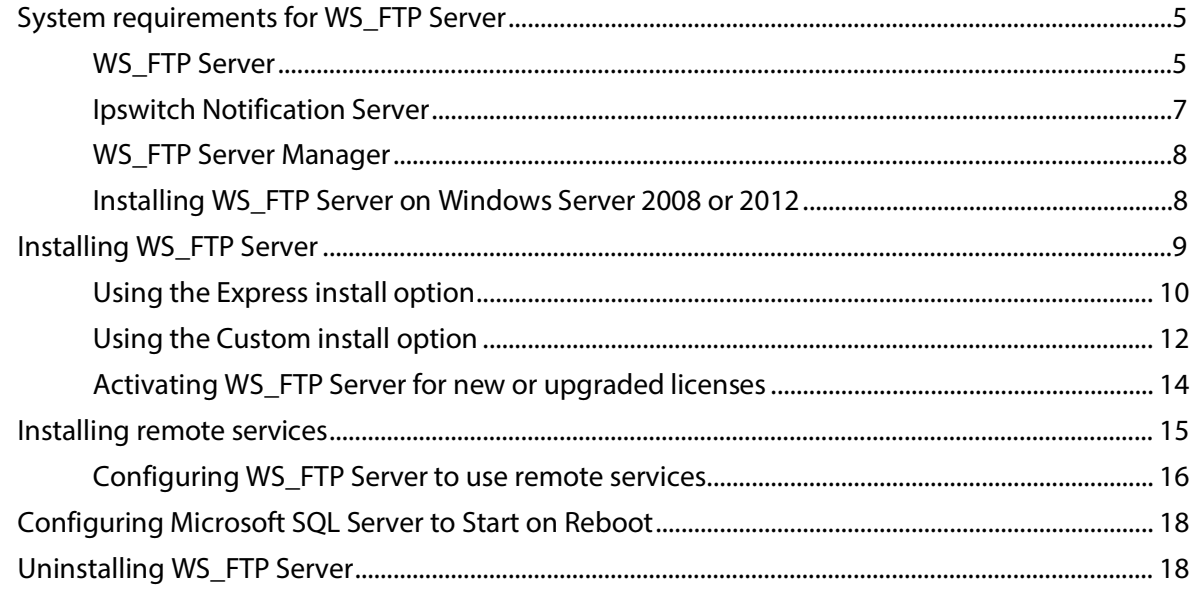

### **CHAPTER 3 Accessing WS\_FTP Server**

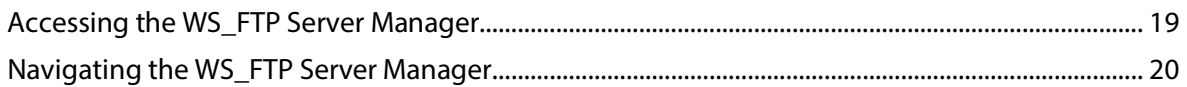

## **CHAPTER 4 Installing and Configuring the WS\_FTP Server Web Transfer Client**

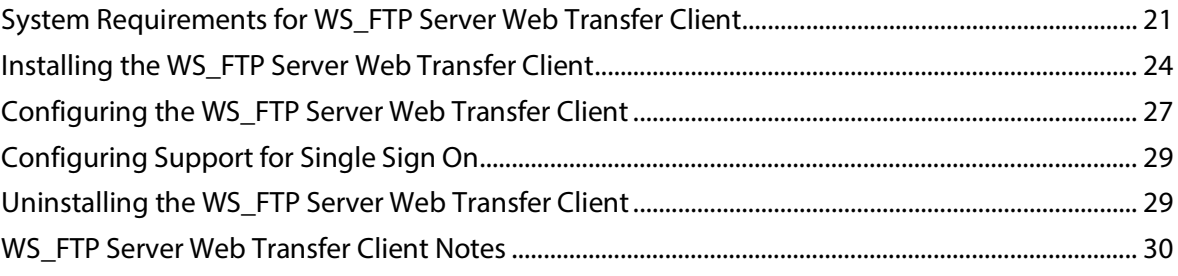

### **CHAPTER 5 Installing and Configuring the Ad Hoc Transfer Module**

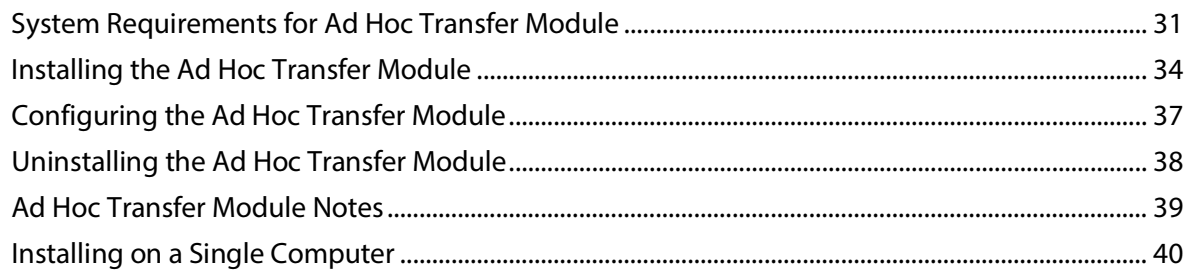

## **CHAPTER 6 Configuring a Failover Solution Using Microsoft Cluster Services**

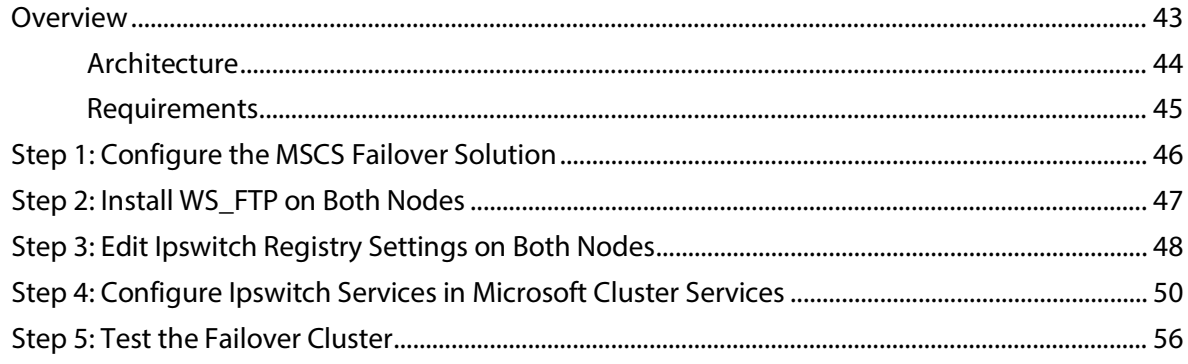

## **CHAPTER 7 Configuring a Failover Solution Using Microsoft Network Load Balancing**

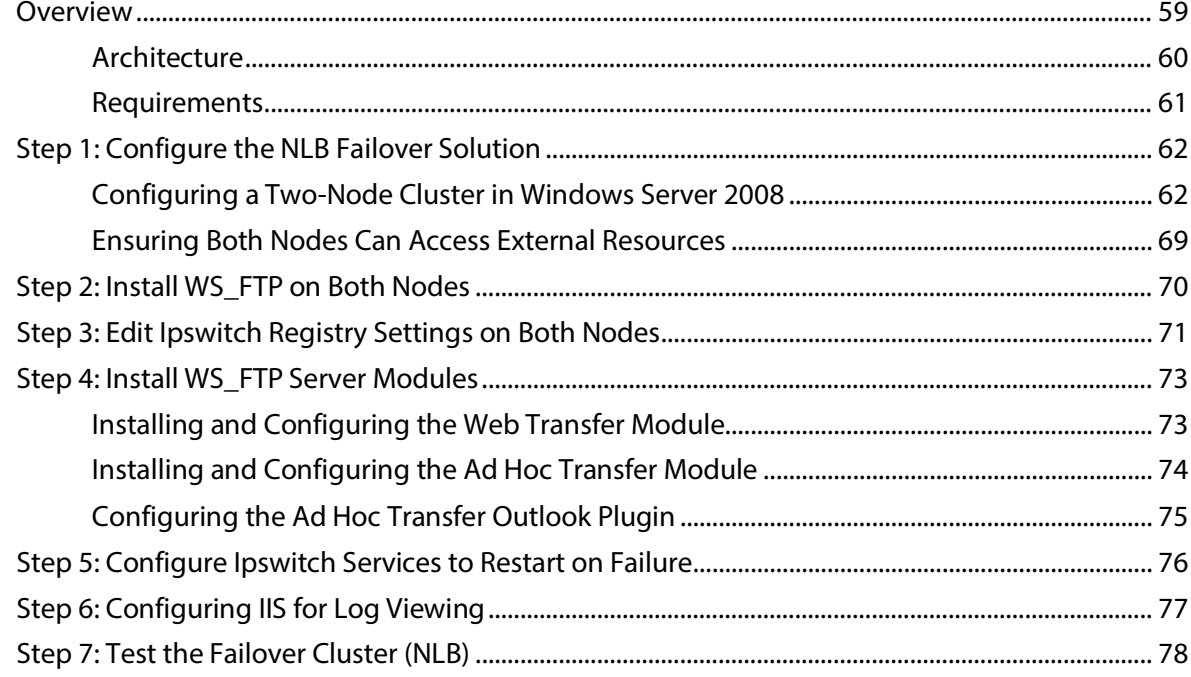

### **APPENDIX A Upgrades**

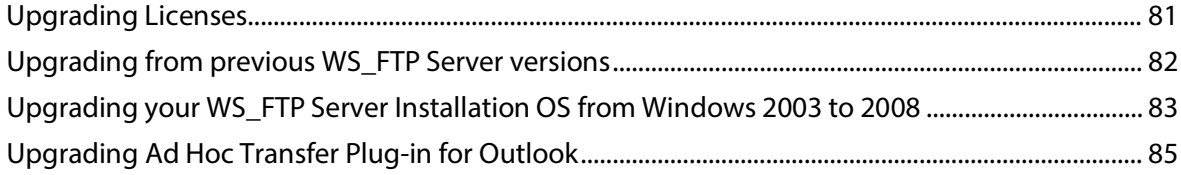

#### **APPENDIX B "Silent" Install**

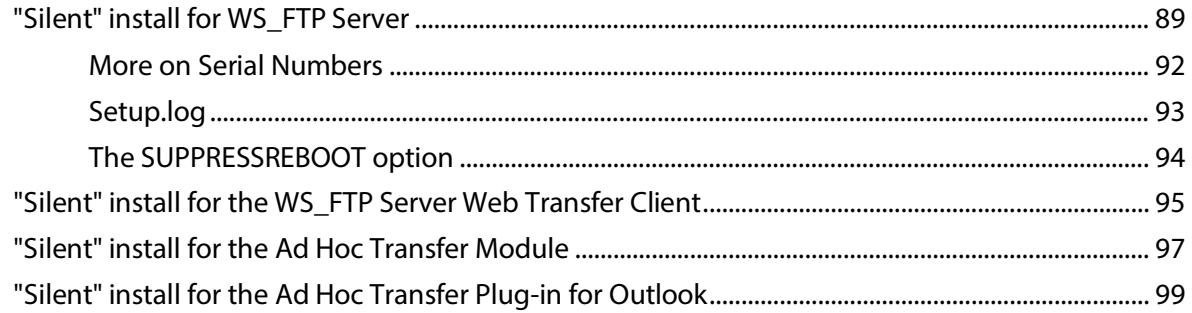

#### **APPENDIX C Remotely Deploying the Ad Hoc Transfer Plug-in for Outlook**

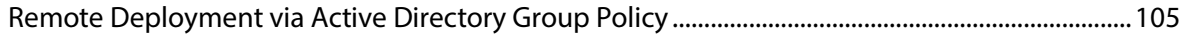

#### **APPENDIX D Configuring Windows Share Permissions for Failover Clusters**

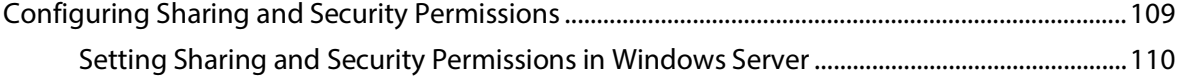

#### **APPENDIX E Migrating WS\_FTP Server to a Failover Cluster**

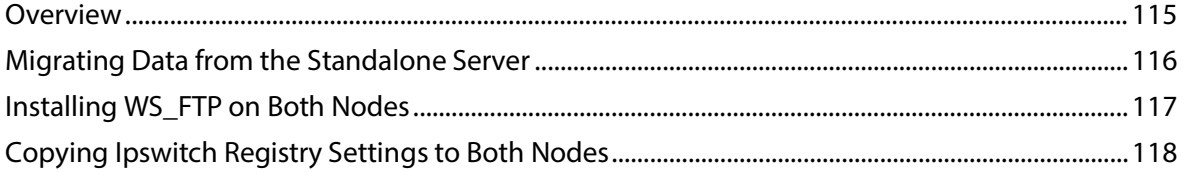

### **APPENDIX F Replacing a Failed Node in a Failover Cluster**

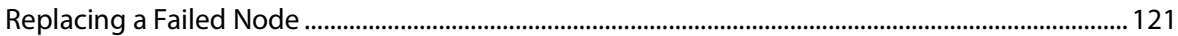

#### **Index**

# CHAPTER 1

# **Introduction**

## **In This Chapter**

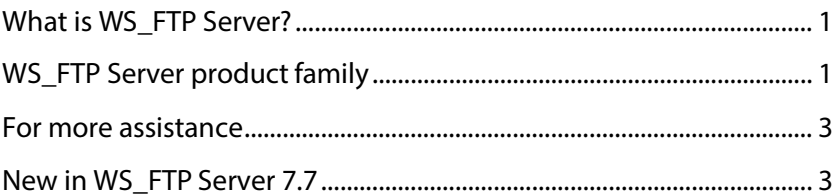

# <span id="page-5-0"></span>**What is WS\_FTP Server?**

Ipswitch WS\_FTP™ Server is a highly secure, fully featured and easy-to-administer file transfer server for Microsoft Windows® systems. WS\_FTP Server lets you create a host that makes files and folders on your server available to other people. Users can connect (via the Internet or a local area network) to your host, list folders and files, and (depending on permissions) download and upload data. Administrators can control access to data and files with granular permissions by folder, user, and group. Administrators can also create multiple hosts that function as completely distinct sites.

WS\_FTP Server is proven and reliable. It is used by administrators globally to support millions of end users and enable the transfer of billions of files.

WS FTP Server complies with the current Internet standards for FTP and SSL protocols. Users can connect to the server and transfer files by using an FTP client that complies with these protocols, such as Ipswitch WS\_FTP LE or Ipswitch WS\_FTP Professional.

<span id="page-5-1"></span>WS\_FTP Server with SSH also includes support for SFTP transfers over a secure SSH2 connection.

# **WS\_FTP Server product family**

The WS FTP Server product family provides a broad range of file transfer functionality, from fast file transfer via the FTP protocol, to secure transfer over SSH, to a complete file transfer (server/client) solutions.

**WS\_FTP Server**: Our base product offers fast transfer via the FTP protocol with the ability to encrypt transfers via SSL, and includes FIPS 140-2 validated encryption of files to support standards required by the United States and Canadian governments.

WS\_FTP Server can operate standalone or is easily integrated with existing user databases (Active Directory, Windows NT, ODBC). The WS\_FTP Server Manager provides web-based administration from the local machine and also allows remote management of the server. The Server Manager can use our integrated web server or Microsoft IIS.

When used with our WS\_FTP Professional client, WS\_FTP Server can retry a failed transfer, perform file integrity checks, verify a user's identity, and speed transfers by using compression and multi-part transfers.

WS\_FTP Server is designed with a tiered architecture that allows components and data to be maintained on one computer or distributed among several, allowing the configuration to scale to handle larger capacity.

WS FTP Server can be deployed in an active-passive failover configuration to ensure file transfer service is always available. The failover configurations use shared resources for the user database, configuration data, and the file system for user directories and log data.

**WS FTP Server with SSH:** This product offers all of the features of WS FTP Server plus the ability to send and receive files over SSH, which automatically delivers encrypted communications during and throughout file transport.

**WS\_FTP Server Corporate**: This product extends the secure transfer capabilities of WS\_FTP Server with SSH to include:

Support for SCP2 to provide a secure version of the remote copy capability used in UNIX applications

LDAP support for authentication to leverage existing corporate databases.

Integrates the WS\_FTP Server Web Transfer Module to provide a complete file transfer solution (server and client).

WS\_FTP Server Web Transfer Module

The WS\_FTP Server Web Transfer Module, an add-on to WS\_FTP Server products, enables users to transfer files between their computers and company servers over HTTP/S using a Web browser. As a result, employees and external business partners can connect to company networks simply and securely to share files, data, and other critical business information.

**WS FTP Server Ad Hoc Transfer Module** 

The WS\_FTP Server Ad Hoc Transfer Module, an add-on to WS\_FTP Server products, lets users send files from their computers to one or more individuals by sending an Ad Hoc Transfer message via email. Recipients of an Ad Hoc Transfer "package" can connect to a download page, hosted on the WS\_FTP Server, and download the files that have been "sent" to them. This module lets your users send a secure transfer to colleagues and clients, without the need to set up temporary accounts.

Users can send a package by using the Ad Hoc Transfer web interface or Microsoft Outlook.

# <span id="page-7-0"></span>**For more assistance**

For more assistance with WS FTP Server, consult the following resources:

- **Installation and Configuration Guide [\(http://docs.ipswitch.com/WS\\_FTPServer77/Manuals/WS\\_FTP\\_Server\\_Installati](http://docs.ipswitch.com/WS_FTPServer77/Manuals/WS_FTP_Server_Installation_and_Configuration_Guide.pdf) [on\\_and\\_Configuration\\_Guide.pdf\)](http://docs.ipswitch.com/WS_FTPServer77/Manuals/WS_FTP_Server_Installation_and_Configuration_Guide.pdf).** This guide includes information on configuring the modules, failover clusters, custom installations, unattended "silent" installations, and uninstalling the product.
- **User Guide** (**docs.ipswitch.com/WS\_FTPServer77/Manuals/WS\_FTP\_Server\_User\_Guide.pdf**) . This guide describes how to use the application out-of-the-box. It is also useful if you want to read about the application before installing. To view the User Guide offline, select **Start > Programs > Ipswitch WS\_FTP Server > WS\_FTP Server User Guide**.
- **Application Help**. Contains dialog assistance, general configuration information, and how-to's that explain the use of each feature. The application help can be accessed from any page in the WS\_FTP Server Manager by clicking **Help**.
- <span id="page-7-1"></span> **Ipswitch Knowledge Base** (**<http://www.ipswitchft.com/support>**). Search the Ipswitch Knowledge Base of technical support and customer service information.

# **New in WS\_FTP Server 7.7**

- Version 7.7 includes SCSV TLS downgrade protection. SCSV TLS downgrade protection helps maintain the highest possible connection security. This is a TLS extension supported in many current and near-release SSL libraries. It must be implemented on servers and it is recommended for clients.
- **This release also supports Windows Server 2012 R2 and Microsoft SQL Server 2012 R2** and 2014.

# CHAPTER 2

# **Installing and Configuring WS\_FTP Server**

# **In This Chapter**

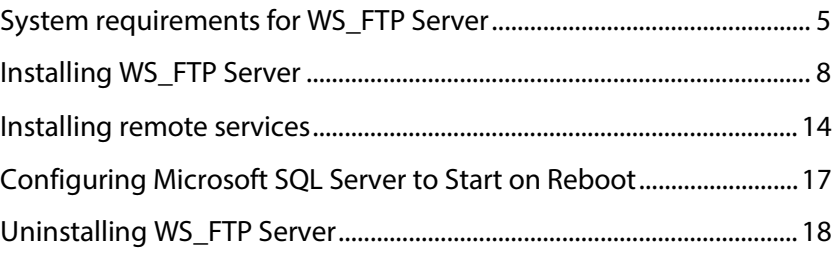

# <span id="page-9-0"></span>**System requirements for WS\_FTP Server**

## **WS\_FTP Server**

**Supported Operating Systems**

For a standalone WS\_FTP Server installation:

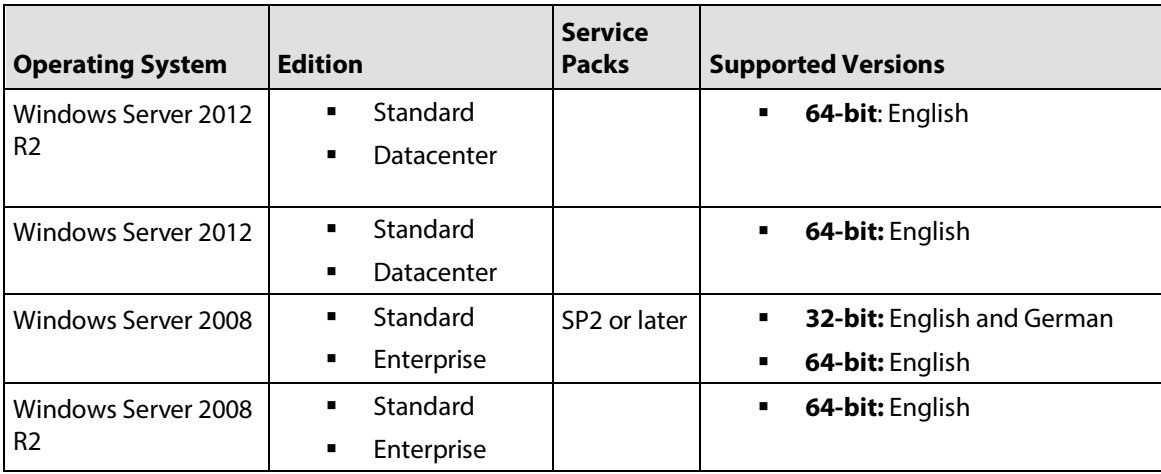

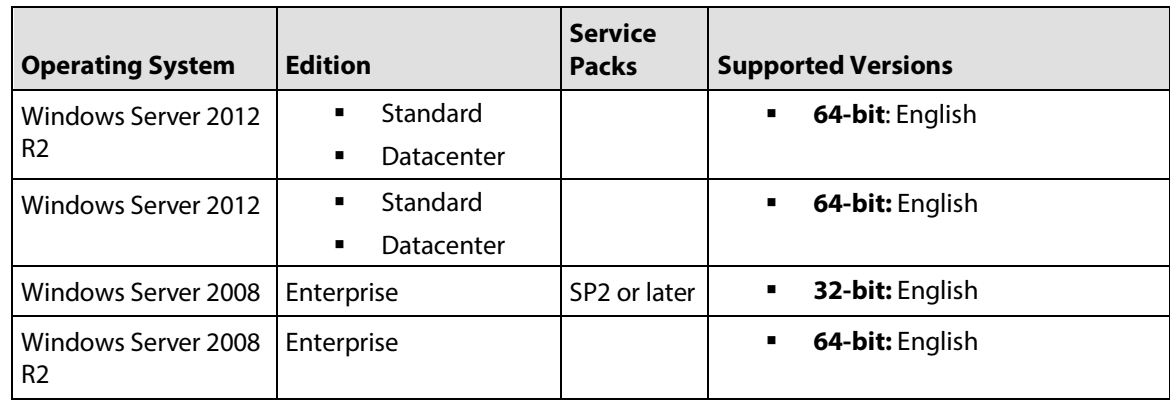

For a WS FTP Server failover cluster using Microsoft Clustering Services:

For a WS\_FTP Server failover cluster using Microsoft Network Load Balancing:

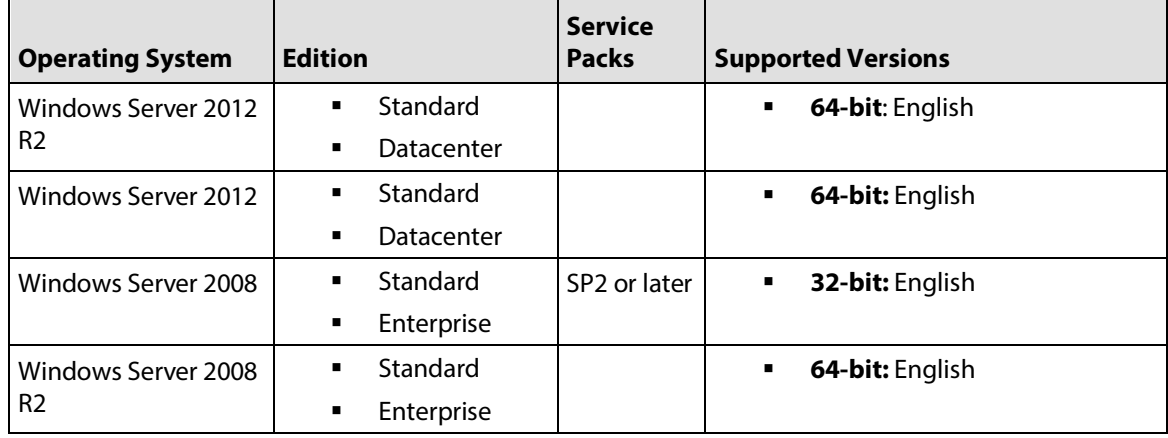

**System Requirements**

**COOPER** 

**Microsoft .NET Framework 2.0** 

If you plan to install the WS\_FTP Server Web Transfer Client, make sure that Microsoft .NET Framework 3.0 is installed.

- ASP.NET (via IIS) and .NET 3.0 or 3.5 for Web Transfer Module, Ad Hoc Transfer module, and WS\_FTP Server Corporate
- Broadband connection to the Internet (recommended)
- During installation, you can select Microsoft Internet Information Services (IIS) as your web server (instead of WS\_FTP's Web Server). If you choose this option, you need to have Microsoft Internet Information Services (IIS) 7.0 or later installed on your computer.
- **The default database for configuration data is PostgreSQL 8.3.20 (local only).**
- During installation, you can select Microsoft SQL Server as your database for configuration data. If you choose this option, you must use one of the following versions:
- Microsoft SQL Server 2014 Express, Standard, or Enterprise versions (local or remote)
- Microsoft SQL Server 2012 or 2012 R2 Express, Standard, or Enterprise versions (local or remote)
- **Microsoft SQL Server 2008 or 2008 R2 Express, Standard, or Enterprise versions (local** or remote)

**Recommended Hardware**

The minimum recommended hardware is the same as recommended for Windows Server 2008. (For more information, see the Windows Server information on Microsoft's web site.) If you are using a later version operating system, you should meet the hardware requirements for that system.

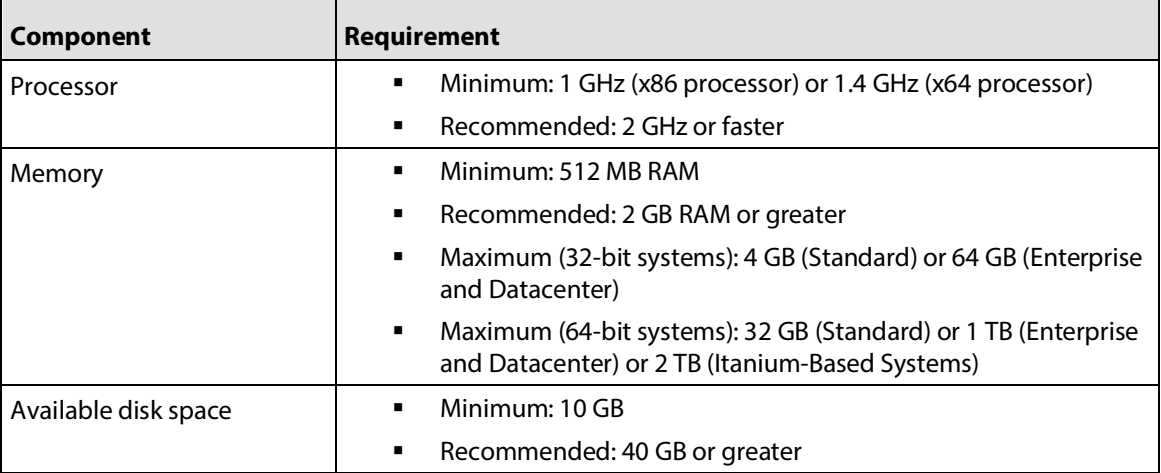

**Virtualization Requirements**

- VMware ESXi 4.0 (32-bit and 64-bit guest operating systems) and ESX 5.0
- Microsoft Hyper-V 1.0 on Windows 2012; Windows 2008 64-bit (32-bit and 64-bit guest operating systems)

## **Ipswitch Notification Server**

L

All requirements for WS\_FTP Server (above), plus:

- Broadband or dial-up connection to the Internet (required for email notifications sent from outside of the local area network)
- Modem and phone line required for pager and SMS notifications (optional)

Ipswitch Notification Server is a part of WS\_FTP Server and is typically installed on the same machine.

## **WS\_FTP Server Manager**

The WS\_FTP Server Manager provides web-based administration from the local machine and also allows remote management of the server.

#### **Server Requirements:**

 WS\_FTP's Web Server (included in installation package) or Microsoft Internet Information Services (IIS) 7.0 or later.

#### **Client Requirements:**

- Microsoft Internet Explorer 9, 10 or 11 (Windows only); Mozilla Firefox 16 or later, Google Chrome 21 or later, Apple Safari 5 or later (Mac-only)
- Enabled Javascript support in the Web browser
- **Enabled Cookie support in the Web browser**

WS\_FTP Server Server Manager is a part of WS\_FTP Server and is installed on the same machine.

## **Installing WS\_FTP Server on Windows Server 2008 or 2012**

The WS\_FTP Server installer automatically activates certain components in your Windows Server installation. This is necessary because after installation, Windows Server does not turn on non-core operating system components. However, before installing WS\_FTP Server, you should be sure that these changes conform to your organization's security policies.

When you install WS\_FTP Server, the install activates the following 2008 Server roles:

- **ISAPI Extensions**
- **Windows Authentication**
- $-$  ASP

<span id="page-12-0"></span>**Note**: If you are installing the WS\_FTP Server Web Transfer Client, there are additional components activated. See "System requirements for WS\_FTP Server Web Transfer Client" below.

# **Installing WS\_FTP Server**

**Important**:If upgrading from a previous version of WS\_FTP Server, before running the installation program, see the section on upgrades.

During the installation, a host using the internal WS\_FTP Server user database is created. You can create hosts using Microsoft Active Directory, Microsoft Windows, or other external user database types after the install is completed.

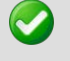

H

Enabled Cookie support in the Web browser

**Important:** Installing WS\_FTP Server via Terminal Services is not recommended. You can use Terminal Services to install subsequent WS\_FTP Server updates and installations.

**Note**:A command window may display and pause at various points during install. These pauses may last a minute or longer and are an expected part of the product installation.

**To install WS\_FTP Server:**

- **1** If you are using Microsoft IIS as your web server, before you begin the WS\_FTP Server installation, confirm that Microsoft IIS is running and that you can access the Web site on which you will install the WS FTP Server Manager web application.
- **2** If you received an installation CD, insert it into a drive. If the Welcome screen does not appear, select **Start > Run**, and enter the drive path followed by launch.exe.

Example: D:\launch.exe

 $-$  OR  $-$ 

If you downloaded the software from our Web site, double-click the executable (.exe) file to begin the installation.

- **3** On the installation Welcome screen, click **Read** to read the release notes or **View** to download and view an electronic copy of the Getting Started Guide. Click **Next** to continue. The License Agreement dialog appears.
- **4** Read the license agreement carefully. If you agree to its terms, select **I accept the terms of the license agreement** and click **Next**. The Setup Type dialog appears.
- **5** The Setup Type dialog lets you select from two installation methods, **Express** and **Custom**.
	- **Express** installs the WS\_FTP web server and installs the following components to default locations: WS\_FTP Server or WS\_FTP Server with SSH, Ipswitch Notification Server, Ipswitch Logging Server, and PostgreSQL. The option to install WS\_FTP Server with a Microsoft IIS web server, or with a SQL Server database, will not be available with express install.
	- **Custom** installation allows you to select the specific components you want to install and also specify locations for each component install. Custom install also allows you the option of using a Microsoft IIS web server and/or MS SQL Server database.

Select the installation method you want to use, then click **Next**.

## **Using the Express install option**

**Important**:The express installation option does not include the option of installing WS\_FTP Server with Microsoft IIS as the web server for WS\_FTP Server Server Manager, or Microsoft SQL Server as your database. If you wish to run WS\_FTP Server with IIS or SQL Server, click the back button and choose the Custom install option.

- **1** If you are installing on Windows 2008 or later, you will first see the Enable Ports dialogue. Selecting **Yes** will configure the Windows firewall to allow incoming connections from the FTP and SSH services. (If you select **No**, you will still be able to configure the firewall manually later.)
- **2** Enter the port that your WS\_FTP Web Server will use for WS\_FTP Server Server Manager. (The install will verify that the port is not in use.) Click **Next**.
- **3** Verify or enter the fully qualified host name for this server. The installation program provides the host name of the server, but you may need to add domain information. This host name is used to create the first host.
- **4** When you click **Next**, one of the following screens opens:
	- **Specify a PostgreSQL Server and Administrator Account**. This screen opens if PostgreSQL database server was previously installed on your computer. Go to step 4.
	- **Create User Accounts**. Continue to step 5.
- **5** In the **Administrator Password** box, enter a System Administrator Password for access to the system administrator (sa) account for the PostgreSQL database that hosts WS\_FTP Server data. Click **Next**. The Enter Host Name screen opens.

 $\bullet$ 

- **6** The Create User Accounts screen opens. Set the appropriate options.
	- **FCreate the WS FTP Server system administrator account on this host**. Select the host on which you want to create a system administrator account. If you are installing for the first time, only one host is available.
	- **Username**. Enter a username. This username is used to create:
		- a WS FTP Server user to serve as the system administrator. This user belongs to the specified host, but is granted full system administrator permissions for all hosts on the server.
		- **a** non-privileged Windows user account named IPS plus the name you provide. For example, if you enter admin, the Windows user is named IPS admin. This account is used by the configuration data store (PostgreSQL) and serves as the run-as user for the WSFTPSVR virtual folder.
	- **Password** and **Confirm Password**. Enter and confirm a password. This password is assigned to both the WS FTP Server system administrator user and the Windows user account.

**Important**: Your domain password policy may require that you use complex password rules. If so, make sure that you use a password that conforms to the domain requirements. The account will not be created without conforming to the domain password requirements.

- **7** Click **Next**. The Ready to Install the Program screen opens.
- **8** The install program is now ready to install the components you selected. Click **Install**. The install program installs and configures the components you selected. This may take a few minutes.
- **9** If you do not have an active product license, the License Activation dialog will appear. See "Activating WS\_FTP Server for New or Upgraded Licenses" below for details.
- **10** Click **Finish** to complete the installation.

## **Using the Custom install option**

- **1** If you are installing on Windows 2008, you will first see the Enable Ports dialogue. Selecting **Yes** will configure the Windows firewall to allow incoming connections from the FTP and SSH services. (If you select **No**, you will still be able to configure the firewall manually later.)
- **2** The Select Features screen opens. Select the checkboxes next to the components you want to install. Click **Next**.
- **3** Choose the database you wish to use for WS\_FTP Server: PostgreSQL or Microsoft SQL Server (you will be asked for configuration values later in the install).
- **4** For each component that you selected, confirm the **Destination Folder** where the install program will install the component. To choose a new folder, select **Browse** and choose another folder. After you have made your selection, click **Next**. Repeat this step for each component (including the database components). When the destination folder for each component has been selected, the Select Web Host screen appears.
- **5** Select the web server that you will use with WS FTP Server. (If you select Microsoft IIS, be sure that IIS is running on the PC that you are installing to.) Click **Next**.
- **6** If you chose the PostgreSQL database, enter the port that your WS\_FTP Web Server will use. (The install will verify that the port is not in use.) Click **Next**.
- **7** Next, enter the fully qualified host name for this server. The installation program provides the host name of the server, but you may need to add domain information. This host name is used to create the first host.
- **8** When you click **Next**, one of the following screens appears:
	- **Specify a PostgreSQL Server and Administrator Account**. This screen opens if PostgreSQL database server was previously installed on your computer. Go to step 8.
	- **Create User Accounts**. Continue to step 9.
- **9** In the **Administrator Password** box, enter a System Administrator Password for access to the system administrator account for the PostgreSQL database that hosts WS\_FTP Server data. Click **Next**. The Enter Host Name screen opens.
- **10** The Create User Accounts screen opens. Set the appropriate options.
	- **Create the WS\_FTP Server system administrator account on this host**. Select the host on which you want to create a system administrator account (if you are using WS\_FTP Server). If you are installing for the first time, only one host is available.
	- **Username**. Enter a username. This username is used to create:
		- a WS\_FTP Server user (if applicable) to serve as the system administrator. This user belongs to the specified host, but is granted full system administrator permissions for all hosts on the server.
		- **a** non-privileged Windows user account named IPS plus the name you provide. For example, if you enter admin, the Windows user is named IPS admin. This account is used by the configuration data store (PostgreSQL) and serves as the run-as user for the WSFTPSVR Microsoft IIS virtual folder (if you use Microsoft IIS).
	- **Password** and **Confirm Password**. Enter and confirm a password. This password is assigned to both the WS\_FTP Server system administrator user (if applicable) and the Windows user account. Click **Next**.

**Important**: Your domain password policy may require that you use complex password rules. If so, make sure that you use a password that conforms to the domain requirements. The account will not be created without conforming to the domain password requirements.

**Important**: The Windows user account must comply with the security policies on your Windows server. Once the install completes, verify that the account is not set to expire at the next logon and that you are aware of any expiration policies that apply to the account.

- **11** If you chose Microsoft SQL Server for your database (in step 2), next you will be asked to enter the Server's name or IP address with the instance name (formatted as Server/Instance), a Port number (the install autofills SQL Server's default value of 1433), the Master Database Username, and Password. Click **Next**.
- **12** If you chose Microsoft IIS as your web server, the Web Configuration screen opens. In the **Use this Web site** dropdown, select the preferred Internet Information Services (IIS) Web site. Click **Next**.
- **13** The Ready to Install the Program screen opens, which will install the components you selected. Click **Install**. This may take a few minutes.
- **14** If you do not have an active product license, the License Activation dialog will appear. See "Activating WS\_FTP Server for New or Upgraded Licenses" below for details.
- **15** Click **Finish** to complete the installation.

## **Activating WS\_FTP Server for new or upgraded licenses**

There are four ways you can make a WS\_FTP Server installation active:

- If you installed WS\_FTP Server using an installation application downloaded from a link in a purchase confirmation email, then the program will be fully functional immediately after installation. No further action will need to be taken.
- **If you downloaded the installation application from another source, when you run** the installation, it will automatically ask you for your license serial number and attempt to activate.
- If the WS FTP Server license is not activated during installation, or if you are upgrading from a previous WS\_FTP Server version, you can manually activate WS\_FTP Server (see below).
- **If for some reason you cannot activate your license via Internet connection, you can** opt for an offline activation. To force offline activation, on the Activation screen, clear the check mark for **Use active Internet connection**. You will then need to go to www.myipswitch.com, click **Offline Activation**, and follow the instructions displayed.
- You can manually activate the license on an existing installation. Before you start the manual activation process, make sure that you have your product serial number, MyIpswitch account name, and password available for use during activation. To manually activate the license on an existing installation:
- Click **Start > Programs > Ipswitch WS\_FTP Server > Activate or Refresh WS\_FTP Server License**.

- or -

■ If you run the WS\_FTP Server installation, near the end, it will display a License dialog. Enter your serial number and click **Activate** to start the license activation process.

Follow the on-screen instructions, entering your product serial number, MyIpswitch account name, and password. When the activation is complete, a confirmation page indicates the license has been activated. If the activation does not complete successfully, you may be behind a proxy or firewall that is blocking the activation request. In this case, click the Offline button, then follow the onscreen instructions.

<span id="page-18-0"></span>For more help and information about licensing, go to the MyIpswitch (www.myipswitch.com) licensing portal.

## **Installing remote services**

If you enable remote connections to the database on the server where WS\_FTP Server is installed, you can install Ipswitch Notification Server or Ipswitch Log Server on another computer.

- **1** If you are using Microsoft IIS as your web server, before you begin the WS\_FTP Server installation, confirm that Microsoft IIS is running and that you can access the Web site on which you will install the WS\_FTP Server Manager web application.
- **2** If you received an installation CD, insert it into a drive. If the Welcome screen does not appear, select **Start > Run**, and enter the drive path followed by launch.exe.

Example: D:\launch.exe

- OR -

If you downloaded the software from our Web site, double-click the executable (.exe) file to begin the installation.

- **3** On the installation Welcome screen, click **Read** to read the release notes or **View** to download and view an electronic copy of the Getting Started Guide. Click **Next** to continue. The License Agreement dialog appears.
- **4** Read the license agreement carefully. If you agree to its terms, select **I accept the terms of the license agreement** and click **Next**. The Setup Type dialog appears.
- **5** Select **Custom** and click Next. The Select Features screen opens.
- **6** Select the checkbox next to the service or services that you want to install on this server. For a standalone installation of Ipswitch Notification Server or Ipswitch Log Server, make sure the checkbox next to WS\_FTP Server is cleared. Click **Next**.
- **7** For each component that you selected to install, confirm the **Destination Folder** where the install program will install the component. To choose a new folder, select **Browse** and choose another folder. After you have made your selection, click **Next**.
- **8** Repeat step 6 for each component. When the destination folder for each component has been selected, the database Logon screen opens.
- **9** Enter the IP address of the server where WS FTP Server is installed. If you are using the database installed with WS\_FTP Server, leave the port number as 5432; otherwise, enter the port on which the datbase server listens.
- **10** Enter the username and password for the database administrative user. If you are using the database installed with WS\_FTP Server, enter the administrator username and password that you entered during the installation of WS\_FTP Server on the other server. For default installations, you must prepend the username with IPS\_ (for example, if you entered admin as the administrator username, enter IPS\_admin here).

**Note**: The username for PostgreSQL is case sensitive.

**11** Click **Next**.

m

- If you are installing Ipswitch Log Server, the Enter Web Administration User name screen opens. Continue to step 12.
- Otherwise, the Web Configuration screen opens. Continue to step 13.
- **12** Enter a username and password. This username and password is used to create:
	- a user to serve as the Web administrator for the Ipswitch Log Server administration application.
	- (only applies to Microsoft IIS installations) a non-privileged Windows user account named IPS\_plus the name you provide. This account is used to specify permissions for log files and serves as the run-as user for the WSFTPLogServer virtual folder on the web server.

Click **Next**. If using Microsoft IIS as your web server, the Web Configuration screen opens. Otherwise, proceed to step 14.

- **13** (Step only applies to Microsoft IIS users.) In the **Use this Web site** list, select the preferred Internet Information Services (IIS) Web site. Click **Next**. The Ready to Install the Program screen opens.
- **14** The install program is now ready to install the components you selected. Click **Install**. The install program installs and configures the components you selected. This may take a few minutes.

## **Configuring WS\_FTP Server to use remote services**

If you choose to install Ipswitch Log Server and/or Ipswitch Notification Server on a remote server, you must configure WS\_FTP Server to use those services.

**To configure WS\_FTP Server to use a remote notification server:**

- Open the WS\_FTP Server Manager on the computer where WS\_FTP Server is installed.
- From the top menu, select **Server > Server Settings > Notification Server**. The Notification Server Settings page opens.

**Note**: You must be logged in as a system administrator for the Notification Server Settings link to appear.

 In **Notification server IP address**, enter the IP address or host name of the remote notification server. Click **Save**.

**Important**: After changing **Notification server IP address**, you must restart the WS\_FTP Server and SSH Server services.

**Note**: If you installed a remote log server as well, you must update the **Log Settings** section with the IP address of the remote log server.

**To configure WS\_FTP Server to use a remote log server:**

- Open the WS FTP Server Manager on the computer where WS FTP Server is installed.
- From the top menu, select Server > Server Settings > Log Settings. The Log Settings page opens.
- Under **Enable WS\_FTP Logging** in **Log server host or IP address**, enter the IP address or host name of the remote log server.
- Under **Remote Log Server Settings**, enter the username and password you entered for the log server user during the log server installation.

If you installed WS\_FTP server using the Express option, the username and password will be the same as those used for the WS\_FTP Server Manager account.

**In Web admin login location**, enter the Web address for the login page of the remote log server. In most cases, this address will be http://<IPAddress>/WSFTPLogServer/ftplogserver/login.asp, with <IPAddress> replaced with the IP address listed in **Log server host or IP address**.

To verify the login location, go to the computer where the log server is installed, and: - if using the Ipswitch web server, look in the folder:

<span id="page-21-0"></span>**32-bit:** C:\Program Files\Ipswitch\WWWROOT\WSFTPSVR\FTPLogServer **64-bit:** C:\Program Files (x86)\Ipswitch\WWWROOT\WSFTPSVR\FTPLogServer - if using IIS, look in the folder: C:\inetpub\wwwroot

# **Configuring Microsoft SQL Server to Start on Reboot**

If Microsoft SQL Server is installed on the same system as WS\_FTP Server, when you reboot that system, you may have to manually start the Microsoft SQL Server service. To avoid this, you can auto restart the service by making it a dependency of the WS\_FTP Server services.

There are two commands you can run to add Microsoft SQL Server dependencies manually, which will then cause the WS\_FTP Server services to properly wait for SQL Server to start up (if SQL Server is local).

Open the command program (cmd.exe), and use the **sc** (NT service controller) command as follows:

**sc config "Ipswitch WS\_FTP Server" depend= MSSQLSERVER**

**sc config "Ipswitch SSH Server" depend= MSSQLSERVER**

Where MSSQLSERVER may need to be replaced if the Microsoft SQL Server service is named differently (e.g. MSSQL\$SQLEXPRESS in the case of Microsoft SQL Server Express edition).

# <span id="page-22-0"></span>**Uninstalling WS\_FTP Server**

- **1** In the Control Panel, select Add/Remove Programs.
- **2** Select Ipswitch WS\_FTP Server, then click **Change/Remove** and follow the onscreen prompts to uninstall.

The User Configuration Data Exists screen presents options for removing the configuration database:

- **Remove the WS\_FTP Server configuration data from the data store**
- Remove the Ipswitch Notification Server configuration from the data store
- Also, remove the PostgreSQL database server. (Note: You may have other databases on that server.)

If you want to maintain the configuration data in the database, for example when you plan to upgrade or migrate to another database, make sure that these options are not selected.

# CHAPTER 3

# **Accessing WS\_FTP Server**

## **In This Chapter**

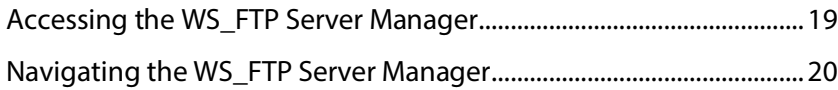

# <span id="page-23-0"></span>**Accessing the WS\_FTP Server Manager**

Ipswitch WS\_FTP Server Manager is the web-based program used to manage the server and any hosts created on it. When you install the server, the server manager is also installed.

**To access WS\_FTP Server Manager:**

- **1** Using one of the methods below, open the WS\_FTP Server Manager.
	- **Double click the WS\_FTP Server Manager icon on the desktop.**
	- From the Start menu, select **Programs > Ipswitch WS\_FTP Server > WS\_FTP Server Manager**.
	- **•** On a computer that has Internet or network access to the server, open a web browser and enter http://yourhostname.domainname.com/WSFTPSVR/, replacing yourhostname.domainname.com with the host name you specified during installation.

The Ipswitch Web Admin login page appears.

- **2** In **Username**, enter the username of a system or host administrator. If you want to use a system or host administrator on a host other than the default host, enter the username, host separator and host name, such as username@hostname.
- **3** In **Password**, enter the password for the user you entered.
- **4** Click **Log In**.

# <span id="page-24-0"></span>**Navigating the WS\_FTP Server Manager**

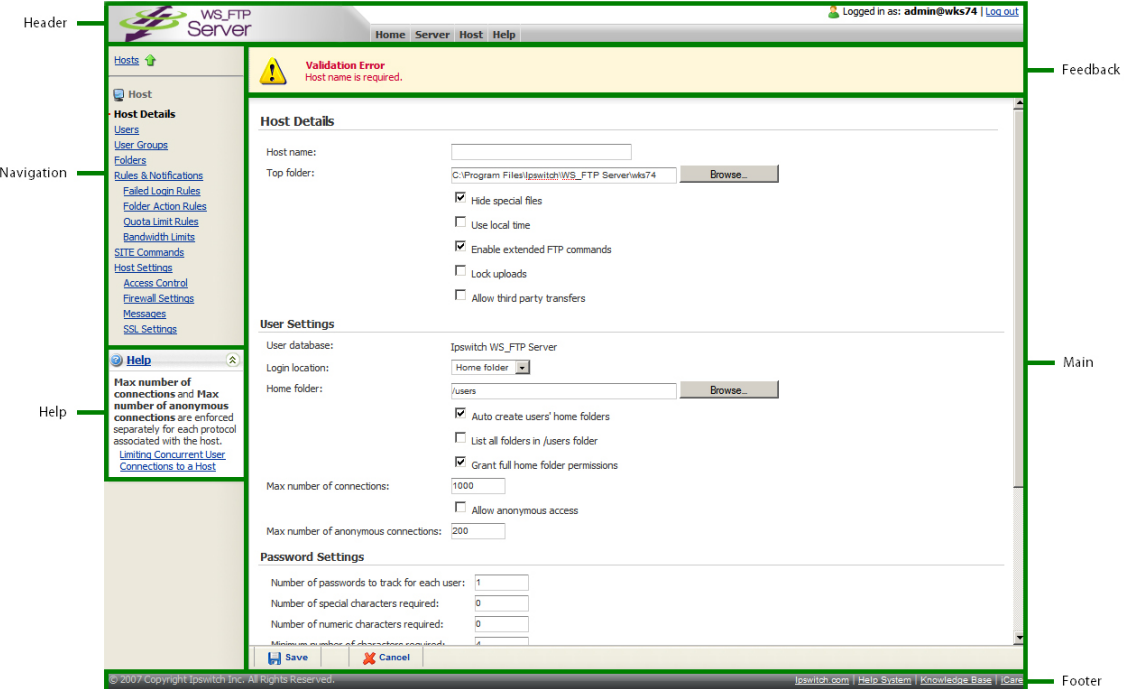

The WS\_FTP Server Manager has a Web-based user interface.

The interface consists of five main regions that each perform a specific function.

- **Header**. The header contains the top menu, an indication of which user is logged in, and a link to log out.
- **Navigation**. The navigation area contains a link to the previous page, a contextual menu of links to pages that are relevant to the current page, and the help box.
- **Help**. Click to get help information about using the WS\_FTP Server application.
- **Feedback**. This portion of the page displays informational messages about the processes you are completing. This area may display errors, helpful tips, evaluation status, and other information.
- **Main**. The main area contains the information and data for the selected page. If the page allows you to modify or create data, a **Save** (or **OK**) and **Cancel** button are anchored to the bottom left corner of the main area.
- **Footer**. In addition to copyright information, the footer displays links to the Ipswitch Web site, the help system and documentation for the product, the knowledge base, and the iCare campaign.

**Note:** Some pages are designed to act as dialogs, requiring that content be saved or the action cancelled. On these pages, the top menu in the header and the contextual menu in the navigation area are not displayed.

## CHAPTER 4

# **Installing and Configuring the WS\_FTP Server Web Transfer Client**

## **In This Chapter**

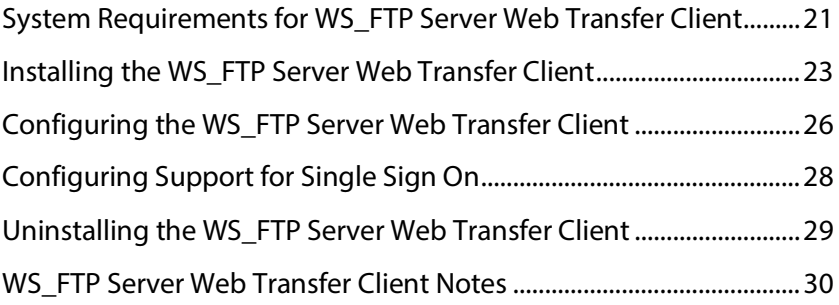

# <span id="page-25-0"></span>**System Requirements for WS\_FTP Server Web Transfer Client**

### **Requirements for WS\_FTP Server Web Transfer Client**

Before installing WS\_FTP Server Web Transfer Client, you need the following:

- WS\_FTP Server, WS\_FTP Server with SSH, or WS\_FTP Server Corporate, v7.7 or later
- Microsoft<sup>®</sup> .NET 3.0 Framework
- **ASP.NET (via IIS)**
- **Microsoft Internet Information Services (IIS) 7.0 or later.**

The pre-installation checklist in the section, "Installing WS\_FTP Server Web Transfer Client," describes how to configure the requirements.

## **Requirements for the WS\_FTP Server Web Transfer Client end user**

The end user can use any computer with an operating system that can support the following:

- **Microsoft Internet Explorer 9, 10 or 11 (Windows only); Mozilla Firefox 16 or later, Google Chrome 21 or** later, Apple Safari 5 or later (Mac-only)
- **Enabled Javascript support in the Web browser**
- **Enabled Cookie support in the Web browser**
- **Broadband connection to the Internet (recommended)**

## **Requirements for the WS\_FTP Server Web Transfer Client on Windows Server 2008 or 2012**

The WS\_FTP installer automatically activates certain components in your Windows Server installation (in addition to the ones activated by a normal Server install). Before installing WS FTP Server, you should be sure that these changes conform to your organization's security policies.

The following list shows features activated by the WS\_FTP Server Web Transfer Client install under the IIS7 role. Features shown as indented indicate a nested relationship with the nonindented feature above it.

Common HTTP Features

- **EXECUTE:** Static Content
- **•** Default Document
- **Directory Browsing**
- **HTTP** Errors

Application Development

- ASP.NET
- **.** Net Extensibility
- **ISAPI Extensions**
- **ISAPI Filter**

Health and Diagnostics

- **HTTP** Logging
- **Request Monitor**

#### Security

**Request Filtering** 

Performance

**EXECUTE: Static Content Compression** 

Management Tools

**IIS Management Console** 

The following list shows the Windows Server stand-alone features activated during WS\_FTP Server install:

.Net Framework 3.0 Features

- .Net Framework 3.0
- **No. 25 XPS-Viewer**
- WCF Activation (HTTP Activation, Non-HTTP Activation)

#### **WS\_FTP Server Installation and Configuration Guide**

Remote Server Administration Tools

**•** Role Administration Tools (Web Server (IIS) Tools)

Windows Process Activation Service

- **Process Model**
- .Net Environment
- **Configuration APIs**

Additionally, the Web Transfer Module install process does the following:

- **Runs servicemodelreg to install the WCF service model.**
- **Places the Web Transfer Module and the underlying web service in classic mode** application pools.

Also, if HTTPS is not enabled on the site hosting the Web Transfer Module, the install will:

- Create a self-signed certification for the machine hostname
- **Grant permissions to EVERYONE to read the folder where the certifications live**
- **EXP** Create an HTTPS binding on the website hosting the Web Transfer Module (if applicable)
- <span id="page-27-0"></span>**Attach the certificate to the HTTPS binding**

# **Installing the WS\_FTP Server Web Transfer Client**

If you choose to install WS\_FTP Server Web Transfer Client, it should be installed on the same computer as WS\_FTP Server. This section provides a pre-installation checklist and install procedure for installing WS\_FTP Server Web Transfer Client.

## **Pre-installation checklist for installing WS\_FTP Server Web Transfer Client**

WS FTP Server Web Transfer Client installs an IIS web application to communicate with the WS FTP Server database and FTP file system. Before you run the WS FTP Server Web Transfer Client installation, you need to install the prerequisite software and configure the WS\_FTP Server computer.

WS\_FTP Server, WS\_FTP Server with SSH, or WS\_FTP Server Corporate, v7.7

For the installation requirements and procedure, see the section "Installing and Configuring WS\_FTP Server, or refer to the WS\_FTP Server Release Notes.

Make sure Microsoft .NET Framework 3.0 is installed.

You can download and install .NET Framework 3.0 from the *Microsoft Download Center* (*[http://www.microsoft.com/downloads/details.aspx?FamilyID=10cc340b-f857-](http://www.microsoft.com/downloads/details.aspx?FamilyID=10cc340b-f857-4a14-83f5-25634c3bf043&displaylang=en) [4a14-83f5-25634c3bf043&displaylang=en](http://www.microsoft.com/downloads/details.aspx?FamilyID=10cc340b-f857-4a14-83f5-25634c3bf043&displaylang=en)*).

Make sure Microsoft Internet Information Services (IIS) 7.0 or later is installed.

You need the Windows OS disk to install IIS. Go to **Control Panel > Add or Remove Programs**, then select **Add/Remove Windows Components**. Select **Internet Information Services**, then follow the on-screen instructions.

- You must be logged on as the 'Administrator' user (it is not sufficient to simply be part of the 'Administrators' group).
- **The Web Transfer Module needs access to the file system on your FTP host or hosts so** it can upload and download files. During the Web Transfer Module installation, you will need to specify a Windows user account with permissions to the top folder of each WS\_FTP Server host (for each host for which you will enable WS\_FTP Server Web Transfer Client). We recommend you create a Windows user account for use by the Web Transfer Module.

Note that this Windows user account is used differently depending on the WS\_FTP Server host settings and the user database configured for that host:

**If the host uses a Microsoft Windows or Microsoft Active Directory user database,** configured to use Windows file permissions, the user account permissions take precedence, and this Windows account is not used.

- If the host has a host-level impersonation account, which is required if the host Top folder uses a UNC path, the host-level impersonation account takes precedence, and this Windows account is not used.
- **If the host uses the WS FTP Server or ODBC user database, and the host-level** impersonation is not specified, this Windows account is used.

**To install WS\_FTP Server Web Transfer Client:**

**1** If you received an installation CD, insert it into a drive. If the Welcome screen does not appear, select **Start > Run**, and enter the drive path followed by launch.exe.

```
Example: D:\lambda aunch.exe
```
- OR -

If you downloaded the software from our Web site, double-click the executable (.exe) file to begin the installation.

- **2** On the Pre-installation Checklist screen, read the checklist items. Make sure you have set up the required configuration. Select "I have completed the Pre-installation checklist," then click **Next**.
- **3** On the installation Welcome screen, click **Next** to continue. The License Agreement dialog appears.
- **4** Read the license agreement. If you agree with its terms, select "I accept the terms of the license agreement," and click **Next**.

Next, the Impersonation Account for Web Transfer Module screen opens.

**5** Enter a Windows account that has full access to the top folder of the WS FTP Server host.

The Web Transfer Module needs a Windows account to use for access to the FTP file system.

On the WS FTP Server computer, you should have created a Windows account that has full access to the top directory of the WS FTP Server host, as described in the preinstallation steps. Use that account username and password here.

**Domain or Server**. Enter either the valid Windows domain name of the WS\_FTP Server computer, or the Windows computer name.

**User name**. Enter the applicable user name for the Windows account.

**Password**. Enter the password for the account.

This account username and password will also appear in the WS\_FTP Server Manager, under **Home > Modules > Web Access Settings**. If necessary, you can modify this account after completing the installation.

**6** Choose the appropriate IIS web site for your application. Choose the default web site, unless you have created a dedicated web site for this server, then click **Next**.

The installation program also configures the Web Transfer web application to accept SSL connections on port 443. A self-signed certificate is installed. This allows your users to use HTTPS for secure transfers.

Next, the Destination Folder dialog opens.

**7** Click **Next** to install to the specified folder.

If you want to install to a different folder, click **Change**, then browse to the destination folder, or create a new folder, then click **OK**. You will be returned to the Destination Folder dialog. Click **Next**.

- **8** Click **Install**. The Install Wizard completes the installation. The Setup Wizard Completed dialog opens.
- **9** Read the notes related to post-installation steps, then click **Finish**.

You need to enable web access for users that will use the Web Transfer Client, and provide them the web address to log on, as described in the section, "Configuring WS FTP Server Web Transfer Client."

<span id="page-30-0"></span> $\bullet$ If you purchased the WS\_FTP Server Web Transfer Client as an add-on module to Ipswitch WS FTP Server, you need to refresh your Ipswitch WS FTP Server license. To refresh, from the Start menu, select **Program Files > Ipswitch WS\_FTP Server > Activate or Refresh WS\_FTP Server License**. If you purchased a WS\_FTP Server Corporate license, you do not to refresh your license.

# **Configuring the WS\_FTP Server Web Transfer Client**

WS FTP Server Web Transfer Client does not require installation on a user's computer. Your WS FTP Server users can access the files in their accounts using the web browser of their choice, and the address (URL) that you provide them.

However, you must administer the following changes in Ipswitch WS\_FTP Server Manager:

- **1** From your existing set of WS\_FTP Server users, add users to the Web Access list.
	- **1** Log in to the WS\_FTP Server Manager, and select **Home > Modules**. The Modules page opens.
	- **2** Select **Web Transfer Access**.

The Web Access page shows all eligible users, which is all users on all of your WS\_FTP Server hosts.

- **3** Add any users to whom you want to provide web access.
- **2** Roll out Web Transfer Access to your users by providing them the address (URL) that users will use to log on to the Web Transfer Client.

The address is: http://<local\_machine>/thinclient/

where <local\_machine> is the domain name of the computer on which you installed the Web Transfer Client. If you specified a custom port (other than the default port 80) during installation, you need to enter it in the address.

For example, if the local computer domain name is host1.wsftp.com, then the address your users need to log on to the Web Transfer Client is:

http://host1.wsftp.com/thinclient/

You should test this address from a remote machine before sending it out to users.

You can also launch the Web Transfer Client from the WS\_FTP Server program group (**Programs > Ipswitch WS\_FTP Server > WS\_FTP Server Web Transfer Client**.)

If you add a user to the default host (specified in **Server > Server Settings > System Details**), the user will log onto the Web Transfer Client using their WS FTP server user name and password. If you add a user to a host that is not the default host, the user must log onto the Web Transfer Client using the host name, host separator, and username and password; for example: user2@host2.domain.com

### **Secure Transfer via HTTPS**

For secure transfer, the Web Transfer Client is installed with SSL capability, which runs on port 443. The installation creates an SSL certificate which is used when the user connects via HTTPS. You can enable secure transfer by changing the address used to log on to the Web Transfer Client to use HTTPS, for example: https://host1.wsftp.com/thinclient/login.aspx

If you specified a custom port (other than the default port 443) during installation, you need to enter it in the address.

#### **Increase IIS 7.0 MaxAllowedContentLength**

If your server is running IIS 7.0, users may not be able to upload file larger than 30 megabytes, receiving the following error:

HTTP Error 404.13 - CONTENT\_LENGTH\_TOO\_LARGE

To correct this problem:

- **1** Open the following file with notepad: %windir%\system32\inetsrv\config\applicationhost.config .
- **2** In this file, locate the <requestFiltering> node.
- **3** Add a value that matches the size of the Content-Length header that the client sends as part of the request. By default, the value of the maxAllowedContentLength property is 30000000 (The value is in bytes, so the above value is about 30 MB.). Increase this number so that it will match the largest file size that you expect users to upload.

For example, modify the following:

```
<requestLimits maxAllowedContentLength ="30000000" />
```
to increase the value to 1073741824, which equals 1 GB:

```
<requestLimits maxAllowedContentLength ="1000000000" />
```
<span id="page-32-0"></span>**4** Save the ApplicationHost.config file.

# **Configuring Support for Single Sign On**

In a situation where someone wants to set up a "single sign on" to integrate WS\_FTP Server Web Transfer Client into an existing portal environment, you can submit a form which "silently prefills" a username and password.

To attempt a Single Sign On, submit a form targeting "Login.aspx" and have it include the following elements:

- **SSOUsername** The username for the Single Sign On attempt.
- **SSOPassword** The password for the Single Sign On attempt.

As long as the **SSOUsername** element exists in the form and it is not an empty string, the Web Transfer Client will attempt a Single Sign On.

The following is a very simple example form to enable the WS\_FTP Server Web Transfer Client's Single Sign On feature. The form presents a **UserID** and **Password** textbox to the end user. When the user enters the appropriate credentials and clicks the **Launch WS\_FTP** button, the WS\_FTP Server Web Transfer Client attempts a Single Sign On:

```
<form name="formLogin" method="POST" action="http://MyHost/ThinClient/Login.aspx" id="formLogin" >
  <br />
  UserID: <input type="text" name="SSOUsername" value=""><br />
  Password: <input type="password" name="SSOPassword" value=""><br />
  <br />
  <input type="submit" name="btnLogin" value=" Launch WS_FTP " id="btnLogin" ><br />
</form>
```
# <span id="page-33-0"></span>**Uninstalling the WS\_FTP Server Web Transfer Client**

- **1** In the Control Panel, select Add/Remove Programs.
- **2** Select Ipswitch WS\_FTP Server Web Transfer Client, then click **Change/Remove** and follow the onscreen prompts to uninstall.

 $\blacktriangledown$ 

# <span id="page-34-0"></span>**WS\_FTP Server Web Transfer Client Notes**

- When using the Firefox browser on an Apple Mac computer, note that the browser does not implement the proper Tab order on the Login page (login.aspx).
- **Both WS\_FTP Server Web Transfer Client and Internet Information Services (IIS) have** limits on the size of file that can be uploaded. When a user tries to upload a file that is larger than the Web Transfer Client's maximum upload size, the Web Transfer Client displays an error message at the top of the main page (Transfer.aspx).

If the upload exceeds the IIS maximum upload size, the browser displays a page error and does not return to the Web Transfer Client page.

Though we cannot change the browser behavior, both of these upload values can be set in the web.config. The default path is:

- **32-bit:** C:\Program Files\Ipswitch\WebClients\ThinClient
- **64-bit:** C:\Program Files (x86)\Ipswitch\WebClients\ThinClient

When you save changes to the Web.config file, all active WS\_FTP Server Web Transfer Client sessions will be reset, which means that any user logged on via the Web Transfer Client will be returned to the Logon page, and will have to log on again.

 Web Transfer Client maximum upload size is set in the <appSettings> section: <add key="MaxUploadSize" value="50"/>

The value is in MB, so the maximum upload size for the Web Transfer Client is 50 MB.

■ IIS maximum upload size is set in the <httpRuntime> section:

<httpRuntime maxRequestLength="2097151"/>

The value is in KB, so the maximum upload size is 2 GB.

The IIS limit can also be set in other locations, namely machine.config, and IIS metabase, though we recommend using the web.config settings.

 Be aware that browser security settings can influence the download count shown in logs. For example, if the Internet Explorer security setting 'Automatic prompting for file downloads' is not enabled, when Web Transfer Client user selects to download a file, Internet Explorer will pop up the following message and it will add 1 to the download count:

'To help protect your security, IE blocked this site from downloading files to your computer. Click here for options.'

# CHAPTER 5

# **Installing and Configuring the Ad Hoc Transfer Module**

## **In This Chapter**

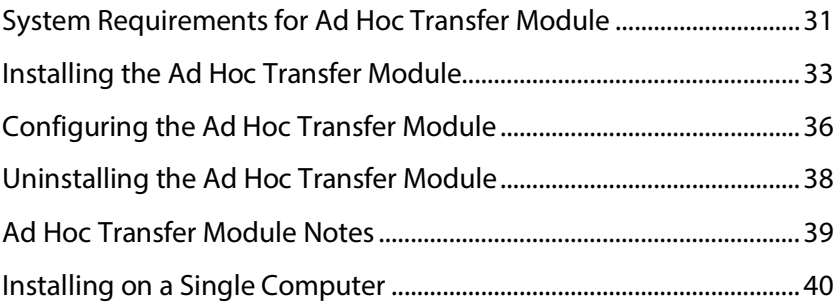

# <span id="page-35-0"></span>**System Requirements for Ad Hoc Transfer Module**

### **Requirements for Ad Hoc Transfer Module**

Before installing Ad Hoc Transfer Module, you need the following:

- WS\_FTP Server, WS\_FTP Server with SSH, or WS\_FTP Server Corporate, v7.7
- Microsoft<sup>®</sup> .NET 3.0 Framework
- **ASP.NET** (via IIS)
- Microsoft Internet Information Services (IIS) 7.0 or later.

The pre-installation checklist in the section, "Installing Ad Hoc Transfer Module," describes how to configure the requirements.

## **Requirements for the Ad Hoc Transfer Module web interface (browser) end user**

The end user can use any computer with an operating system that can support the following:

- Microsoft Internet Explorer 9, 10 or 11 (Windows only); Mozilla Firefox 16 or later, Google Chrome 21 or later, Apple Safari 5 or later (Mac-only)
- **Enabled Javascript support in the Web browser**
- Enabled Cookie support in the Web browser
- Broadband connection to the Internet (recommended)
#### **Requirements for the Ad Hoc Transfer Plug-in for Outlook end user**

For installation requirements, see *Installing the Ad Hoc Transfer Plug-in for Outlook* (on page [40\)](#page-44-0).

### **Requirements for the Ad Hoc Transfer Module on Windows Server 2008 or 2012**

The WS\_FTP installer automatically activates certain components in your Windows Server installation (in addition to the ones activated by a normal Server install. Before installing WS\_FTP Server, you should be sure that these changes conform to your organization's security policies.

The following list shows features activated by the Ad Hoc Transfer Module install under the IIS7 role. Features shown as indented indicate a nested relationship with the non-indented feature above it.

Common HTTP Features

- **Static Content**
- **•** Default Document
- **•** Directory Browsing
- **HTTP** Errors

Application Development

- **ASP.NET**
- **.** Net Extensibility
- **ISAPI Extensions**
- **ISAPI Filter**

Health and Diagnostics

- **HTTP** Logging
- **Request Monitor**

#### Security

**Request Filtering** 

#### Performance

**Static Content Compression** 

#### Management Tools

**IIS Management Console** 

The following list shows the Windows Server stand-alone features activated during WS\_FTP Server install:

.Net Framework 3.0 Features

- .Net Framework 3.0
- **NAME:** XPS-Viewer
- WCF Activation (HTTP Activation, Non-HTTP Activation)

Remote Server Administration Tools

**Role Administration Tools (Web Server (IIS) Tools)** 

Windows Process Activation Service

- **Process Model**
- .Net Environment
- **Configuration APIs**

Additionally, the Web Transfer Module install process does the following:

- Runs servicemodelreg to install the WCF service model.
- Places the Web Transfer Module and the underlying web service in classic mode application pools.

Also, if HTTPS is not enabled on the site hosting the Web Transfer Module, the install will:

- Create a self-signed certification for the machine hostname
- Grant permissions to EVERYONE to read the folder where the certifications live
- **EXECT** Create an HTTPS binding on the website hosting the Web Transfer Module (if applicable)
- **Attache the certificate to the HTTPS binding**

## **Installing the Ad Hoc Transfer Module**

If you choose to install Ad Hoc Transfer Module, it should be installed on the same computer as WS FTP Server. This section provides a pre-installation checklist and install procedure for installing Ad Hoc Transfer Module.

#### **Pre-installation checklist for installing Ad Hoc Transfer Module**

Ad Hoc Transfer Module installs an IIS web application to communicate with the WS\_FTP Server database and Ad Hoc file system. Before you run the Ad Hoc Transfer Module installation, you need to install the prerequisite software and configure the WS\_FTP Server computer.

WS\_FTP Server, WS\_FTP Server with SSH, or WS\_FTP Server Corporate, v7.7

For the installation requirements and procedure, see WS\_FTP Server Release Notes.

Make sure Microsoft .NET Framework 3.0 is installed.

You can download and install .NET Framework 3.0 from the *Microsoft Download Center* (*[http://www.microsoft.com/downloads/details.aspx?FamilyID=10cc340b-f857-](http://www.microsoft.com/downloads/details.aspx?FamilyID=10cc340b-f857-4a14-83f5-25634c3bf043&displaylang=en) [4a14-83f5-25634c3bf043&displaylang=en](http://www.microsoft.com/downloads/details.aspx?FamilyID=10cc340b-f857-4a14-83f5-25634c3bf043&displaylang=en)*).

Make sure Microsoft Internet Information Services (IIS) 7.0 or later is installed.

You need the Windows OS disk to install IIS. Go to **Control Panel > Add or Remove Programs**, then select **Add/Remove Windows Components**. Select **Internet Information Services**, then follow the on-screen instructions.

- You must be logged on as the 'Administrator' user (it is not sufficient to simply be part of the 'Administrators' group).
- The Ad Hoc Transfer Module needs access to the Package Storage root folder on your FTP host or hosts so it can store package files and make them available for download. During the Ad Hoc Transfer Module installation, you will need to specify a Windows user account with permissions to the Package Storage folder of each
- For the Ad Hoc Transfer Module to be available to recipients outside your internal network, it will need to be installed in the DMZ and configured with the appropriate DNS settings.

**To install Ad Hoc Transfer Module:**

**1** If you received an installation CD, insert it into a drive. If the Welcome screen does not appear, select **Start > Run**, and enter the drive path followed by launch.exe.

Example:  $D:\lambda$  aunch.exe

- OR -

If you downloaded the software from our Web site, double-click the executable (.exe) file to begin the installation.

- **2** On the Pre-installation Checklist screen, read the checklist items. Make sure you have set up the required configuration. Select "I have completed the Pre-installation checklist," then click **Next**.
- **3** On the installation Welcome screen, click **Next** to continue. The License Agreement dialog appears.

Read the license agreement. If you agree with its terms, select "I accept the terms of the license agreement," and click **Next**.WS\_FTP Server host (for each host for which you will enable Ad Hoc Transfer Module). We recommend you create a Windows user account for use by the Ad Hoc Transfer Module.

Next, the Destination Folder dialog opens.

- **4** Click **Next** to install to the specified folder. If you want to install to a different folder, click **Change**, then browse to the destination folder, or create a new folder, then click **OK**. You will be returned to the Destination Folder dialog. Click **Next**.
- **5** Specify the folder where Ad Hoc Transfer packages (user uploaded files) will be stored. The default folder is "\Ipswitch Ad Hoc Transfer Packages" on the drive where Windows is installed (usually C:).

Next, the Impersonation Account for Web Transfer Module screen opens.

**6** Enter a Windows account that has full access to the Package Storage folder of the WS FTP Server host.

The Ad Hoc Transfer Module needs a Windows account to use for access to the Package Storage folder.

On the WS FTP Server computer, you should have created a Windows account that has full access to the Package Storage folder of the WS\_FTP Server host, as described in the pre-installation steps. Use that account username and password here.

**Domain or Server**. Enter either the valid Windows domain name of the WS\_FTP Server computer, or the Windows computer name.

**User name**. Enter the applicable user name for the Windows account.

**Password**. Enter the password for the account.

This account username and password will also appear in the WS\_FTP Server Manager, under **Home > Modules > Ad Hoc Transfer Access Settings**. If necessary, you can modify this account after completing the installation.

- **7** Enter the settings for the mail server that will be used to send Ad Hoc Transfer packages and notifications.
	- **Mail Server**. The address of the mail server to which Ad Hoc Transfer Module will connect to send emails to package recipients, and to send notifications.
	- **Port**. Optionally, specify the port that the mail server uses. The default is port 25.
	- **User name**. Optionally, specify a user to connect to your mail server. This is typically not needed.
	- **Password**. Optionally, specify the password for the mail user. This is typically not needed.
- **8** Choose the appropriate IIS web site for your application. Choose the default web site, unless you have created a dedicated web site for this server, then click **Next**.

The installation program also configures the Ad Hoc Transfer web application to accept SSL connections on port 443. A self-signed certificate is installed. This allows your users to use HTTPS for secure transfers.

**9** Click **Install**. The Install Wizard completes the installation. The Setup Wizard Completed dialog opens.

**10** Read the notes related to post-installation steps, then click **Finish**.

You need to enable web access for users that will use the Ad Hoc Transfer Client, and provide them the web address to log on, as described in the section, "Configuring Ad Hoc Transfer Module."

You need to refresh your Ipswitch WS\_FTP Server license. To refresh, from the Start menu, select **Program Files > Ipswitch WS\_FTP Server > Activate or Refresh WS\_FTP Server License**.

# **Configuring the Ad Hoc Transfer Module**

There are two ways that an end user can send files via Ad Hoc Transfer:

- **Using a browser to connect to the Ad Hoc Transfer web address**
- Using Microsoft Outlook, which requires that the end user install a plug-in for Outlook

For browser access, Ad Hoc Transfer Module does not require installation on a user's computer. Your WS\_FTP Server users can access the files in their accounts using any browser, and the address (URL) that you provide them.

Before a user can access the Ad Hoc Transfer Module, whether they use a browser or Outlook, you must make the following changes:

- **1** In Ipswitch WS\_FTP Server Manager, from your existing set of WS\_FTP Server users, add users to the Ad Hoc Transfer Access list.
	- **1** Log in to the WS\_FTP Server Manager, and select **Home > Modules**. The Modules page opens.
	- **2** Select **Ad Hoc Transfer Access**.

The Ad Hoc Transfer Access page shows all eligible users. These users can be from any of your WS\_FTP Server hosts.

- **3** Add any users to whom you want to provide Ad Hoc Transfer access.
- **2** In Ipswitch WS\_FTP Server Manager, check **Ad Hoc Transfer Settings**.
- **3** In Ipswitch WS\_FTP Server Manager, check **Ad Hoc Transfer Transaction Settings**.
- **4** For browser users, provide them the address (URL) to log on to Ad Hoc Transfer.

By default, the address is: http://<local\_machine>:80/AHT

where <local\_machine> is the domain name of the computer on which you installed the Web Transfer Client. If you specified a custom port (other than the default port 80) during install, you need to include the port in the address.

For example, if the local computer domain name is host1.wsftp.com, then the address your users need to log on to Ad Hoc Transfer is:

http://host1.wsftp.com:80/AHT

You should test this address before sending it out to users.

You can also launch the Ad Hoc Transfer Module from the WS\_FTP Server program group (**Programs > Ipswitch WS\_FTP Server > WS\_FTP Server Ad Hoc Transfer Client**.)

H

If you add a user to the default host (specified in **Server > Server Settings > System Details**), the user will log onto the Add Hoc Transfer Client using their WS\_FTP server user name and password. If you add a user to a host that is not the default host, the user must log onto the Ad Hoc Transfer Client using the host name, host separator, and username and password; for example: user2@host2.domain.com

**5** For Outlook users, you need to provide them with the installation file or run the silent install on each end user computer. You can download the installation file from your MyIpswitch account.

For installation instructions, see "Installing the Ad Hoc Transfer Plug-in for Outlook" and also "Silent Install for the Ad Hoc Transfer Plug-in for Outlook" in this guide.

- **6** Make sure that package recipients can connect to the host where the Ad Hoc Transfer Module is installed, so that they can connect to the Download Files page. Recipients must be able to connect, possibly from outside your network, to the URL defined in the following web.config files.
	- **For the Ad Hoc Transfer web interface, open the file: 32-bit:** C:\Program Files\Ipswitch\Ad Hoc Transfer\AHT\web.config **64-bit:** C:\Program Files (x86)\Ipswitch\Ad Hoc Transfer\AHT\web.config ... and check the entry 'AHTDownloadURL\_Machinename'.
	- **For the Outlook plugin, open the file: 32-bit:** C:\Program Files\Ipswitch\Ad Hoc Transfer\XFTWebService\web.config **64-bit:** C:\Program Files (x86)\Ipswitch\Ad Hoc Transfer\XFTWebService\web.config ... and then check the entry 'AHTDownloadURL\_Machinename'.

#### **Secure Transfer via HTTPS**

For secure transfer, the Ad Hoc Transfer Module is installed with SSL capability, which runs on port 443. The installation creates an SSL certificate which is used when the user connects via HTTPS. You can enable secure transfer by changing the address used to log on to the Ad Hoc Transfer Module to use HTTPS, for example: https://host1.wsftp.com:443/AHT

If you specified a custom port (other than the default port 443) during install, you need to include the port in the address.

## **Uninstalling the Ad Hoc Transfer Module**

- **1** In the Control Panel, select Add/Remove Programs.
- **2** Select Ipswitch WS\_FTP Server Ad Hoc Transfer Module.

# **Ad Hoc Transfer Module Notes**

We have issued a maintenance release of Ad Hoc Transfer Module and the Ad Hoc Transfer Plug-in for Outlook that provides the following enhancements and bug fixes:

- **Improved file transfer performance** for the Ad Hoc Transfer Plug-in for Outlook. In previous versions, the plug-in was limited to file attachments of no more than 2 GB. This version removes the 2 GB restriction and provides faster transfer of large files. Note that the 2 GB limit still applies for the Ad Hoc Transfer web interface.
- Ad Hoc Transfer Plug-in for Outlook now supports Microsoft Outlook 2013 and Microsoft Exchange 2013.

To upgrade to this release, you need to install:

- Version 7.6.1 or later of Ad Hoc Transfer Module
- Version 2.2.1 of Ad Hoc Transfer Plug-in for Outlook

Your WS\_FTP Server version (v 7.6) does not need to be updated.

**Internet Explorer Security Settings can affect Download counts for Ad Hoc Transfer** 

When setting the values for maximum or default downloads per file, be aware that browser security settings can influence the download count. For example, if the Internet Explorer security setting **Automatic prompting for file downloads** is not enabled, when the recipient clicks on the web link to access files, and selects to download a file, Internet Explorer will pop up the following message and it will add 1 to the download count:

'To help protect your security, IE blocked this site from downloading files to your computer. Click here for options.'

For this reason, we recommend that you are generous when setting these values, and that you do not set these values to 1.

The same is true if you have multiple end users downloading a file. If the Internet Explorer security setting **Automatic prompting for file downloads** is not enabled, the download limit should be set to double the number of users who are intended to download the file.

Also, note that download counts shown in the package detail page and in log files will be affected.

- When using Outlook to send an Ad Hoc Transfer, when you have started composing an email in Outlook and you click on the X to close the new message screen, Outlook asks you if want to save your changes. At this point, you can click Cancel and it will bring you back into the message you were writing. The **Send Secure** button may no longer appear on the screen, or it may be inactive. To work around this problem, close the new message screen, and start again.
- In Windows Explorer, you can right click a file, select **Send to > Mail Recipient**, which opens the Outlook compose screen with the file attached. Ad Hoc Transfer does not support this functionality, so you will not see the **Send Secure** button.

# <span id="page-44-0"></span>**Installing on a Single Computer**

You can download the installation file from your MyIpswitch account. Run the installer program on the computer of each user for whom you want to provide the client application.

On Windows Vista, Windows 7, and Windows 8 the installer must be run as Administrator.

You can use the "silent" (unattended) install process to automate the installations. See *"Silent" install for the Ad Hoc Transfer Plug-in for Outlook* (on pag[e 99\)](#page-103-0) for more information.

#### **System Requirements**

 $\left\langle \cdot \right\rangle$ 

H

- Microsoft Outlook 2013, 2010, 2007 (Outlook plug-in only)
- Supported Operating Systems:
	- Windows 8 (32-bit and 64-bit)
	- Windows 7 (32-bit and 64-bit)
	- Windows Vista SP1 or later (32-bit only)
- Microsoft .NET Framework 3.5

Windows 8 may not have .NET 3.5 installed, in which case the installer prompts you to enable it as a Windows feature. To enable the framework, refer to this Microsoft *knowledge base article* (*<http://support.microsoft.com/kb/2785188>*).

- Microsoft Visual Studio 2010 Tools for Office Runtime (VSTOR 2010) Redistributable (all OS) (Outlook plug-in only)
- Microsoft Visual Studio 2010 Tools for the Microsoft Office System (version 4.0 Runtime) Language Packs (non-English OS) (Outlook plug-in only)

If you are running the installer live (not doing a silent install), the installer automatically installs the Microsoft Visual Studio redistributable programs; you do not need to download anything from Microsoft. If running a silent install, you need to download and install these redistributable programs before running the install. See the Requirements in the Silent Install section.

On the last screen of the installer, you can select to **View Install Log**.

**English and German language support** 

Recipients can download files using a web browser supported by the parent Ad Hoc Transfer server.

**To install the client on an end user computer:**

- **1** Close the Microsoft Outlook application.
- **2** Run the Ipswitch Client Installer installation file.
- **3** On the installation Welcome screen, click **Next** to continue. The License Agreement dialog appears.

H Instead of the Welcome screen, Windows 8 users who do not have Microsoft .NET Framework 3.5 installed see a message that Windows is missing an installation requirement. You must enable the Microsoft .NET Framework 3.5 as a Windows feature as described System Requirements, then continue the installation.

- **4** Read the license agreement. If you agree with its terms, select **I accept the terms in the license agreement** and click **Next**. The Setup Type screen opens.
- **5** Choose the Setup type that best meets your needs:

If you are installing both the Ad Hoc Transfer Plug-in for Outlook and MOVEit Sync, click **Next**. The Custom Setup screen opens.

If you are installing only one of the clients, select **Custom**, then click **Next**. Go to step 7.

**6** Select the client (feature) you want to install, then click **Next**.

If you have a currently installed version of the client, the installer will remove the old version and install the new version of the client.

The Destination folder screen opens.

E

- **7** Specify a new path or click **Next** to use the default path:
	- **32-bit**: \Program Files\Ipswitch\Client
	- **64-bit**: \Program Files (x86)\Ipswitch\Client

The Connection information screen opens.

- **8** Enter the server and account information:
	- **Server**. The IP address or fully qualified server name where Ipswitch WS\_FTP Server and Ad Hoc Transfer Module are installed, for example: host1.domain.com
	- **This server requires an encrypted connection (SSL)**. By default, this option is selected, which means the server will require a secure SSL connection (HTTPS). Clear the selection if you want to use an unsecure connection (HTTP).
	- **Port.** The port used to connect to the MOVEit server. For secure SSL connections, the default port is 443. For unsecure connections, the default port is 80. To set a custom SSL or HTTP port, select **Use Custom Port**, then click **Custom Port** and enter the new port number.
	- **User name**. The user's WS FTP Server user name.
	- **Password**. The user's WS\_FTP Server password.

II.

- **9** Click **Next**. The **Ready to Install the Program** screen opens.
- **10** Click **Install** to complete the installation.

Optionally, select **View Install Log** to display the log.

**11** On the last screen, click **Finish** to close the installer.

If you install the the client without entering valid connection information, you can enter the correct connection information once the installation is finished. Click the **Cannot connect to server** error notification to view the configuration dialog.

When you have successfully installed the plug-in:

- **1** Compose a new message in Microsoft Outlook, then click the **WS\_FTP Send** tab on the ribbon and select **Send through WS\_FTP**, which invokes the Ad Hoc Transfer plug-in.
- **2** Attach files to the mail message.
- **3** Send them to recipients via Ad Hoc Transfer.

The process is the same as sending an email message with attachments, except that attached files will now be uploaded to the file transfer server. Recipients will receive a message with a link to connect to the file transfer server and download the files you've sent. For more information, see the Ad Hoc Transfer Plug-in for Outlook help system.

#### **Viewing the install log**

The install log is located at: \Users\[Username]\AppData\Roaming\OUTLOOK\_PLUGIN.log

### CHAPTER 6

# **Configuring a Failover Solution Using Microsoft Cluster Services**

### **In This Chapter**

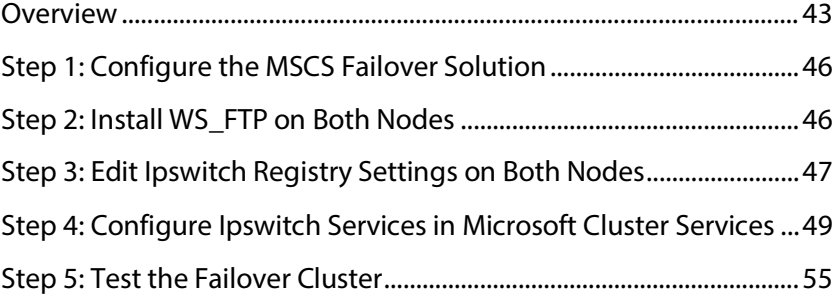

### <span id="page-47-0"></span>**Overview**

This guide describes how to implement a failover solution for WS\_FTP Server using Microsoft Cluster Services (MSCS) software. This solution is designed to provide continuous service to your file transfer users in the event of a service or node failure.

IE. Microsoft Cluster Services can only provide failover with basic WS\_FTP Server or WS\_FTP Server with SSH. It cannot be used with WS\_FTP Server Corporate, the Web Transfer Module, or the Ad Hoc Transfer module.

This failover solution provides one "active" and one "passive" node, each running identical configurations of WS\_FTP Server. If a server (FTP or SSH) is unavailable on the primary node, or the primary node itself is unavailable, processing switches over to the secondary node. This two-node configuration uses shared resources for the user database, configuration data, and the file system for user directories and log data.

Carefully follow all directions in this document for configuring a failover cluster. Failure to do so maybe result in a nonfunctional or malfunctioning high availability environment. Ipswitch cannot support alternate MSCS configurations.

If you are upgrading from a non-failover WS\_FTP Server installation to a failover solution, we recommend that you configure your failover environment with fresh WS\_FTP Server installations, then migrate your user and configuration data and file system over to the failover configuration.

### **Architecture**

The following diagram shows the failover configuration using Microsoft Clustering Services. The two WS FTP Server installations are members of the cluster. MSCS monitors the state of the FTP and SSH servers, as well as the availability of the node. The user and configuration databases and the file system are on systems that are outside of the cluster.

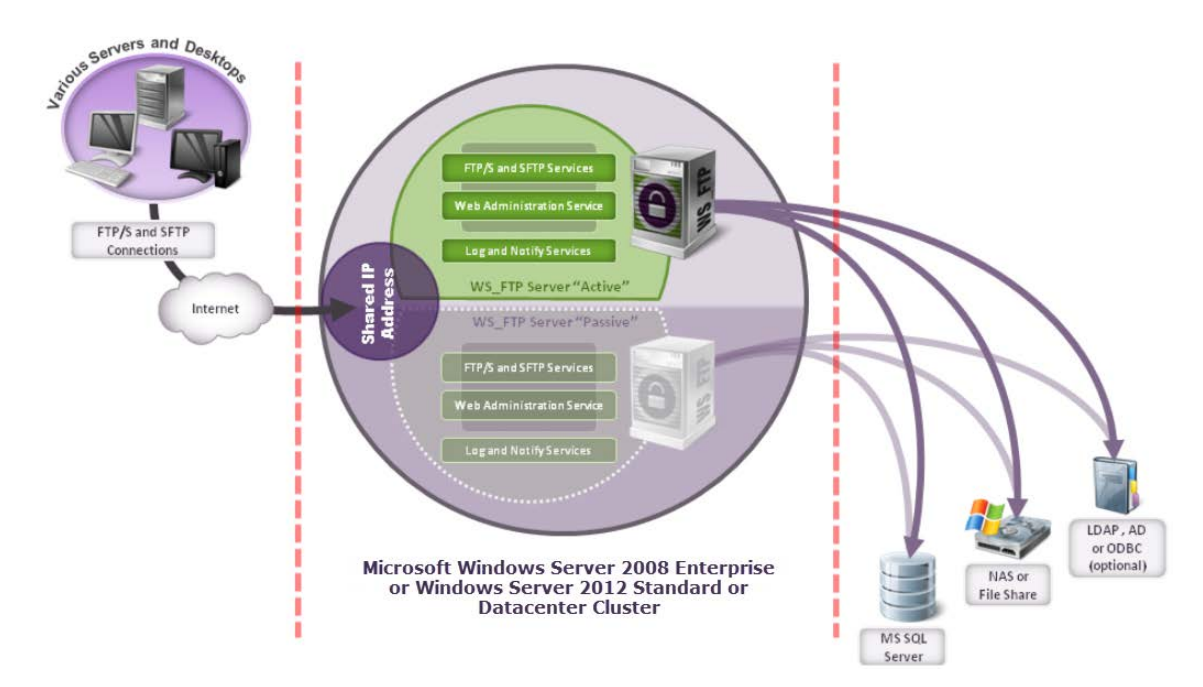

Each node has the following configuration:

- Two network adapters, each with a dedicated IP address
- Windows Server 2008 Enterprise or Windows Server 2012 Standard or Datacenter (includes MSCS)
- **WIGCTP Server with Ipswitch Web server, Log server, and Notification server**

The following are configured on one or more systems outside of the cluster:

- Microsoft SQL Server 2008, 2012, or 2014 (to store WS\_FTP Server configuration data)
- A supported user database for authentication (for example, Microsoft Active Directory)
- File system for users' home folders and storing log data for the FTP and/or SSH site

You will configure a shared IP address to be used for the cluster containing Node 1 and Node 2.

### **Requirements**

H

To implement a two-node failover configuration for WS\_FTP Server, you need the following:

- A single license with multiple activations for WS\_FTP Server V7.7 or WS\_FTP Server with SSH V7.7 (they must be the same edition, you cannot mix an FTP only edition with an SSH edition)
- **Windows Server OS for each WS FTP Server installation, also called a node.** Supported operating systems for MSCS failover clustering are:

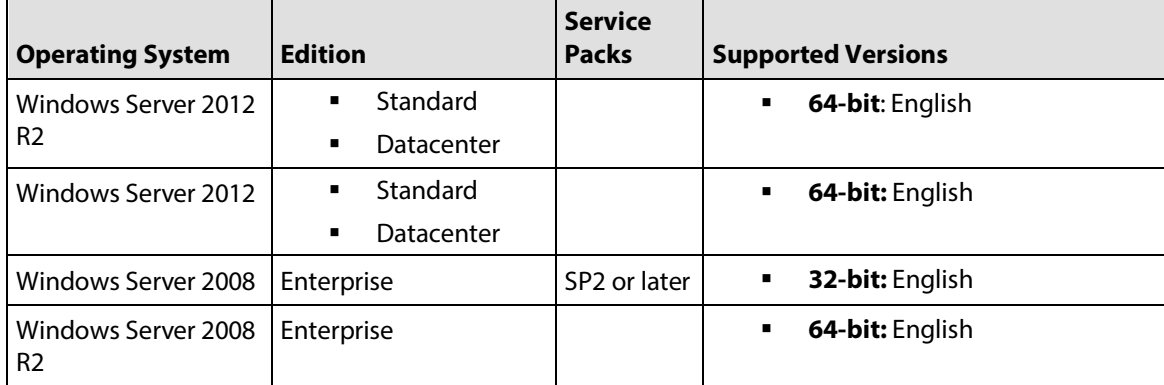

Your MSCS cluster must consist of two Windows Server 2008 Enterprise nodes or two Windows Server 2012 Standard or Datacenter nodes.

Both nodes must have similar hardware and require identical .NET frameworks and service packs. The cluster will fail a validation test if your environments aren't properly configured during setup.

- Each node requires two network adapters with dedicated IP addresses
- Microsoft Cluster Services for each node (included with Windows Server 2008 Enterprise and Windows Server 2012 Standard and Datacenter)

The shared resources should be installed on systems that are separate from the two WS\_FTP Server installations:

- User database for authentication (shared by both nodes) can be: WS\_FTP Server database, Active Directory, or other LDAP or ODBC database
- Microsoft SQL Server 2008 Standard or Enterprise, Microsoft SQL Server 2012 Standard or Enterprise, or Microsoft SQL Server 2014 Standard or Enterprise, for WS\_FTP Server configuration data (shared by both nodes)
- A NAS or file system for the file transfer file system and log data shared by both nodes

 $\sqrt{2}$ You must configure all shared resources completely before installing WS\_FTP Server or the failover solution may not function properly.

0

# <span id="page-50-0"></span>**Step 1: Configure the MSCS Failover Solution**

#### Configure a two-node cluster in Microsoft Clustering Services

On the two systems that will run WS\_FTP Server (Node 1 and Node 2), set up Windows Server 2008 Enterprise or Windows Server 2012 Standard or Datacenter with the clustering feature and configure a cluster using the cluster IP address.

Go to the *Failover Cluster Step-by-Step Guide* (*[http://technet.microsoft.com/en](http://technet.microsoft.com/en-us/library/cc731844%28WS.10%29.aspx#BKMK_Step2)[us/library/cc731844%28WS.10%29.aspx#BKMK\\_Step2](http://technet.microsoft.com/en-us/library/cc731844%28WS.10%29.aspx#BKMK_Step2)*) in Microsoft's TechNet library and follow Steps 2 - 4 of the "Steps for installing a two-node file server cluster" section. Stop when you reach the section entitled "Steps for configuring a two-node file server cluster."

http://blogs.msdn.com/b/clustering/archive/2012/05/01/10299698.aspx

#### Ensure both nodes can access external resources

- **1** Verify that both nodes can access the Microsoft SQL Server database (which is used for WS\_FTP Server configuration data).
- **2** If you're using an external user database (for example, Active Directory or another supported user database), verify that both nodes can access the user database location.
- **3** Verify that both nodes can access the NAS via the UNC path.

If you are using a Windows Share as the NAS for the file transfer file system and logging directory, you must configure certain sharing and security permissions, otherwise logging will fail. See *Configuring Windows Share Permissions* (on page [109\)](#page-113-0) to configure folder permissions.

If your nodes are having trouble accessing a resource, review your cluster configuration to verify that you have selected the appropriate settings for your environment.

<span id="page-50-1"></span>If you are migrating from a standalone WS\_FTP Server installation to a failover cluster, go to *Migrating WS\_FTP Server to a Failover Cluster* (on page [115\)](#page-119-0) to continue configuring the failover solution.

### **Step 2: Install WS\_FTP on Both Nodes**

You must install and configure WS\_FTP Server on both nodes.

- **1 Install WS\_FTP Server**. Install WS\_FTP Server first on Node 1 and then on Node 2. Use the custom install option, and use:
	- **IDED** Ipswitch web server
	- **SOL Server database**

For step-by-step instructions, see *Installing and Configuring WS\_FTP Server* (on page [5\)](#page-9-0).

- **2 Configure WS\_FTP Server**. On Node 1, on the Host Details page in the WS\_FTP Server Manager:
	- Set the top folder to the UNC path for the shared file system (NAS).
	- **IF In Impersonation Settings, specify a Windows user account that the server uses to** request access to folders used by this host.

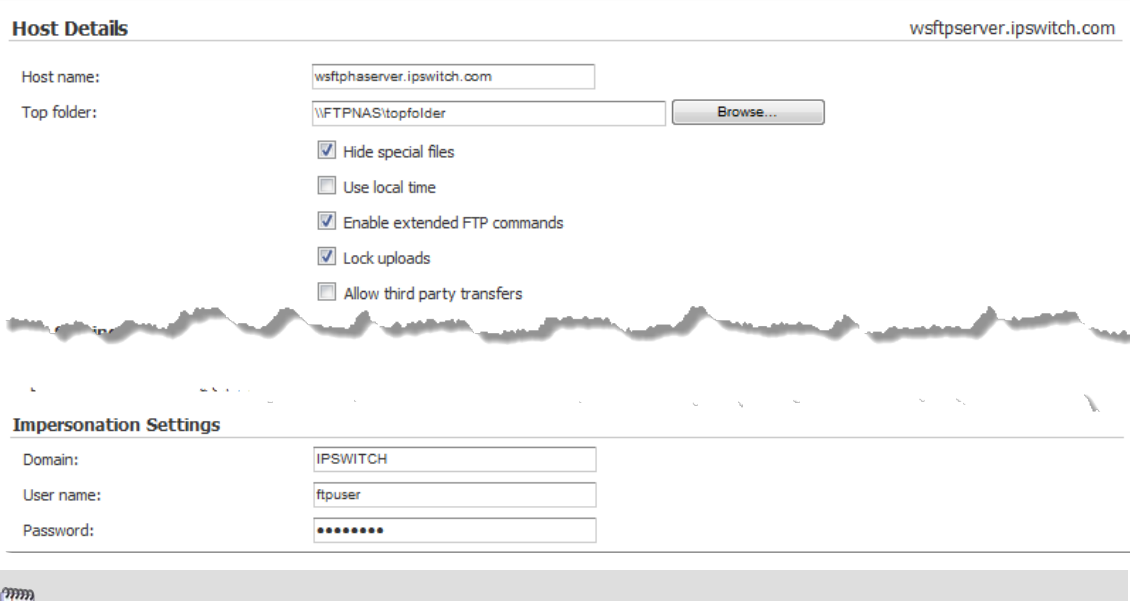

<span id="page-51-0"></span>The WS\_FTP Server installation creates a default host that uses the WS\_FTP Server user database. To use another supported user database, you must create a new host and then configure the top folder and impersonation settings.

### **Step 3: Edit Ipswitch Registry Settings on Both Nodes**

After installing WS\_FTP Server, you must copy Ipswitch registry entries from Node 1 to Node 2. Ipswitch provides a script that backs up the registry on Node 1, writes the logging directory UNC path to the registry, and exports the registry entries to import to Node 2.

**To Copy Registry Entries from Node 1 to Node 2:**

- **1** On both nodes, open the WS\_FTP Server Manager and stop Ipswitch Services.
- **2** On Node 1, open the Command Prompt in the WS\_FTP Server Utilities directory:
	- **32-bit:** C:\Program Files\Ipswitch\WS\_FTP Server\Utilities
	- **64-bit:** C:\Program Files (x86)\Ipswitch\WS\_FTP Server\Utilities
- **3** To run the registry copy script, type this command and press **Enter**:

**cscript wssregcopy.vbs "***\\<hostname>\<sharename>***"**

 *\\<hostname>\<logdirectory>* is the UNC path of the log directory.

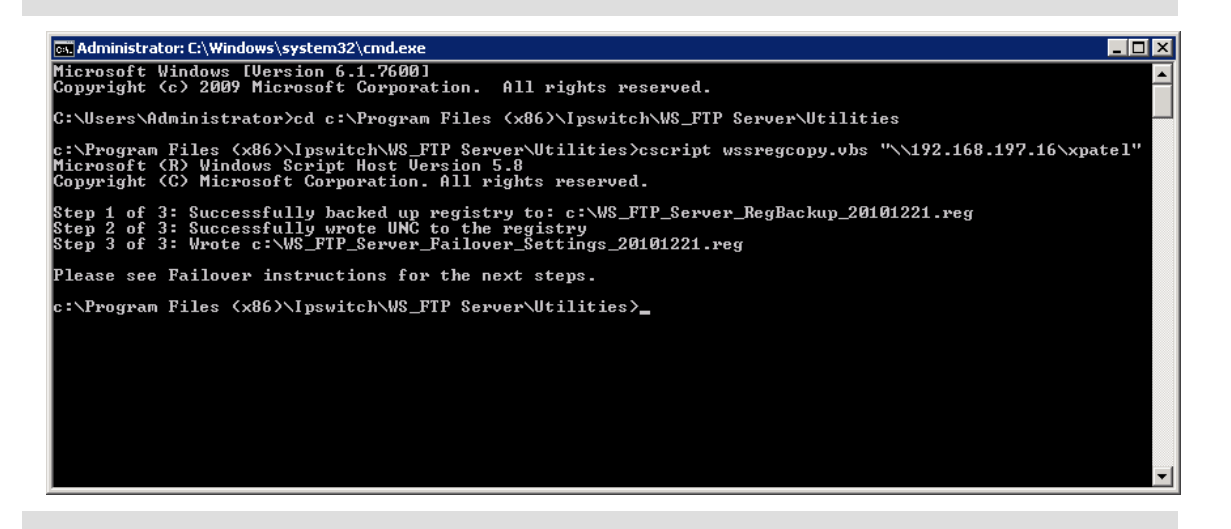

Be sure to save WS\_FTP\_Server\_RegBackup\_<date>.reg in a safe place. (<date>is the current date in the format *YYYYMMDD*.) This is the Ipswitch registry backup for Node 1.

**4** Copy WS\_FTP\_Server\_Failover\_Settings\_<date>.reg from Node 1 to Node 2. (<date>is the current date in the format *YYYYMMDD*.)

Be sure to save a copy of WS\_FTP\_Server\_Failover\_Settings\_<date>.regin a safe place.

- **5** On Node 2, backup the Ipswitch registry entries.
	- **1** Open the Windows registry and navigate to the Ipswitch registry key:
		- **32-bit:** HKEY\_LOCAL\_MACHINE\SOFTWARE\Ipswitch\
		- **64-bit:** HKEY\_LOCAL\_MACHINE\SOFTWARE\Wow6432Node\Ipswitch
	- **2** Right-click the Ipswitch key and select **Export**.
	- **3** Save the . reg file. This is the Ipswitch registry backup for Node 2.

Be sure to save the . reg file in a safe place. This is the Ipswitch registry backup for Node 2.

- **6** On Node 2, right-click the WS\_FTP\_Server\_Failover\_Settings\_<date>.reg file that you copied from Node 1and select **Merge**. A dialogue window opens asking you to confirm the action.
- **7** Click **Yes** to copy the registry entries. A dialogue window opens informing you that the action was successful.
- **8** Click **OK** to close the dialogue.

<span id="page-53-0"></span>Ħ

**9** On both Node 1 and Node 2, open the WS FTP Server Manager, and restart the Ipswitch Services.

Be sure that you clearly name and save the registry backups for each node. If something happens to your failover deployment, you can always roll back the registries on each node to a fresh installation of WS\_FTP Server. You will also need them to replace any nodes that fail.

# **Step 4: Configure Ipswitch Services in Microsoft Cluster Services**

#### **Configure Ipswitch Services as Generic Services in MSCS**

- **1** To open MSCS, select **Administrative Tools > Failover Cluster Management**. The Failover Cluster Management main screen opens. In the left pane, under Nodes, you should see the two nodes you set up.
- **2** Open the High Availability Wizard:
	- **Windows Server 2008**: In the left pane, right-click **Services and Applications**, and select **Configure a Service or Application**.
	- **Windows Server 2012**: In the left pane, right-click **Roles** and select **Configure Role**.

The High Availability Wizard opens.

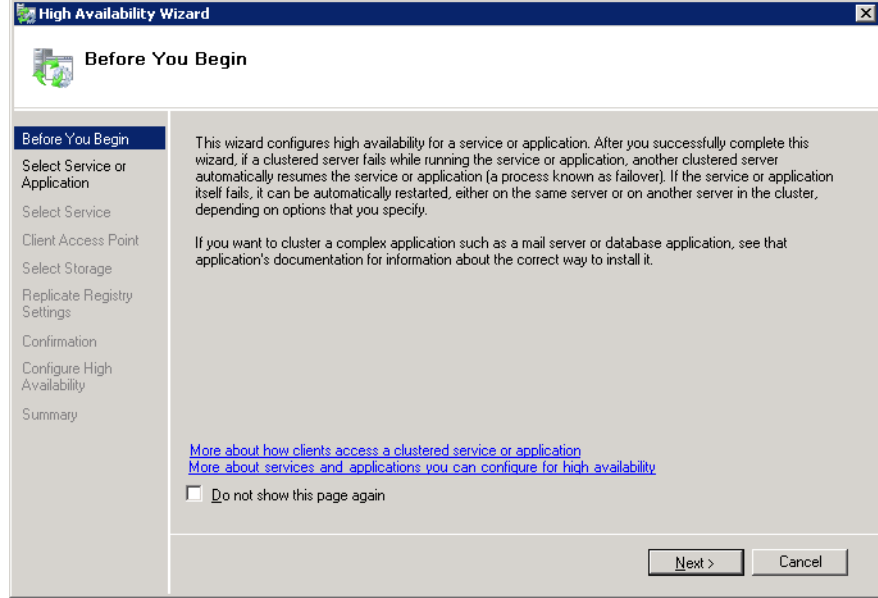

**3** On the Before You Begin page, click **Next**.

On Windows Server 2008, the Selected Service or Application page opens (shown in the image below). On Windows Server 2012, the Select Role page opens.

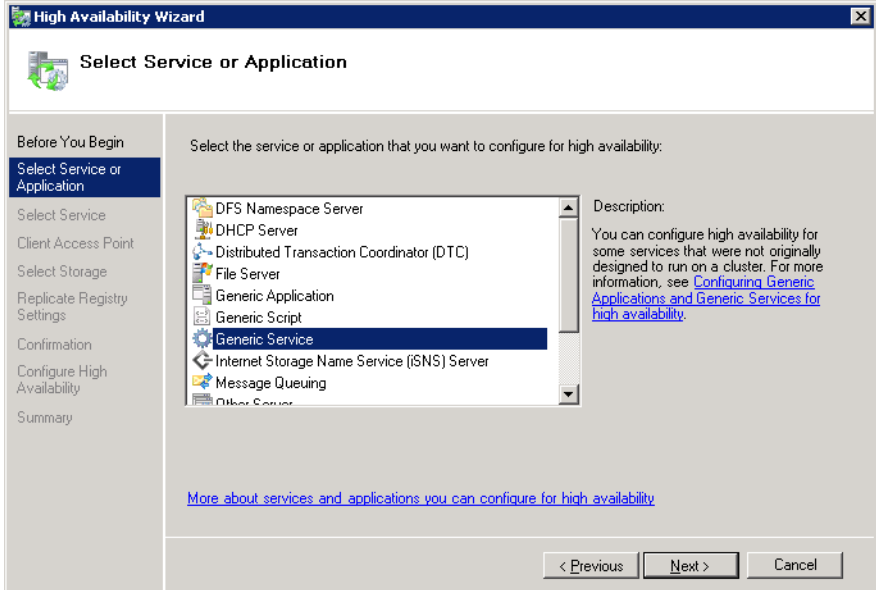

**4** Select **Generic Service**, then click **Next**. The Select Service page opens.

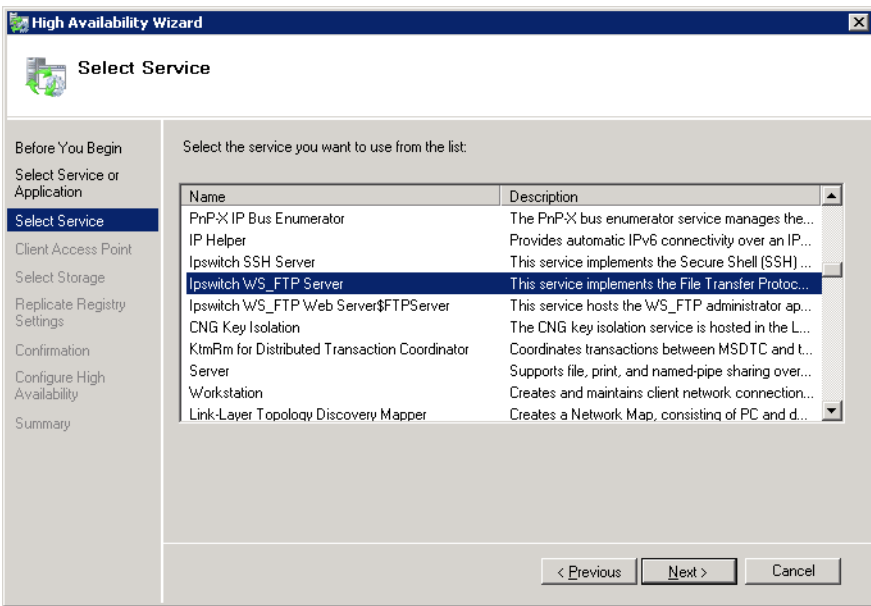

 $\bm{\bm{\omega}}$ 

**5** Select **Ipswitch WS\_FTP Server**, then click **Next**. The Client Access Point page opens.

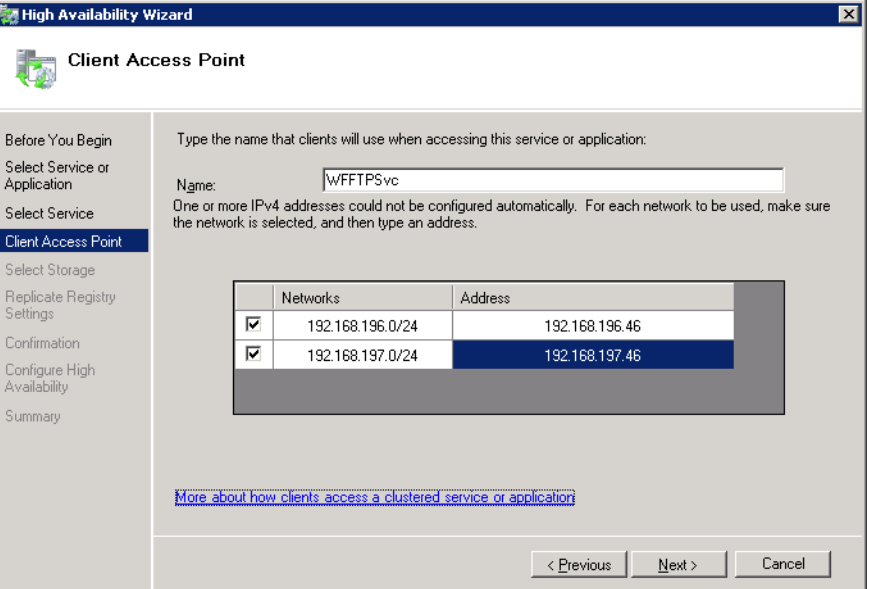

**6** In the **Name** field, enter the name that clients will use when accessing this service (for example "WFFTPSvc"), and enter the service's IP addresses.

If the clustered service has two IP addresses, they must be on separate subnets: one private address for MSCS use (the cluster IP address) and one public address for the service (the Client Access Point IP address).

If the cluster is not allowed to use one of the networks for cluster communication, the Client Access Point page displays one network and only allows you to set one IP address. Enter the same IP address for both cluster communication and the Client Access Point.

Clients will use the public IP address to connect to your FTP/SSH servers.

The Client Access Point IP addresses must be different from the IP addresses you used when configuring the cluster.

**7** Click **Next** to proceed through the Select Storage page, then click **Next** again to proceed through the Replicate Registry Settings page. (You do not need to set options on these pages.)

**8** On the Confirmation page, review your settings and click **Next** to continue. The Summary page opens.

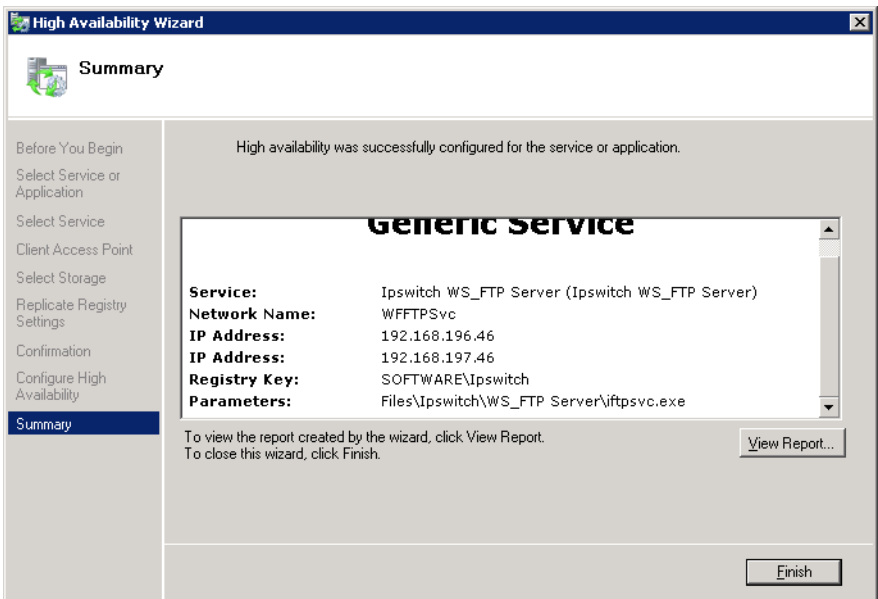

**9** On the Summary page, click **Finish**. The High Availability Wizard closes.

#### **Add Additional Ipswitch Services to the Cluster**

You must add each additional Ipswitch service to the Generic Service you just created.

- **1** Right-click the newly created entry (Ex. WFFTPsvc), and then select **Add a Resource**.
- **2** Select **4 Generic Service.** The New Resource Wizard opens.

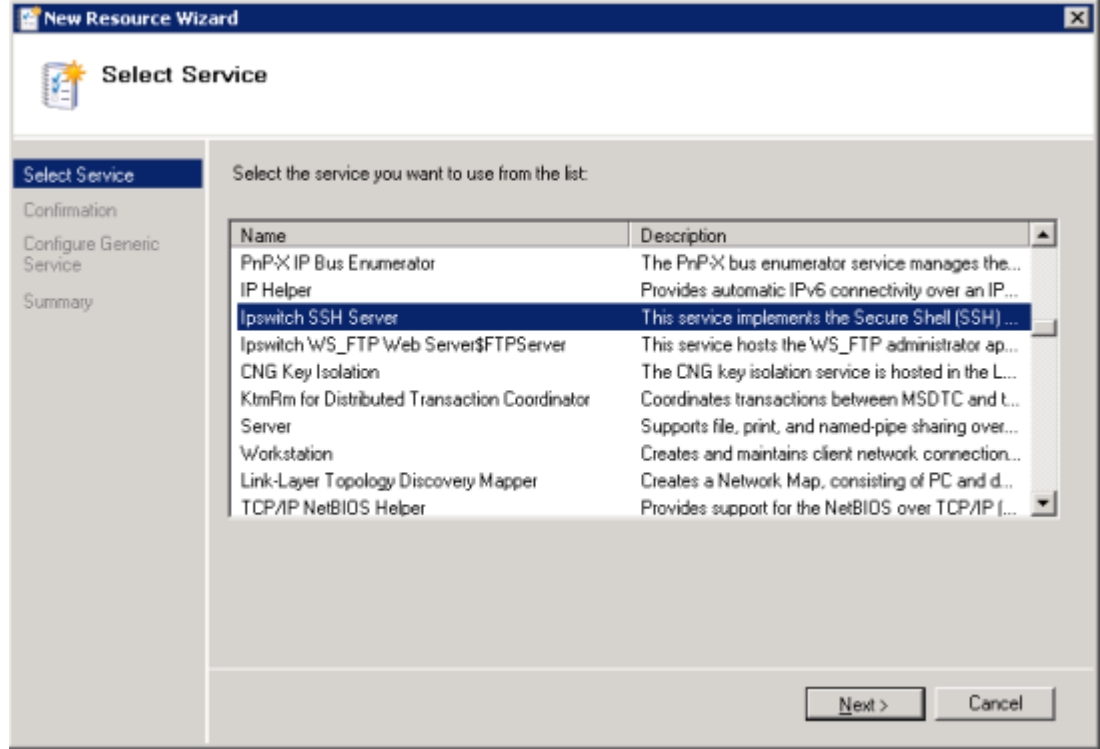

- **3** Select **Ipswitch SSH Server**, then click **Next**. The Confirmation screen opens.
- **4** Click **Next** to confirm the selection, then click **Finish** to close the New Resource Wizard.
- **5** Repeat Steps 1-4 to add **Ipswitch WS\_FTP Web Server\$FTPServer** service to the Generic Resource.

#### **Configure Ipswitch Services to Restart on Failure**

On both nodes, you must configure FTP, SSH, FTP Web, Logging, and Notification services to restart once on failure before failing over all other services to the passive node. This prevents non-critical services from failing over FTP or SSH server services, which would halt any current transfers.

- **1** To open Services, go to **Administrative Tools > Services**.
- **2** Right-click the **Ipswitch Logging Server** service and select **Properties**.
- **3** On the Recovery tab, for First Failure, select **Restart the Service**, then click **OK**.

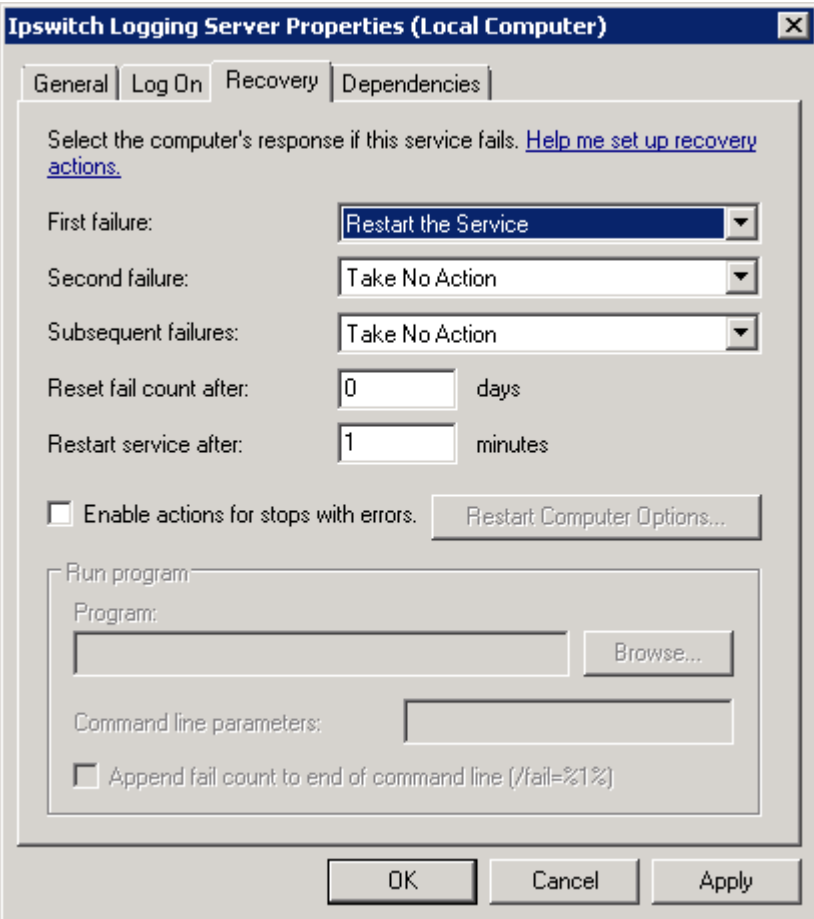

<span id="page-59-0"></span>Repeat Steps 2-3 for **Ipswitch WS\_FTP Web Server\$FTPServer, Ipswitch Notification Server**, **Ipswitch WS\_FTP Server**, and **Ipswitch SSH Server**.

### **Step 5: Test the Failover Cluster**

You should ensure your failover environment is functioning properly after configuration. You can test the cluster by simulating a failover from the Cluster Administrator. The process to test the cluster is:

- **1** Transfer a file on Node 1 to ensure that you can connect to the server via the cluster and to ensure that logging is functioning properly.
- **2** Move services from Node 1 to Node 2 via the MSCS management console to simulate a service-level failover.
- **3** Transfer a file on Node 2 to ensure that you can connect to the server via the cluster and to ensure that logging is functioning properly.

**To transfer a file on Node 1:**

mm

 $2000$ 

**1** Ensure Node 1 is active. To ensure Node 1 is active, in the left pane of the Cluster Administrator window under the cluster, click **Services and Applications > <generic service>**, where **<generic service>** is the name of the Generic Service you created in Step 4 of the cluster configuration. Verify that the Status of each Server and Service is **Online** and that the Current Owner is **Node 1**.

In Windows Server 2012, verify that Node 1 is active under **Nodes**.

- **2** Connect to the cluster with a file transfer client via the Client Access Point (CAP) IP address, then transfer a file (for example, node1active.log) to ensure the active node is functioning properly.
	- If you cannot connect to the cluster, ensure that you can ping the cluster, CAP, and both node IP addresses from your client, that you properly configured IP addresses associated with the cluster, and that both nodes have the proper firewall exceptions.
- **3** Check the log file to ensure that logging is functioning properly.

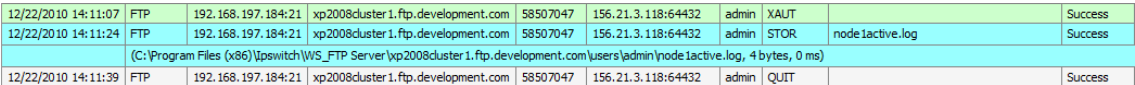

The file in the screenshot was sent from Node 1.

If logging is not functioning properly, ensure that the registry key to the logging directory is set to the proper UNC path (see the *Changing the log file path* (*[http://ipswitchft.force.com/kb/articles/FAQ/How-to-change-log-file-path-](http://ipswitchft.force.com/kb/articles/FAQ/How-to-change-log-file-path-1307565979661?retURL=%2Fkb%2Fapex%2FknowledgeProduct&popup=false)[1307565979661?retURL=%2Fkb%2Fapex%2FknowledgeProduct&popup=false](http://ipswitchft.force.com/kb/articles/FAQ/How-to-change-log-file-path-1307565979661?retURL=%2Fkb%2Fapex%2FknowledgeProduct&popup=false)*) article in the Ipswitch Knowledge Base), that the Windows share has proper permissions if applicable (see *Configuring Windows Share Permissions for Failover Clusters* (on pag[e 109\)](#page-113-0)), and that you restarted the Ipswitch Logging Service after editing Ipswitch registry entries. Restart logging service on both nodes after you make any changes.

**To move services from Node 1 to Node 2:**

Windows Server 2008:

**1** Open MSCS from **Administrative Tools > Failover Cluster Management**. The Failover Cluster Management main window opens. In the left pane, you should see the Generic Service that you set up under Services and Applications.

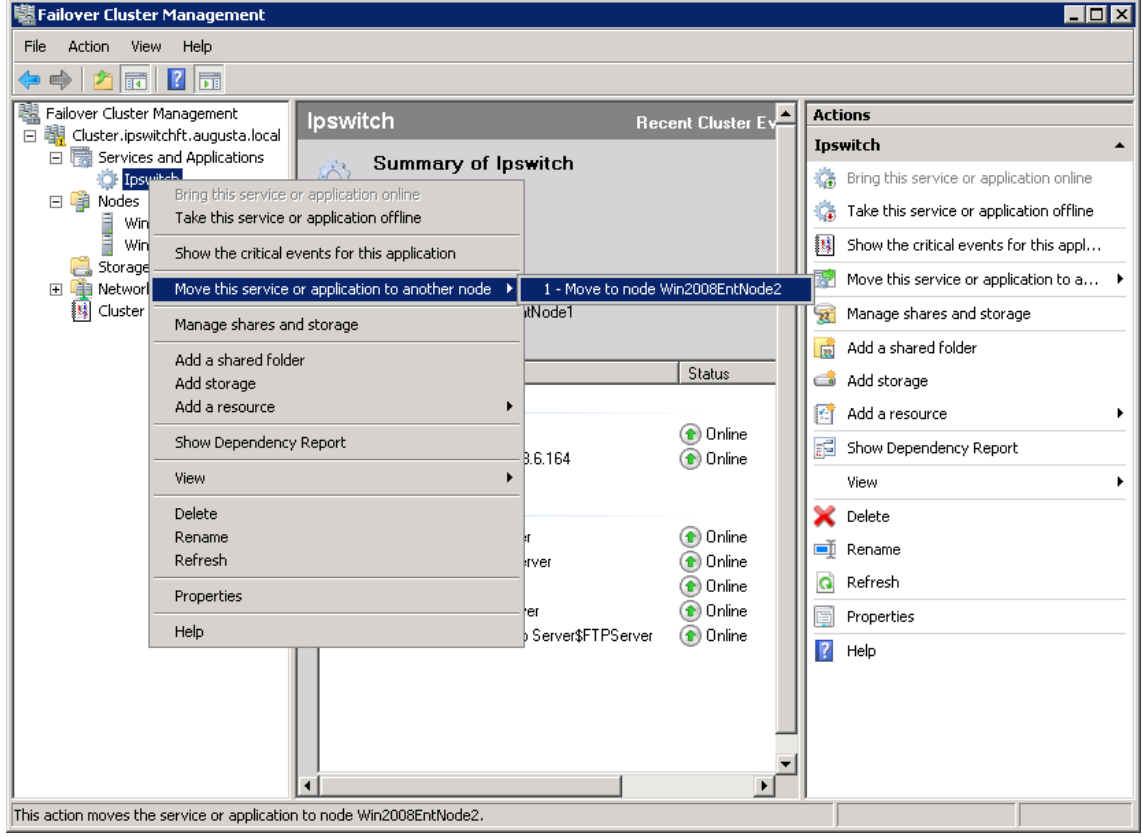

**2** Right-click the Generic Service and select **Move this service or application to another node > 1 - Move to node <Node 2>**, where **<Node 2>** is the name of Node 2 in the cluster. The Ipswitch services move from the active node (Node 1) to the passive node (Node 2). When finished, the Status of each Server and Service should be **Online** and the Current Owner should be **Node 2**.

Windows Server 2012:

- **1** Open MSCS from **Administrative Tools** > **Failover Cluster Management**. The Failover Cluster Management main window opens.
- **2** In the left pane, open the cluster and select **Roles**.
- **3** In the action pane, right-click Node 1 and select **Move** > **Best Possible Node** or **Select Node**. The Ipswitch services move from the active node (Node 1) to the passive node (Node 2,the node you selected). When finished, the Status of each Server and Service should be Online and the Owner Node should be Node 2.

**To transfer a file on Node 2:**

 $m<sub>D</sub>$ L

- **1** Connect to the cluster with a file transfer client again, then transfer any file (for example, node2active.log) to ensure the cluster is functioning properly.
- **2** Check the log file again to ensure that logging is functioning properly. You will see that you have connected to Node 2 through the cluster.

```
12/22/2010 14:56:28 FTP 192.168.197.184:21 xp2008duster 1.ftp.development.com 14763886 156.21.3.118:64649 admin XAUT<br>12/22/2010 14:56:33 FTP 192.168.197.184:21 xp2008duster 1.ftp.development.com 14763886 156.21.3.118:64649
                                                                                                                                                                                           Success
                                                                                                                                                                      node2active.log Success
             (C:\Program Files (x86)\Ipswitch\WS_FTP Server\xp2008cluster1.ftp.development.com\users\admin\node2active.log, 4bytes, 0 ms)
```
The file in the screenshot was sent from Node 2.

**3** Move services back to Node 1 when finished.

### CHAPTER 7

# **Configuring a Failover Solution Using Microsoft Network Load Balancing**

### **In This Chapter**

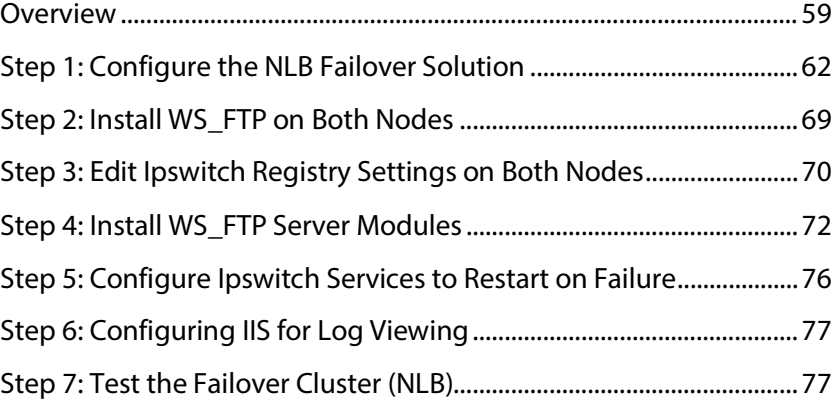

### <span id="page-63-0"></span>**Overview**

This guide describes how to implement a failover solution for WS\_FTP Server using Microsoft Network Load Balancing (NLB) software. This solution is designed to provide continuous service to your file transfer users in the event of a node failure.

This failover solution provides one "active" and one "passive" node, each running identical configurations of WS\_FTP Server. If the primary node itself is unavailable, processing switches over to the secondary node. This two-node configuration uses shared resources for the user database, configuration data, and the file system for user directories and log data.

Carefully follow all directions in this document for configuring a failover cluster. Failure to do so maybe result in a nonfunctional or malfunctioning high availability environment. Ipswitch cannot support alternate NLB configurations.

If you are upgrading from a non-failover WS\_FTP Server installation to a failover solution, we recommend that you configure your failover environment with fresh WS\_FTP Server installations, then migrate your user and configuration data and file system over to the failover configuration.

### **Architecture**

The following diagram shows the failover configuration using Network Load Balancing. The two WS\_FTP Server installations are members of the cluster. NLB monitors the state of the primary node. The user and configuration databases and the file system are on systems that are outside of the cluster.

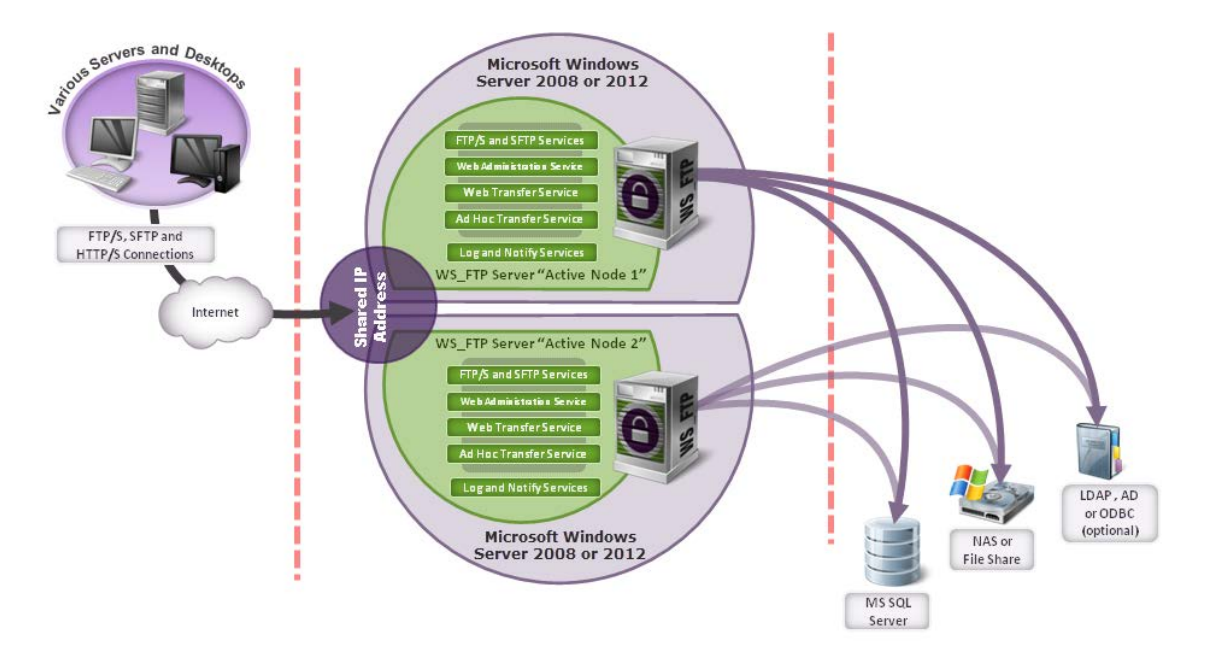

Each node has the following configuration:

- **Two network adapters, each with a dedicated IP address**
- Windows Server 2008 or Windows Server 2012 (includes NLB)
- WS\_FTP Server with Log server, Notification server, and either Ipswitch Web server or Microsoft IIS

The following are configured on one or more systems outside of the cluster:

- Microsoft SQL Server 2008, Microsoft SQL Server 2012 or Microsoft SQL Server 2014 (to store WS\_FTP Server configuration data)
- A supported user database for authentication (for example, Microsoft Active Directory)
- **File system for users' home folders and storing log data for the FTP and/or SSH site**

You will configure a shared IP address to be used for the cluster containing Node 1 and Node 2.

### **Requirements**

To implement a two-node failover configuration for WS\_FTP Server, you need the following:

- A single license with multiple activations for WS\_FTP Server V7.7 (they must be the same edition; for instance, you cannot mix an FTP only edition with an SSH edition that includes the Ad Hoc Transfer module)
- Windows Server OS for each WS\_FTP Server installation, also called a node. Supported operating systems for NLB failover clustering are:

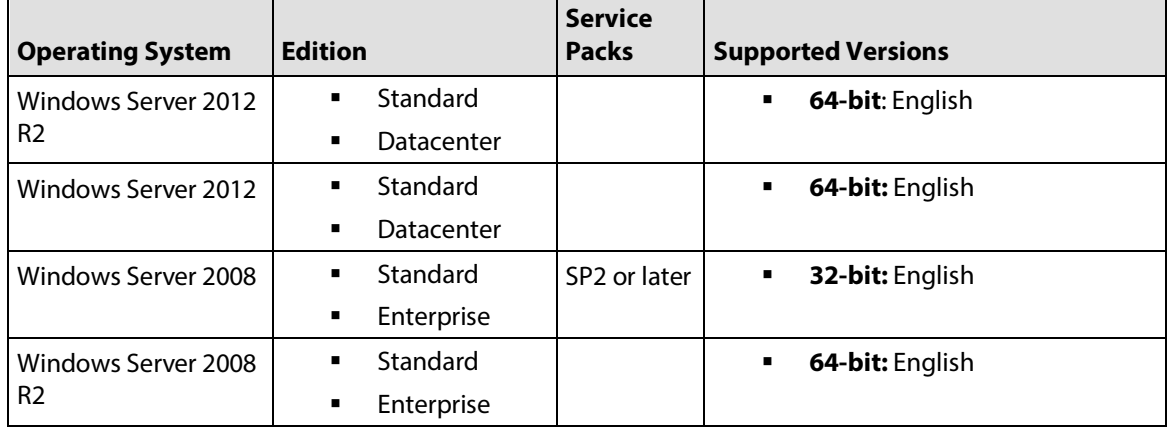

Your NLB cluster must consist of identical operating systems on each node. For example: two Windows Server 2008 Standard installations, or two Windows Server 2012 Datacenter installations.

Both nodes should have similar hardware, .NET frameworks and service packs.

- **Each node requires two network adapters with dedicated IP addresses**
- Microsoft Network Load Balancing (included with Windows Server 2008 and 2012) for each node

The shared resources should be installed on systems that are separate from the two WS\_FTP Server installations:

- User database for authentication (shared by both nodes) can be: WS\_FTP Server database, Active Directory, or other LDAP or ODBC database
- Microsoft SQL Server 2008, 2012, or 2014 Standard or Enterprise, for WS\_FTP Server configuration data (shared by both nodes)
- A NAS or file share for the file transfer file system and log data shared by both nodes

 $\langle \cdot \rangle$  You must configure all shared resources completely before installing WS\_FTP Server or the failover solution may not function properly.

# <span id="page-66-0"></span>**Step 1: Configure the NLB Failover Solution**

### **Configuring a Two-Node Cluster in Windows Server 2008**

On the two systems that will run WS\_FTP Server (Node 1 and Node 2), set up Windows Server with the Network Load Balancing feature and configure a cluster using the cluster IP address.

**To configure a two-node cluster in Microsoft Network Load Balancing on Windows Server 2008/2012:** 

- **1** On each node, install the Network Load Balancing feature from the Server Manager.
- **2** To create a new cluster: On Node 1, open the Network Load Balancing Manager from **Administrative Tools > Network Load Balancing Manager**.

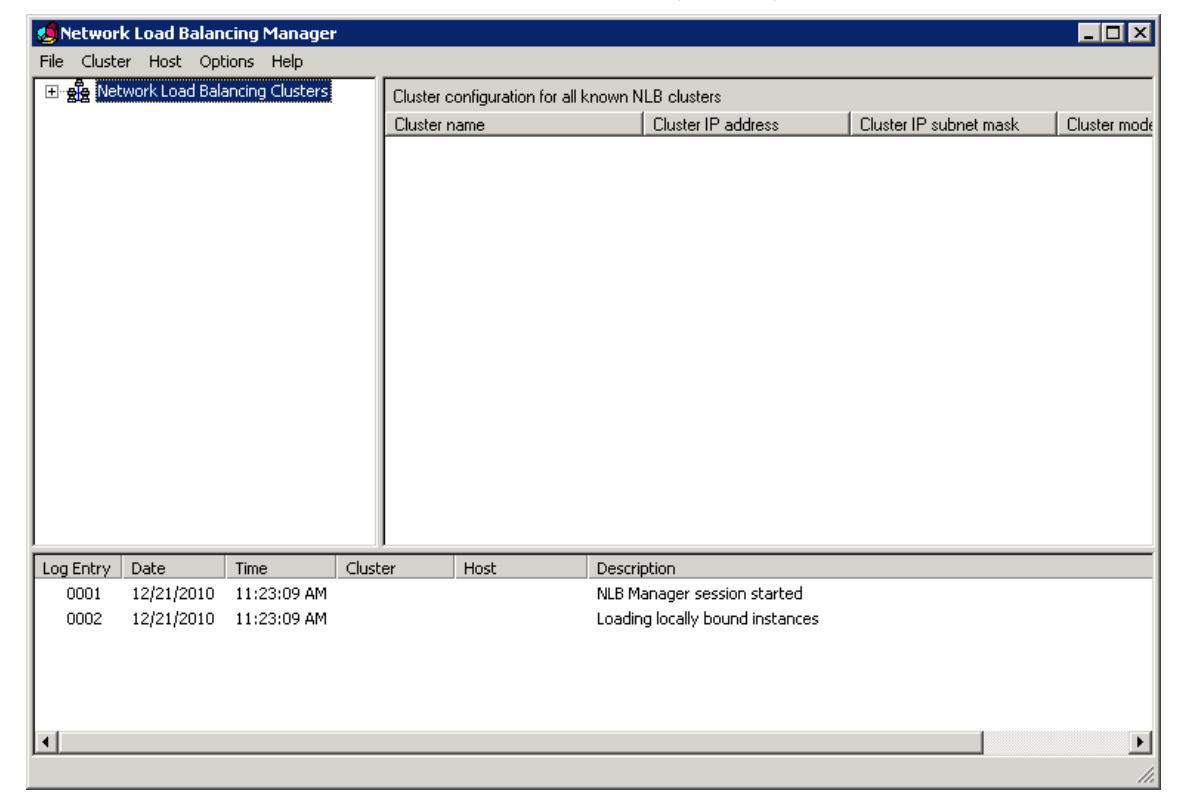

#### **3** Click **Cluster > New**. The New Cluster : Connect window opens.

For **Host**, enter localhost and click **Connect**. A list of interfaces appears.

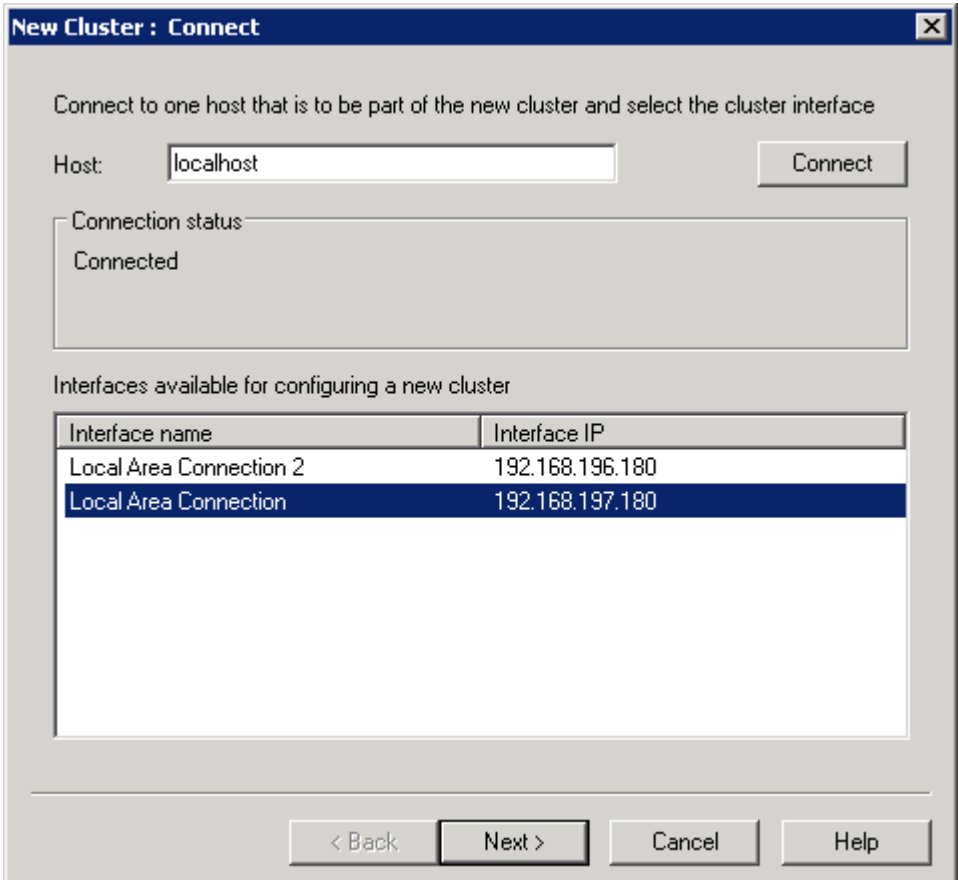

- Select the interface with the IP address that the cluster will user and click **Next**. The Host Parameters page opens.
- Click **Next**. The Cluster IP Addresses page opens.
- Click **Add**. The Add IP Addresses dialogue window opens.

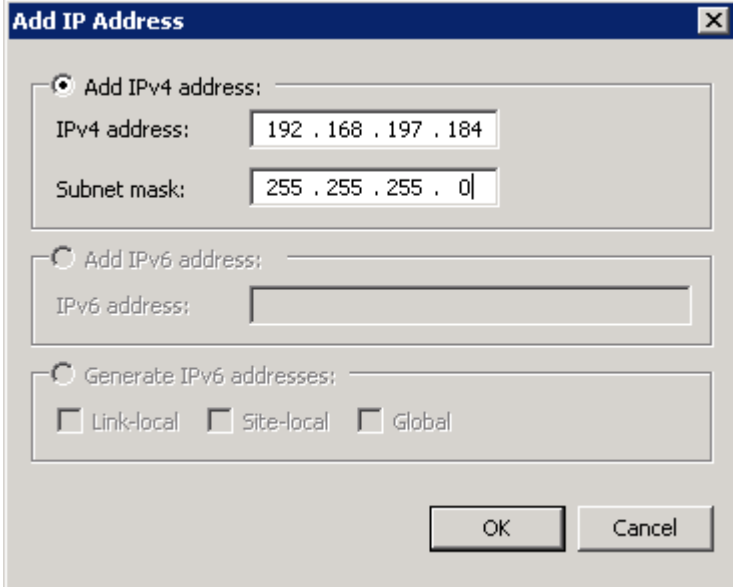

- **8** Enter the IP address that will be used to connect to the cluster and the subnet mask. The cluster IP address should not already be assigned to any host. Click **OK** to close the dialogue.
- **9** Click **Next**. The Cluster Parameters page opens.

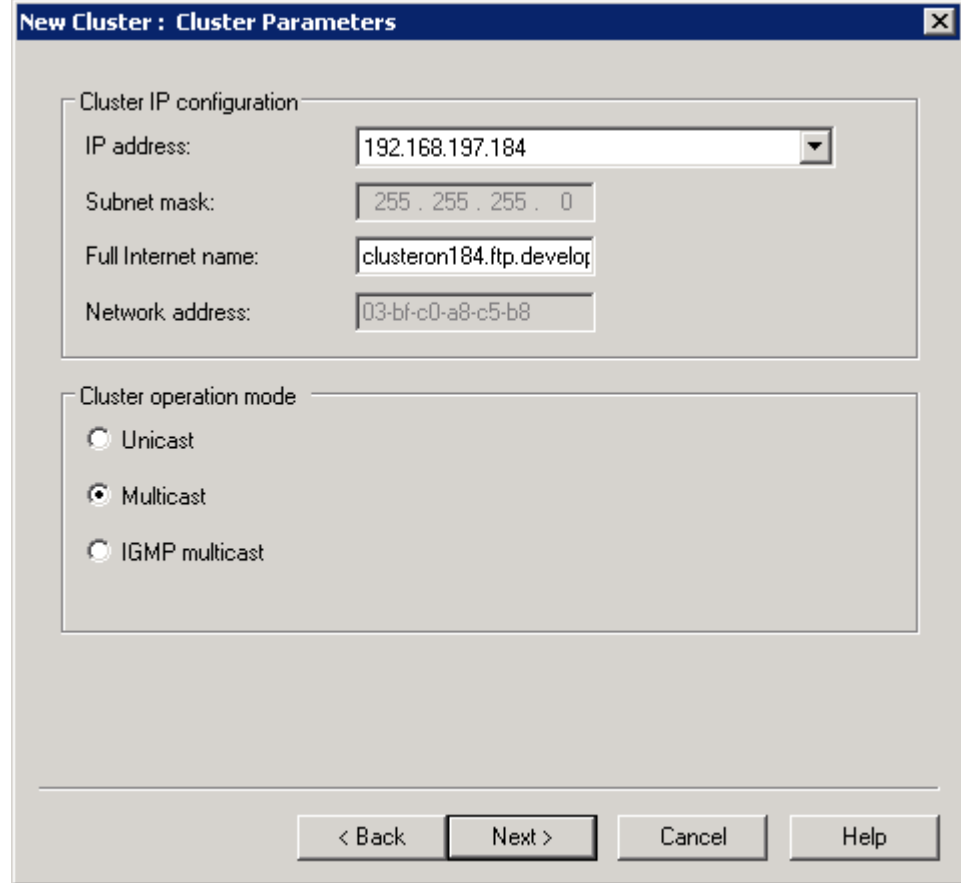

**10** Enter this information:

 $m<sub>2</sub>$ 

- **Full internet name**: enter the full cluster name
- **Cluster Operation Mode**: select **Multicast**

E Clients will use the cluster IP address to connect to your FTP/SSH servers and your IIS-based Web Transfer Module or Ad Hoc Transfer module.

**11** Click **Next**. The Port Rules page opens.

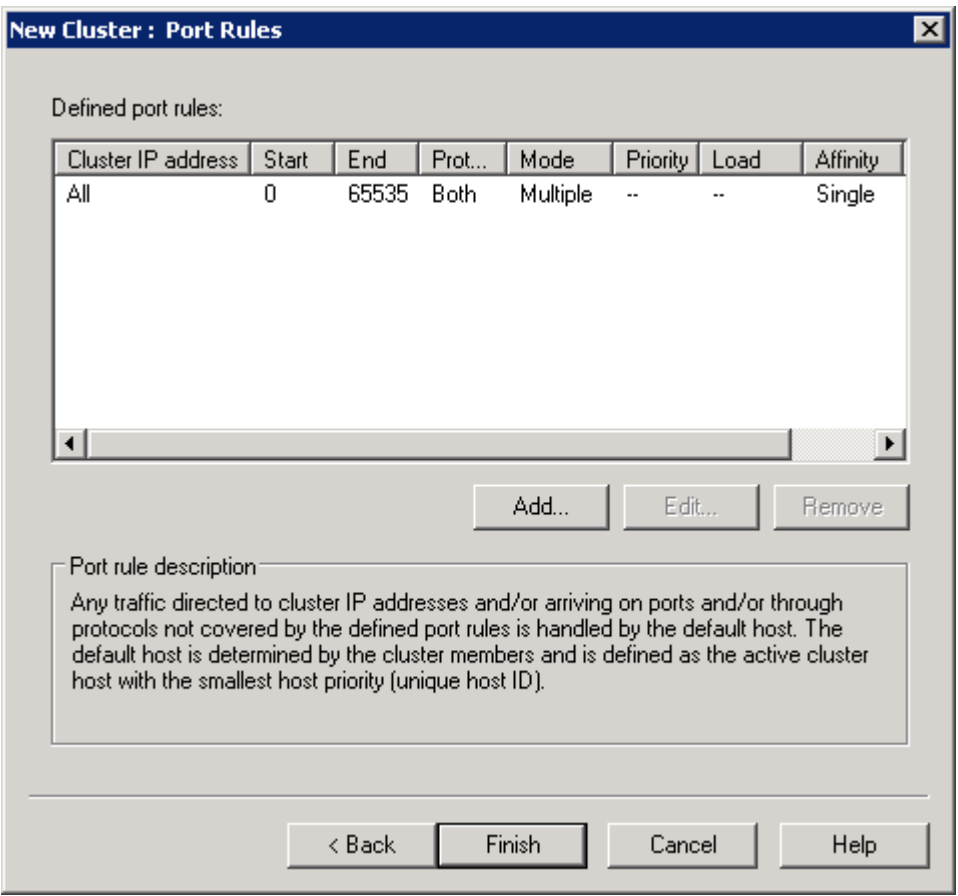

**12** Click **Finish**. Network Load Balancing creates the cluster. (The new cluster appears in the Network Load Balancing Manager.) When the Log displays the message "End configuration change" and the host displays the status Converged, the cluster is usable.

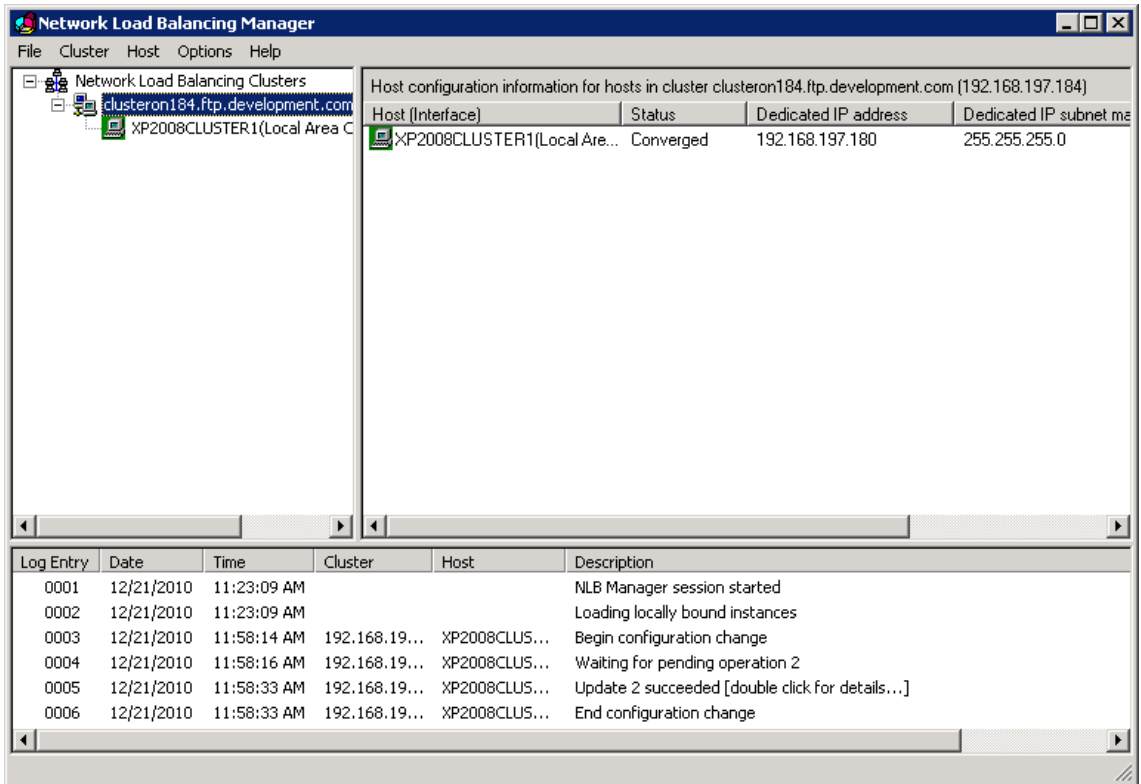

**13** Add Node 2 to the cluster. On Node 1, right-click the cluster and select **Add Host to Cluster**. The Add Host to Cluster : Connect window opens.

**14** For **Host**, enter the IP address of Node 2 and click **Connect**. A list of interfaces appears.

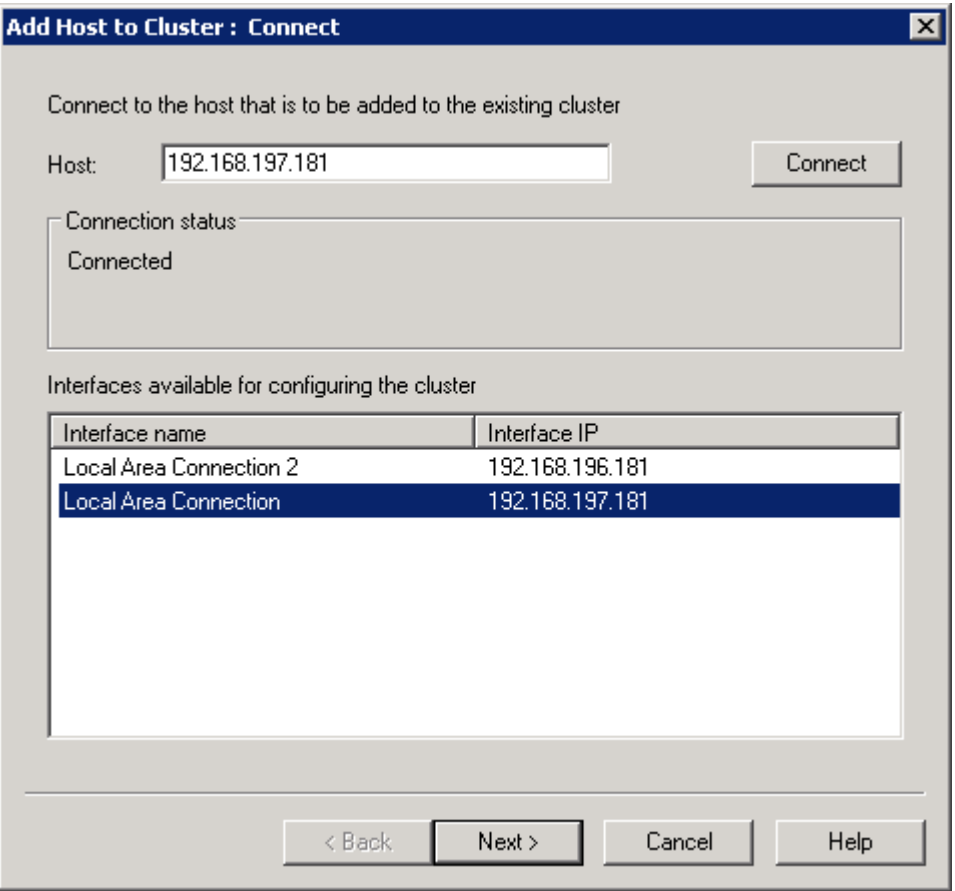
**15** Select the interface with the IP address that the cluster will user and click **Next**. The Host Parameters page opens.

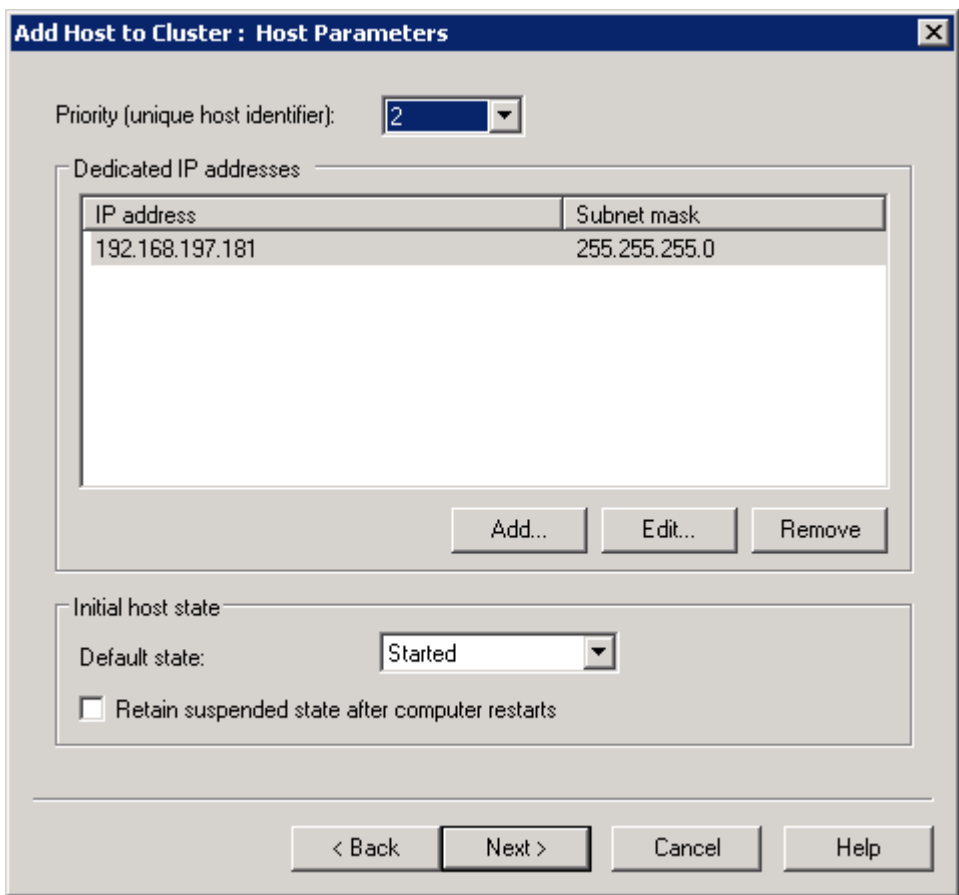

- **16** Click **Next**. The Port Rules page opens.
- **17** Click **Finish**. Network Load Balancing adds the host to the cluster. When the Log displays the message "End configuration change" and both hosts display the status Converged, the cluster is usable.

H

## **Ensuring Both Nodes Can Access External Resources**

- **1** Verify that both nodes can access the Microsoft SQL Server database (which is used for WS FTP Server configuration data).
- **2** If you're using an external user database (for example, Active Directory or another supported user database), verify that both nodes can access the user database location.
- **3** Verify that both nodes can access the NAS via the UNC path.

 $\mathbf \Omega$ If you are using a Windows Share as the NAS for the file transfer file system and logging directory, you must configure certain sharing and security permissions, otherwise logging will fail. See *Configuring Windows Share Permissions* (on page [109\)](#page-113-0) to configure folder permissions.

If your nodes are having trouble accessing a resource, review your cluster configuration to verify that you have selected the appropriate settings for your environment.

If you are migrating from a standalone WS\_FTP Server installation to a failover cluster, go to *Migrating WS\_FTP Server to a Failover Cluster* (on page [115\)](#page-119-0) to continue configuring the failover solution.

## **Step 2: Install WS\_FTP on Both Nodes**

You must install and configure WS\_FTP Server on both nodes.

- **1 Install WS\_FTP Server**. Install WS\_FTP Server first on Node 1 and then on Node 2. Use the custom install option, and use:
	- **IDED** Ipswitch web server or Microsoft Internet Information Services (IIS)
	- **Microsoft SQL Server database**

For step-by-step instructions, see *Installing and Configuring WS\_FTP Server* (on page [5\)](#page-9-0).

- **2 Configure WS\_FTP Server**. On Node 1, on the Host Details page in the WS\_FTP Server Manager:
	- Set the top folder to the UNC path for the shared file system (NAS).
	- **IF In Impersonation Settings, specify a Windows user account that the server uses to** request access to folders used by this host.

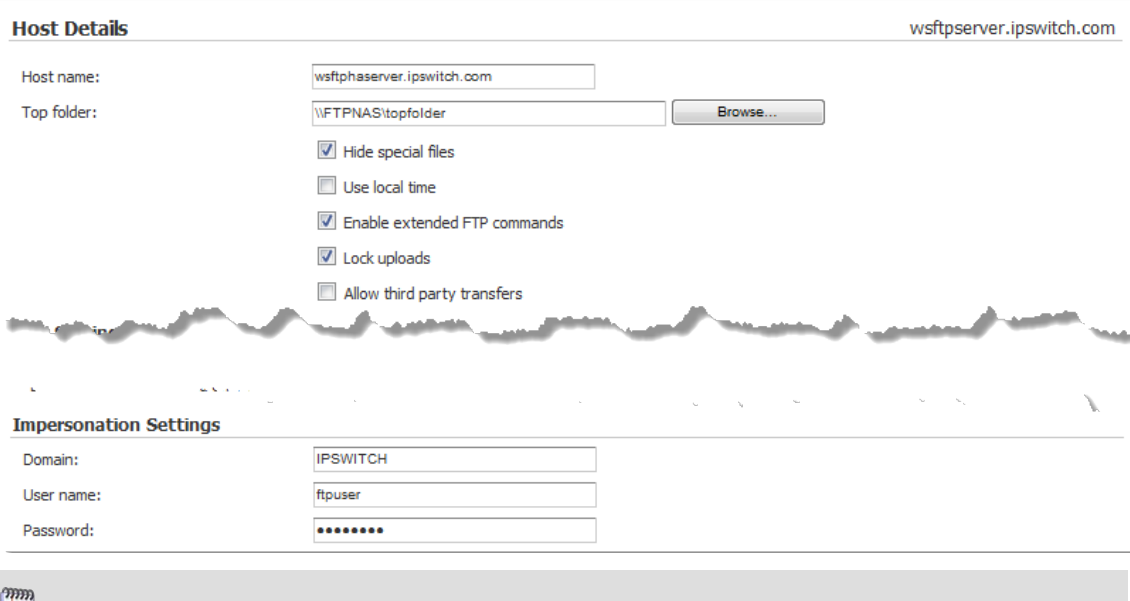

The WS\_FTP Server installation creates a default host that uses the WS\_FTP Server user database. To use another supported user database, you must create a new host and then configure the top folder and impersonation settings.

## **Step 3: Edit Ipswitch Registry Settings on Both Nodes**

After installing WS\_FTP Server, you must copy Ipswitch registry entries from Node 1 to Node 2. Ipswitch provides a script that backs up the registry on Node 1, writes the logging directory UNC path to the registry, and exports the registry entries to import to Node 2.

**To Copy Registry Entries from Node 1 to Node 2:**

- **1** On both nodes, open the WS\_FTP Server Manager and stop Ipswitch Services.
- **2** On Node 1, open the Command Prompt in the WS\_FTP Server Utilities directory:
	- **32-bit:** C:\Program Files\Ipswitch\WS\_FTP Server\Utilities
	- **64-bit:** C:\Program Files (x86)\Ipswitch\WS\_FTP Server\Utilities
- **3** To run the registry copy script, type this command and press **Enter**:

**cscript wssregcopy.vbs "***\\<hostname>\<sharename>***"**

 *\\<hostname>\<logdirectory>* is the UNC path of the log directory.

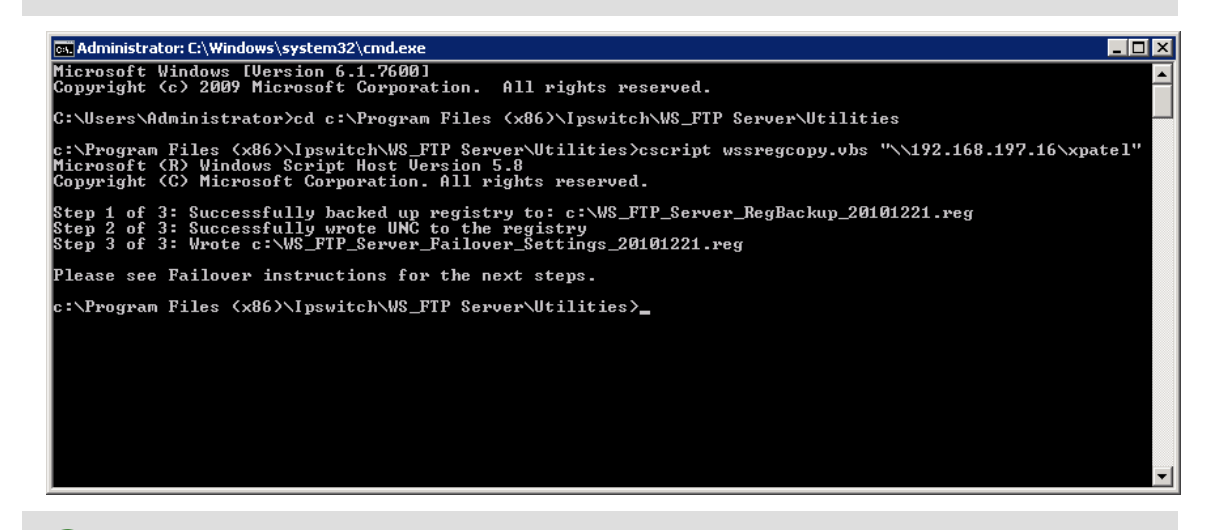

Be sure to save WS\_FTP\_Server\_RegBackup\_<date>.reg in a safe place. (<date> is the current date in the format *YYYYMMDD*.) This is the Ipswitch registry backup for Node 1.

**4** Copy WS\_FTP\_Server\_Failover\_Settings\_<date>.reg from Node 1 to Node 2. (<date>is the current date in the format *YYYYMMDD*.)

Be sure to save a copy of WS\_FTP\_Server\_Failover\_Settings\_<date>.regin a safe place.

- **5** On Node 2, backup the Ipswitch registry entries.
	- **1** Open the Windows registry and navigate to the Ipswitch registry key:
		- **32-bit:** HKEY\_LOCAL\_MACHINE\SOFTWARE\Ipswitch\
		- **64-bit:** HKEY\_LOCAL\_MACHINE\SOFTWARE\Wow6432Node\Ipswitch
	- **2** Right-click the Ipswitch key and select **Export**.
	- **3** Save the . reg file. This is the Ipswitch registry backup for Node 2.

Be sure to save the . reg file in a safe place. This is the Ipswitch registry backup for Node 2.

- **6** On Node 2, right-click the WS\_FTP\_Server\_Failover\_Settings\_<date>.reg file that you copied from Node 1and select **Merge**. A dialogue window opens asking you to confirm the action.
- **7** Click **Yes** to copy the registry entries. A dialogue window opens informing you that the action was successful.
- **8** Click **OK** to close the dialogue.

Ħ

**9** On both Node 1 and Node 2, open the WS FTP Server Manager, and restart the Ipswitch Services.

Be sure that you clearly name and save the registry backups for each node. If something happens to your failover deployment, you can always roll back the registries on each node to a fresh installation of WS\_FTP Server. You will also need them to replace any nodes that fail.

## **Step 4: Install WS\_FTP Server Modules**

You must install and configure the Ad Hoc Transfer module (AHT) and Web Transfer Module (WTM) on both Node 1 and Node 2. Before installing the modules:

- **1** Import the SSL certificate to the IIS sites on each node.
- **2** Apply the SSL certificate to the website in IIS on each node.

 $\langle \cdot \rangle$  If you do not apply the SSL certificate to the website in IIS before installing the Web Transfer Module or the Ad Hoc Transfer module, you will have to uninstall and then reinstall the WTM or AHT module after the certificate is changed.

## **Installing and Configuring the Web Transfer Module**

- **1** Install the Web Transfer Module on both Node 1 and Node 2.
- **2** After installation, browse to the install directory for the WTM web interface on each node. The default path is:
	- **Windows (32-bit) -** C:\Program Files\Ipswitch\WebClients\ThinClient
	- **Windows (64-bit) -**

C:\Program Files (x86)\Ipswitch\WebClients\ThinClient

- **3** On both nodes, create a backup of web.config before making any changes. You can revert to these backups if something breaks during configuration.
- **4** On both nodes, open web.config in a text editor such as Notepad.
- **5** Locate the machinekey XML node. It should look like:

```
<machineKey
validationKey="EA96C95FA2197D5500FF83F240A255F6C99C8120"
decryptionKey="333D48BBCB70C5B3E9555FF438DFAB442924168CAB886EBA309
6B14106681850"
validation="SHA1"
decryption="AES"
/
```
- **6** Copy each of these lines (the entire XML node, from  $\langle \text{maxlineKey to } \rangle$ ) from web.config on Node 1 to web.config on Node 2.
- **7** If you make any other changes to web.config, ensure that you make them on both nodes.
- **8** Once you are finished making changes, save web.config on both nodes.
- **9** Restart the website in IIS on both nodes for the changes to take effect.

## **Installing and Configuring the Ad Hoc Transfer Module**

**1** Install the Ad Hoc Transfer module on Node 1 and Node 2. During the installation, change the Package Storage Folder to a folder on the NAS file system.

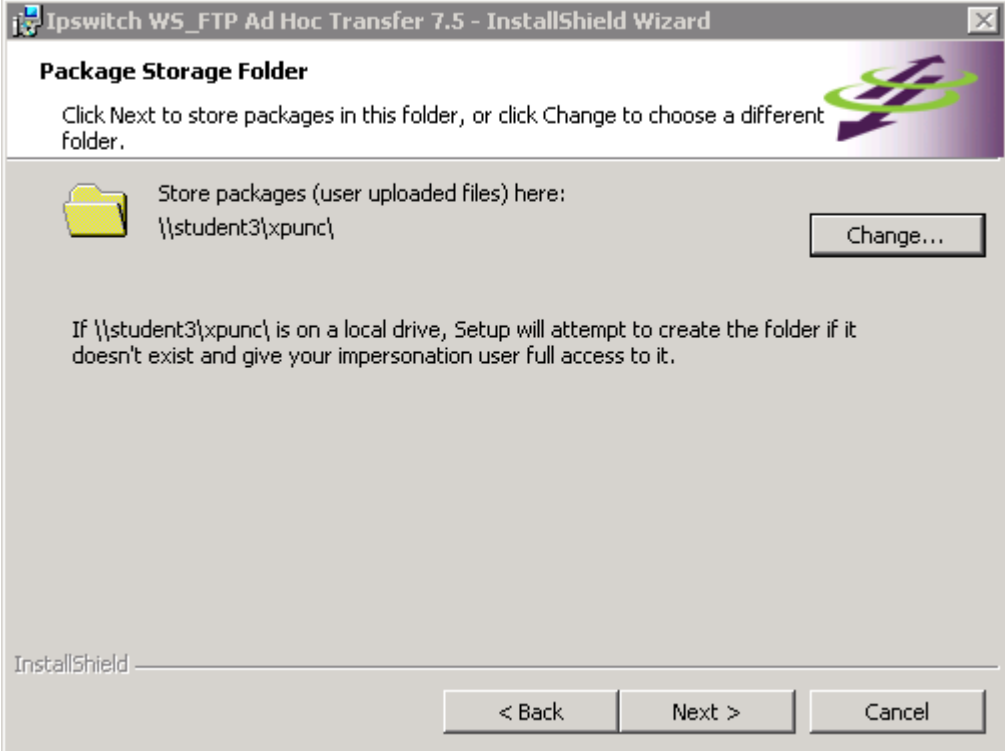

- **2** After installation, browse to the install directory for the AHT web interface on both nodes. The default path is:
	- **Windows (32-bit) -** C:\Program Files\Ipswitch\Ad Hoc Transfer\AHT
	- **Windows (64-bit) -** C:\Program Files (x86)\Ipswitch\Ad Hoc Transfer\AHT
- **3** On both nodes, create a backup of web.config before making any changes. You can revert to these backups if something breaks during configuration.
- **4** On both nodes, open web.config in a text editor such as Notepad.
- **5** On both nodes, locate the line that reads:

```
<add key="AHTDownloadURL_MachineName" 
value="localmachine.ipswitch.com"></add>
```
... where localmachine.ipswitch.com is the machine name of the node.

**6** Replace each node's machine name in that line with the name of the cluster. This will allow users access to AHT in the event of a failover. For example:

```
<add key="AHTDownloadURL_MachineName" 
value="clustername.ipswitch.com"</add>
```
**7** Locate the machinekey XML node. It should look like:

```
<machineKey
validationKey="EA96C95FA2197D5500FF83F240A255F6C99C8120"
decryptionKey="333D48BBCB70C5B3E9555FF438DFAB442924168CAB886EBA309
6B14106681850"
validation="SHA1"
decryption="AES"
/
```
- **8** Copy each of these lines (the entire XML node, from <machineKey to />) from web.config on Node 1 to web.config on Node 2.
- **9** If you make any other changes to web. config, ensure that you make them on both nodes.
- **10** Once you are finished making changes, save web.config on both nodes.
- **11** Restart the website in IIS on both nodes for the changes to take effect.

#### **Configuring the Ad Hoc Transfer Outlook Plugin**

- **1** After installing and configuring the Ad Hoc Transfer module, browse to the install directory for the Outlook plugin web service on both nodes. The default path is:
	- **Windows (32-bit)** C:\Program Files\Ipswitch\Ad Hoc Transfer\XFTWebService
	- **Windows (64-bit)** C:\Program Files (x86)\Ipswitch\Ad Hoc Transfer\XFTWebService
- **2** On both nodes, create a backup of web.config before making any changes. You can revert to these backups if something breaks during configuration.
- **3** On both nodes, open web.config in a text editor such as Notepad.
- **4** On both nodes, locate the line that reads:

```
<add key="AHTDownloadURL MachineName"
value="localmachine.ipswitch.com"></add>
```
... where localmachine.ipswitch.com is the machine name of the node.

**5** Replace each node's machine name in that line with the name of the cluster. This will allow users access to AHT in the event of a failover. For example:

```
<add key="AHTDownloadURL_MachineName" 
value="clustername.ipswitch.com"</add>
```
- **6** If you make any other changes to web.config, ensure that you make them on both nodes.
- **7** Once you are finished making changes, save web.config on both nodes.
- **8** Restart the website in IIS on both nodes for the changes to take effect.

## **Step 5: Configure Ipswitch Services to Restart on Failure**

You can configure Ipswitch Services to automatically restart in the event of a service-level failure.

H Network Load Balancing does not support service-level failover. If services continue to fail on the active node, you must induce failover by shutting down the active node.

**To configure Ipswitch Services to restart on failure in Windows Server:**

- **1** To open Services, go to **Administrative Tools > Services**.
- **2** Right-click the **Ipswitch Logging Server** service and select **Properties**.
- **3** On the Recovery tab, for First Failure, select **Restart the Service**, then click **OK**.

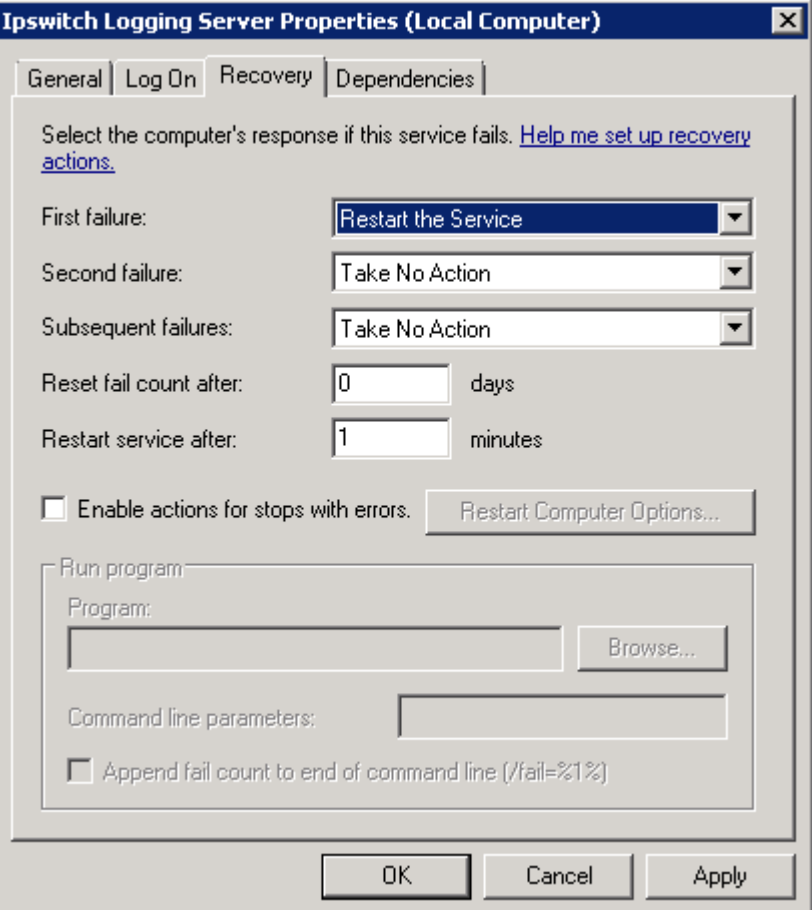

**4** Repeat Steps 2-3 for **Ipswitch WS\_FTP Web Server\$FTPServer, Ipswitch Notification Server**, **Ipswitch WS\_FTP Server**, and **Ipswitch SSH Server**.

## **Step 6: Configuring IIS for Log Viewing**

If you are using Microsoft IIS as your web server and you want to view logs in WS\_FTP Server's Log Viewer, you must complete the following steps on all machines on which WS\_FTP Server is installed:

**1** Create a Windows Domain User on the Domain Controller that responds to authentication requests. For Domain, use the domain on which the Windows Servers are located. For User name, select a user name that describes the purpose of the account.

L The Domain account should have access full access to this directory: **Windows (64-bit)**: C:\Program Files (x86)\Ipswitch\WWWROOT Windows (32-bit): C:\Program Files\Ipswitch\WWWROOT

- **2** Give the newly created user Read access to the Shared location where the logs are located. See *Setting Sharing and Security Permissions in Windows Server 2008 and 2012* (on page [110\)](#page-114-0) for details on how to do this.
- **3** Open IIS, and under Default Web Site select **WSFTPSVR**.
- **4** Double-click **Authentication** in the right-window and then edit **Anonymous Authentication**.
- **5** Change **Specific user** from the local IPS Account and set it to use the Domain account you just created.

When installing WS\_FTP Server using IIS, a local IPS\_account is created and is used by default for anonymous authentication of the WSFTPSVR IIS application.

**6** Once done, restart IIS for the changes to take effect.

## **Step 7: Test the Failover Cluster (NLB)**

You should ensure your failover environment is functioning properly after configuration. You can test the cluster by disconnecting the active node from the network to force a failover.

**To test the failover cluster:**

E

**1** Disable Node 2 to make Node 1 the active node.

To disable Node 2, disconnect the node from the network. You can either:

- **Shut down the node, or**
- **Disable the node's Network Connection.**

Node 1 is now the active node.

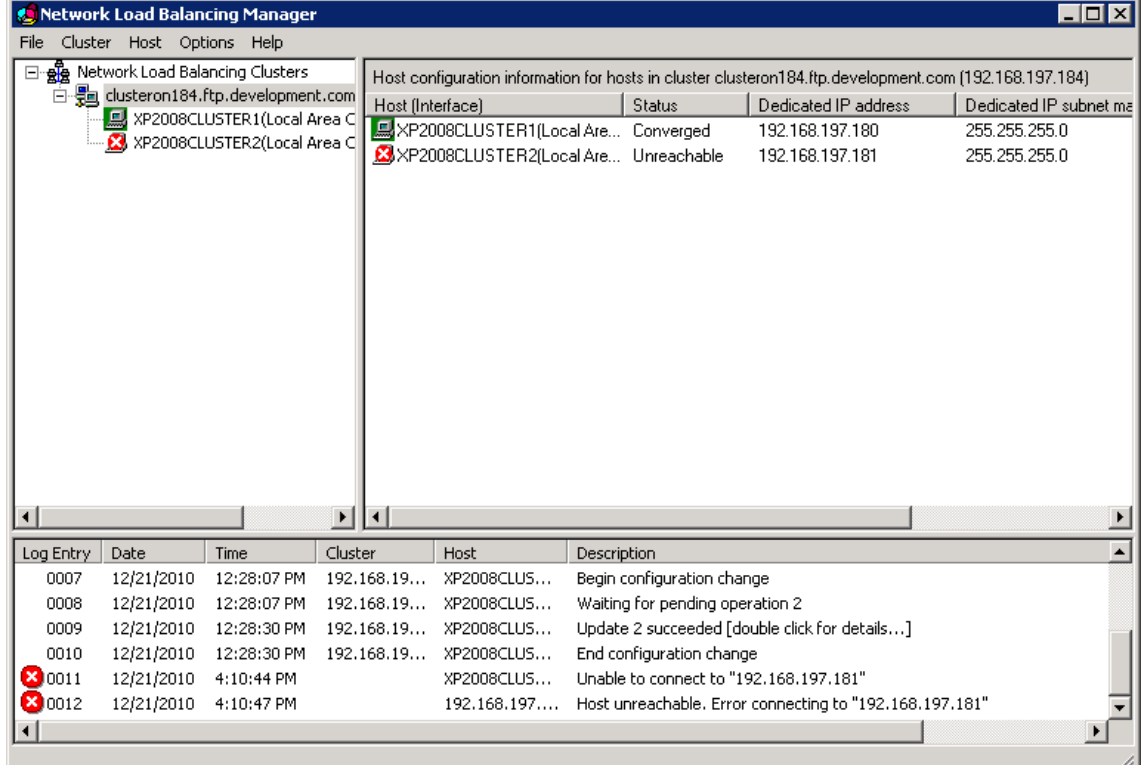

**2** Connect to the cluster with a file transfer client via the cluster IP address, then transfer any file (for example, node1active.log) to ensure the active node is functioning properly.

If you can't connect to the cluster, ensure that you can reach the cluster from your client, that you configured the IP addresses associaed with the cluster, and that both nodes have the proper firewall exceptions.

 $m<sub>0</sub>$ H mm IEI

**3** Check the log file to ensure that logging is functioning properly.

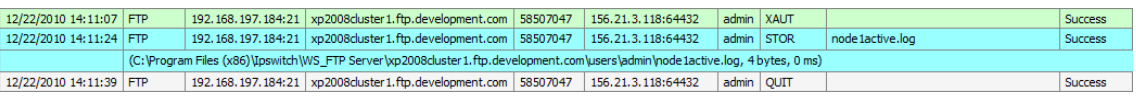

The file in the screenshot was sent from Node 1.

If logging is not functioning properly, ensure that the registry key to the logging directory is set to the proper UNC path (see the *Changing the log file path* (*[http://ipswitchft.force.com/kb/articles/FAQ/How-to-change-log-file-path-](http://ipswitchft.force.com/kb/articles/FAQ/How-to-change-log-file-path-1307565979661?retURL=%2Fkb%2Fapex%2FknowledgeProduct&popup=false)[1307565979661?retURL=%2Fkb%2Fapex%2FknowledgeProduct&popup=false](http://ipswitchft.force.com/kb/articles/FAQ/How-to-change-log-file-path-1307565979661?retURL=%2Fkb%2Fapex%2FknowledgeProduct&popup=false)*) article in the Ipswitch Knowledge Base), that the Windows share has proper permissions if applicable (see *Configuring Windows Share Permissions for Failover Clusters* (on pag[e 109\)](#page-113-0)), and that you restarted the Ipswitch Logging Service after editing Ipswitch registry entries. Restart logging service on both nodes after you make any changes.

**4** Reconnect Node 2 to the network and ensure it is part of the cluster.

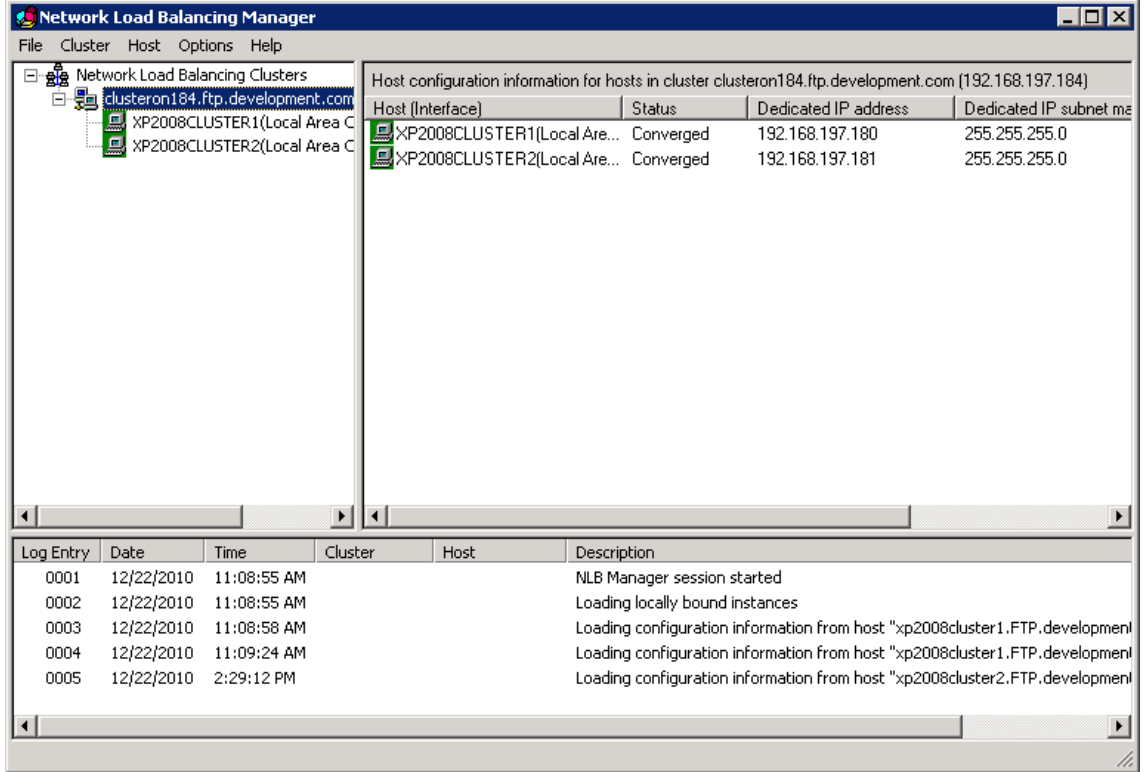

**5** Disable Node 1 to make Node 2 the active node.

To disable Node 1, disconnect the node from the network. You can either:

**Shut down the node, or** 

mm E

Disable the node's Network Connection.

Node 2 is now the active node.

- **6** Connect to the cluster with a file transfer client via the cluster IP address again, then transfer any file (for example, node2active.log) to ensure the cluster is functioning properly.
- **7** Check the log file again to ensure that logging is functioning properly. You will see that you have connected to Node 2 through the cluster IP address.

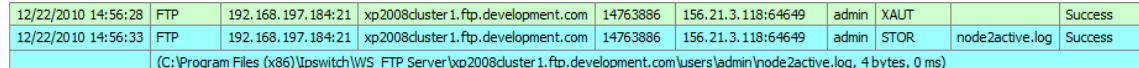

The file in the screenshot was sent from Node 2.

- **8** Connect the disconnected node to the network again.
- **9** Check the status of the cluster in the Network Load Balancing Manager again.

## APPENDIX A

# **Upgrades**

## **Upgrading Licenses**

If you are upgrading an existing WS\_FTP Server 7 license, use the following procedure. Upgrading an existing license includes the following:

- **Upgrading from an evaluation license to a full license**
- Adding a feature(s) to an existing license, for example, adding the Ad Hoc Transfer Module, or upgrading to WS\_FTP Server Corporate
- **1** Purchase the feature.
- **2** Click **Program Files > Ipswitch WS\_FTP Server > Activate or Refresh WS\_FTP Server License**. The Ipswitch Product Activation program opens.

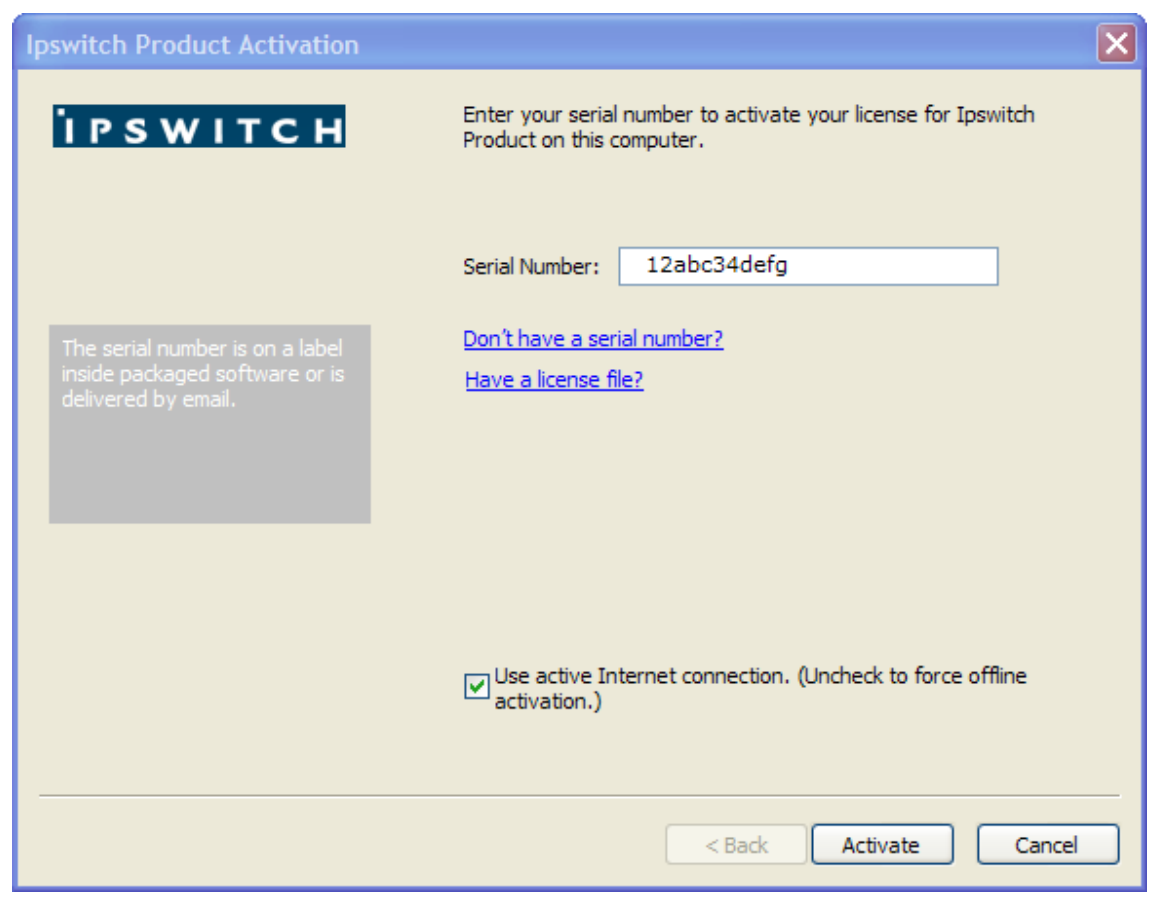

Note that your serial number should appear in the Serial Number box. If it does not appear, please enter it.

**3** Click **Activate** to upgrade your license.

Your license will be upgraded to include the new purchased feature. This upgrade process does not create a second activation of the product, it just updates the existing license.

## **Upgrading from previous WS\_FTP Server versions**

- To upgrade to WS\_FTP Server 7.6 or later, your currently installed version must be WS FTP Server 7.1 or later.
- Before doing an upgrade see the *system requirements* (on pag[e 5\)](#page-9-1) for changes to supported operating systems and database versions.
- Make a backup of your existing server before starting the installation program. The WS FTP Server 7.x installation program makes changes to your database that will not work with pre-7.0 versions of WS\_FTP Server. We recommend that you back up your database so you retain the option of reverting to the previous version. To back up a PostgreSQL database, see the Knowledge Base article on how to back up *WS\_FTP Server 6+* (*[http://ipswitchft.force.com/kb/articles/FAQ/Backup-and-Restore-PostgreSQL](http://ipswitchft.force.com/kb/articles/FAQ/Backup-and-Restore-PostgreSQL-database-from-PGadmin3-Console-1307565979764?retURL=%2Fkb%2Fapex%2FknowledgeHome&popup=false)[database-from-PGadmin3-Console-](http://ipswitchft.force.com/kb/articles/FAQ/Backup-and-Restore-PostgreSQL-database-from-PGadmin3-Console-1307565979764?retURL=%2Fkb%2Fapex%2FknowledgeHome&popup=false)[1307565979764?retURL=%2Fkb%2Fapex%2FknowledgeHome&popup=false](http://ipswitchft.force.com/kb/articles/FAQ/Backup-and-Restore-PostgreSQL-database-from-PGadmin3-Console-1307565979764?retURL=%2Fkb%2Fapex%2FknowledgeHome&popup=false)*). To back up a SQL Server database, see your SQL Server documentation.
- If the WS\_FTP Server installation uses PostgreSQL, you must install Microsoft .NET Framework 3.5 when upgrading to WS\_FTP Server 7.6 or later from versions before 7.5.1, otherwise the installer will not let you complete the upgrade.
- If you are upgrading from WS\_FTP Server 6.x (with FTP only, no SSH) to WS\_FTP Server with SSH 7, the SSH Listener is not created by the installation program. When the installation program completes, you need to log on to the WS\_FTP Server Manager, select Listeners, and create the SSH listener.

# **Upgrading your WS\_FTP Server Installation OS from Windows 2003 to 2008**

These instructions explain how to migrate your present WS\_FTP Server installation from a Windows 2003 to 2008/2012 operating system, complete with your present accounts, configuration, and data:

- **1** If your current installation is a release prior to WS\_FTP Server v7.5.1, upgrade your current installation to the 7.5.1 version. This step is necessary because the migrated database must be a version 7.5.1-compatible database.
- **2** Back up the "ws\_ftp\_server" and "ips\_notifications" databases created by your current 2003 installation. (If your installation uses PostGreSQL for its database, use PostGreSQL's pgAdminIII tool to back up these two databases. If your installation uses MS SQL Server, use the BACKUP DATABASE command, or the Backup Database option in Enterprise Manager. Refer to the appropriate Microsoft or PostGreSQL documentation for details.)
- **3** Install WS\_FTP Server on the Windows 2008/2012 server you want your WS\_FTP Server 2008/2012 installation to reside on. (See the section *Installing WS\_FTP Server* (on page [8\)](#page-12-0).) Also install Server modules, as appropriate, such as the WS\_FTP Server Web Transfer Client.
- **4** Copy the files for the databases (created in step 2 above) to the target Windows 2008/2012 Server.
- **5** Stop all Ipswitch services on the target Windows 2008/2012 server. You can do this by navigating to **Server > Services**, selecting the checkboxes next to each service, then clicking **Stop**.
- **6** Drop empty databases for both WS\_FTP Server and IPS Notifications database on 2008/2012 ("ws\_ftp\_server" and "ips\_notification"). For SQL Server use the DROP DATABASE command, or drop the database in Enterprise Manager using the "Drop Database" task. For PostGreSQL, use the pgAdminIII tool.

#### **WS\_FTP Server Installation and Configuration Guide**

**7** Create new database and restore the database with the new files. With MS SQL, the command will be RESTORE DATABASE, or the Restore Database option in Enterprise Manager. With a PostgreSQL database, in the pgAdminIII tool, right click Databases, choose New Database, then use the following parameters:

Name your new database "ws\_ftp\_server"

```
Owner = IPS_admin
Encoding = UTF8
Template = template0
Tablespace = pgdefault
Ok
```
After right clicking and creating a second New Database:

Name your new database "ips\_notifications" Owner = IPS\_admin Encoding = UTF8 Template = template0 Tablespace = pgdefault

**8** Restart the services stopped in Step 5. Verify that WS\_FTP Server is in proper working order on the target 2008/2012 machine by transferring a test file, logging into WS\_FTP Server, and checking to see if data is correctly displayed under Users, Listeners, and Notifications.

 $\left( \begin{array}{c} \textbf{I} \end{array} \right)$ 

## **Upgrading Ad Hoc Transfer Plug-in for Outlook**

Ipswitch no longer supports the Ad Hoc Transfer Plug-in for Outlook on Windows Server 2003 or 2008. Do not upgrade to the Ad Hoc Transfer Plug-in for Outlook V2.3 on those operating systems.

#### **An Upgrade Affects Any Customizations to the User Interface and Help Topics**

When you upgrade from version 2.1 of Ad Hoc Transfer Plug-in for Outlook, a new customizations sample file is installed. This is necessary because the schema for this XML file has changed. In order to maintain your customizations, you need to copy the entries from your existing customizations.xml file to a new customizations.xml that is based on the new sample file. The new sample file can be found in:  $C:\PerogramData\IPswitch\Ad Hoc$ Transfer Plug-in for Outlook\customizations.xml.sample

For more information, see Customizing the User Interface.

If you are upgrading from version 2.2 of Ad Hoc Transfer Plug-in for Outlook, any changes that you have made to the customizations.xml file are maintained.

#### **Standard Upgrade**

If you have a previous version of the Ad Hoc Transfer Plug-in for Outlook installed on a system with a supported version of Outlook, you can upgrade to the Ad Hoc Transfer Plug-in for Outlook V2.3 by running the installer. It retains the previous configuration settings so that the Ipswitch client can use them to connect to the WS\_FTP Server server.

See *Installing* (on pag[e 40\)](#page-44-0) for installation requirements and information.

#### **Silent Upgrade**

If your current version is Ad Hoc Transfer Plug-in for Outlook V2.0 or later, the silent installation will handle the upgrade to the new version, and can install Sync at the same time.

If your current version is Ad Hoc Transfer Plug-in for Outlook V1.5, before silently upgrading to the Ad Hoc Transfer Plug-in for Outlook V2.3, you must first uninstall the previous version using command line options to execute the uninstall. The installer can use the previous configuration settings during installation so that the plug-in can use them to connect to the WS FTP Server server.

 $\langle \cdot \rangle$ Ensure that you meet all requirements before attempting a silent install, or you will break the plug-in installation. See *"Silent" install* (on pag[e 99\)](#page-103-0) for information about installing the requirements and configuring the silent installation.

#### **WS\_FTP Server Installation and Configuration Guide**

**To silently upgrade the client application:**

- **1** Ensure Outlook is closed on the computer.
- **2** If your current version is Ad Hoc Transfer Plug-in for Outlook V1.5, you need to silently uninstall the version 1.5 of the plug-in. When you run the installer, you must use this syntax:

```
msiexec /x {D05A1A4A-82E2-4C04-8566-FB792A66C8E} /q
```
 $\langle \cdot \rangle$ If you did not install the plug-in silently on Windows Vista or 7, an Administrator must either uninstall from the command line without using the quiet  $(\alpha)$  parameter or uninstall the plug-in from **Programs and Features**.

**3** Once the uninstall is complete, you can install the Ad Hoc Transfer Plug-in for Outlook V2.2.1 using this syntax:

```
msiexec /i [path+executable].msi /q 
DRIVER_NAME="xftWSFTPDriver.dll" [optional connection properties]
```
The previous connection configuration information is saved on the computer after uninstalling the plug-in. You do not need to enter connection properties again.

You must run all installer commands from the Administrator account.

#### **Remote Upgrade using Active Directory Group Policy**

Since remote installation uses silent installation via the Windows Installer, if your current version is Ad Hoc Transfer Plug-in for Outlook V1.5, you must uninstall the plug-in before installing Ad Hoc Transfer Plug-in for Outlook V2.3. If your current version is Ad Hoc Transfer Plug-in for Outlook 2.0 or later, the silent installation handles the upgrade to the new version. (See Silent Upgrade above for more information.) Once the previous version is uninstalled, you can remotely upgrade the Ad Hoc Transfer Plug-in for Outlook the same way you remote install it. See *Remotely Deploying the Ad Hoc Transfer Plug-in for Outlook* (on page [105\)](#page-109-0) for more information.

#### **Upgrading the Ad Hoc Transfer Plug-in for Outlook on Outlook 2003**

If you installed a previous version of the Ad Hoc Transfer Plug-in for Outlook on a system with Outlook 2003, you must upgrade to Outlook 2007/2010 because Outlook 2003 is no longer supported. Before you upgrade Outlook, uninstall the previous version of Ad Hoc Transfer Plug-in for Outlook. Once Outlook is upgraded, you can install the Ad Hoc Transfer Plug-in for Outlook V2.3.

#### **Upgrading Outlook 2007 to Outlook 2010 or 2013**

If you have the Ad Hoc Transfer Plug-in for Outlook V2.0 installed on a system with Outlook 2007, you can upgrade to Outlook 2010 or 2013 without reinstalling the plug-in.

If you have a previous version of the Ad Hoc Transfer Plug-in for Outlook installed on a system with Outlook 2007, you must upgrade the plug-in to Ad Hoc Transfer Plug-in for Outlook V2.0 before upgrading to Outlook 2010 or 2013.

# APPENDIX B **"Silent" Install**

## **"Silent" install for WS\_FTP Server**

WS FTP Server install allows for a "silent" (unattended) product install. In the present WS FTP Server version, you can use silent install to automate installations for local computers only.

Silent install requires two operations. The first operation "records" the options that you choose during a normal install, storing them in a local "response" file. The second automatically runs an install on a different computer, based on the options recorded in the file created in the first operation.

This means that if other computers require identical install options to the ones you recorded in a response file, you can use that file to automate installation on those computers. A simple command will automatically perform the installation using the entries recorded in response file. Other than the execution of the command, the install will require no input from the user.

**Note**: If the respective computers do *not* have the same install option requirements, and you nonetheless run the silent install using the same file, an error may result and the install will fail.

You can also run a silent *uninstall.* You can do this by initiating a record operation, recording an *un*install, and then performing a silent install process described below, using the response file you created during the *un*install process.

**To perform a silent install (or uninstall):**

**1** Initiate the recording to start the response file:

Execute the following at a command line or Run dialog:

```
[path+executable].exe -r -f1[path]\setup.iss SERIAL="[serial 
number + UAP]"
```
where *[path+executable]* is the name of the WS\_FTP install executable you are creating the response file for, plus its location

...the second *[path]* is the location where you wish to create the response file

...setup.iss is the response file itself (you can name the file a different name if you wish). There should be no space between the option "f1" and the path for the setup.iss file

**Note**:The "SERIAL=" argument is optional depending on whether your install executable has an embedded serial number, and whether the install machine has Internet connectivity, as described the next section.

*...[serial number + UAP]* is your assigned serial number + the UAP, which is a security code that you append to the serial number to activate the license. You can find the product name plus the assigned serial number in the My Licenses tab on MyIpswitch.com. A license`s UAP is exposed to users under "Additional License Information." The UAP is displayed only when you are authorized to activate the license on more than one system.

For example, using all arguments, the command would look like:

```
[c:\downloads\wsftp_install.exe].exe -r -f1 
c:\silentinstall\setup.iss SERIAL="1X4CF7M10W33XS1OVCCW2ST"
```
**2** Proceed with the install using the options you wish to record. When you click Finish, the install (or uninstall) recording will be complete. If you use the WS\_FTP Web Server install option, to avoid port conflicts, it is recommended that you not use port 80.

**3** Execute the silent install on the desired computer by running the following:

```
[path+executable].exe -s -f1[path]\setup.iss SERIAL="[serial number + 
UAP]"
```
where the bracketed values are the same ones mentioned in the previous step. (Again, there should be no space between the option "f1" and the path for the setup.iss file.)

...again, the "SERIAL=" argument is optional depending on whether your install executable has an embedded serial number, and whether the install machine has Internet connectivity, as described in the next section.

For example, using all arguments, the command would look like:

```
[c:\downloads\wsftp_install.exe].exe -s -f1 
c:\silentinstall\setup.iss SERIAL="1X4CF7M10W33XS1OVCCW2ST"
```
After this step, the silent install will proceed with no further input needed.

You can run each of these operations with no specifics after the command. This will perform the operation with default values. The default for the record operation will store the file as "setup.iss" in the system's Windows folder. The execute silent install operation will look for a file of that name in the same folder. If there is no .iss file present, the install will fail.

#### **More on Serial Numbers**

You may need to use the SERIAL argument to this command to specify your serial number and to activate your software. Activation of the silent install depends on two factors: whether your install executable has an embedded serial number, and whether the install machine has Internet connectivity. There are four scenarios:

## **You have a downloaded WS\_FTP Server install executable, which has an embedded serial number and the install machine has Internet connectivity. In this case:**

- **1** Run the command without the SERIAL argument. Activation will occur silently.
- **2** Run the recorded file without the SERIAL argument. Activation will occur silently.

Result: You can run the recorded install up to your maximum permissible license activations.

#### **You have a downloaded WS\_FTP Server install executable, which has an embedded serial number and the install machine** does not **have Internet connectivity. In this case:**

- **1** Rename the install executable so that the file name does not include the serial number and UAP.
- **2** Run the record command without the SERIAL argument. While recording, when the Activation dialog opens, click Cancel to close the dialog and return to the install wizard. Complete the installation.
- **3** Run the recorded file without the SERIAL argument.

Result: The WS\_FTP Server is installed, but does not have a license file.

**4** Contact customer service to arrange a license with multiple activations or use offline activation to activate each installation. For offline activation, go to *myIpswitch.com* (*[http://www.myipswitch.com](http://www.myipswitch.com/)*), click on **Offline Activation**, and follow the instructions displayed.

#### **You have a CD with the WS\_FTP install executable and the install machine has Internet connectivity. In this case:**

- **1** Run the record command with the SERIAL argument. Activation will occur silently.
- **2** Run the recorded file with the SERIAL argument. Activation will occur silently.

Result: You can run the recorded install up to your maximum permissible license activations.

#### **You have a CD with the WS\_FTP install executable and the install machine** does not **have Internet connectivity. In this case:**

- **1** Run the record command without the SERIAL argument. Activation will occur silently.
- **2** Run the recorded file without the SERIAL argument.

Result: The WS\_FTP Server is installed, but does not have a license file.

**3** Contact customer service to arrange a license with multiple activations or use offline activation to activate each installation. For offline activation, go to *myIpswitch.com* (*[http://www.myipswitch.com](http://www.myipswitch.com/)*), click on **Offline Activation**, and follow the instructions displayed.

## **Setup.log**

The install creates a log file in the same directory as the response file: setup.log. The Setup.log file contains three sections. The first section,[InstallShield Silent], identifies the version of InstallShield Silent used in the silent setup. The second section, [Application], identifies the installed application's name and version, and the company name. The third section, [ResponseResult], contains the result code indicating whether or not the silent setup succeeded.

The ResponseResult should show one of two values. If your install failed due to a missing value, you will see a value of "-3" in the log file. This means there was a mismatch between 1) the install requirements of the computer originally used to generate the response file, and 2) the install requirements of the target computer.

For instance, if setup.iss contains setup instructions for an Express install on a fresh machine, but the target computer contains a PostgreSQL database, then the silent install will fail, because the install steps for computers with pre-existing PostgreSQL databases are different from computers without them.

A ResponseResult of "0" indicates a successful install.

For further information useful in troubleshooting an install, you can also refer to the WS\_FTP\_Install.LOG, which the installer writes to: **32-bit:** C:\Windows\System32\ **64-bit:** C:\Windows\SysWOW64\

#### **The SUPPRESSREBOOT option**

Some installs will require a reboot, especially installs on computers that have never had a WS FTP installation. If you do not want the target computer to reboot, enter the command "SUPPRESSREBOOT" at the end of the command line. For instance:

[path+executable].exe -s -f1[path]\setup.iss SUPPRESSREBOOT

You may need to edit the setup.iss file.

If the setup.iss contains a line with the ending SdFinishReboot-0, you will need to replace it with SdFinish-0. For instance, you should replace the line--

Dlg##={3F464442-A51F-414B-ACA4-78BCF276B346}-SdFinishReboot-0

...with the line:

Dlg##={3F464442-A51F-414B-ACA4-78BCF276B346}-SdFinish-0

...where "##" represents the install dialog screen number that the line describes.

Similarly, the lines--

```
[{3F464442-A51F-414B-ACA4-78BCF276B346}-SdFinishReboot-0]
Result=6
BootOption=3
```
...should be changed to:

```
[{3F464442-A51F-414B-ACA4-78BCF276B346}-SdFinish-0]
Result=1
bOpt1=0b0pt2=0
```
Note that if a reboot was required by the installation, you will still need to perform a reboot for the application to work as expected.

# **"Silent" install for the WS\_FTP Server Web Transfer Client**

If you purchased a WS\_FTP Server Corporate license, make sure this license is activated before you run the "silent" install for the WS\_FTP Server Web Transfer Client. If you purchased the WS\_FTP Server Web Transfer Client as an add-on module to Ipswitch WS\_FTP Server, you need to refresh your Ipswitch WS\_FTP Server license. To refresh, from the Start menu, select **Program Files > Ipswitch WS\_FTP Server > Activate or Refresh WS\_FTP Server License**. If you purchased a WS\_FTP Server Corporate license, you do not to refresh your license.

To automate installation of WS\_FTP Server Web Transfer Client, you can use silent install. This silent install uses the Microsoft Windows Installer and command line options to execute the installation, rather than the record and play mechanism used by the WS\_FTP Server. The syntax for the command line is:

```
msiexec -i [path+executable].msi -q IISWEBSITENAME="Default Web 
Site" IMP_DOMAIN="Impersonation domain/computer" 
IMP_USER="Impersonation username" IMP_PASS="Impersonation 
password"
```
The "-i" option indicates install. To uninstall, use the option "-x." The record (r) and silent (s) options are not used for the WS\_FTP Server Web Transfer Client silent install.

The install properties are as follows (follow each option with an equals sign and enclose each of the values in quotes):

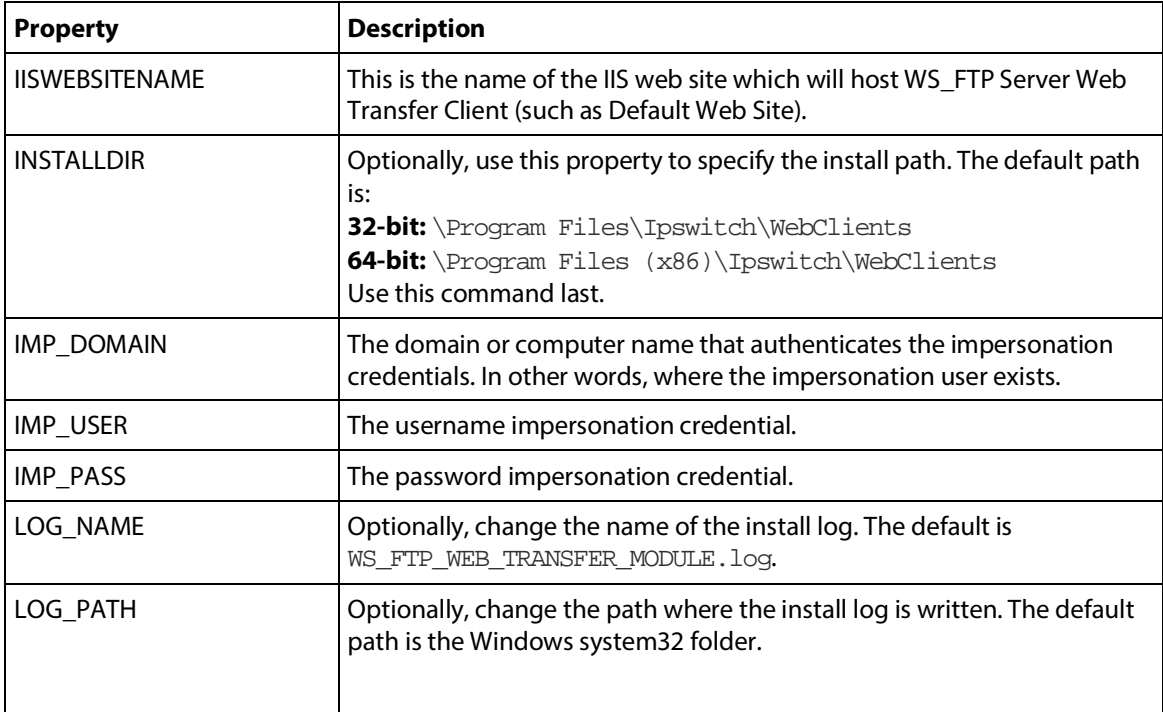

 $\gamma_{\rm BB}$ E

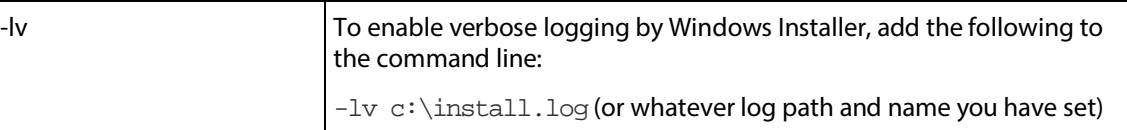

After the installation is completed, you can navigate to the INSTALLDIR to make sure the files are installed there.

For further information useful in troubleshooting an install, you can also refer to the WS\_FTP\_WEB\_TRANSFER\_MODULE.log, which the installer writes to: **32-bit:** C:\Windows\System32\ **64-bit:** C:\Windows\SysWOW64\

## **"Silent" install for the Ad Hoc Transfer Module**

Either before or after you install the Ad Hoc Transfer Module, you need to refresh your Ipswitch WS\_FTP Server license. To refresh, from the Start menu, select **Program Files > Ipswitch WS\_FTP Server > Activate or Refresh WS\_FTP Server License**.

To automate installation of Ad Hoc Transfer Module, you can use silent install. This silent install uses the Microsoft Windows Installer and command line options to execute the installation, rather than the record and play mechanism used by the WS\_FTP Server. The syntax for the command line is:

msiexec -i [path+executable].msi -q IISWEBSITENAME="Default Web Site" IMP\_DOMAIN="Impersonation Domain/Computer" IMP\_USER="Impersonation username" IMP\_PASS="Impersonation password" MAIL\_SERVER="mail server address" MAIL\_PORT="mail server port number" MAIL\_USER="Mail server username" MAIL\_PASS="mail server password"

INSTALLDIR="Ad Hoc Transfer install directory" PACKAGE\_FOLDER="Package storage folder"

The "-i" option indicates install. To uninstall, use the option "-x." The record (r) and silent (s) options are not used for the Ad Hoc Transfer Module silent install.

 $m<sub>0</sub>$ 

The install properties are as follows (follow each option with an equals sign and enclose each of the values in quotes):

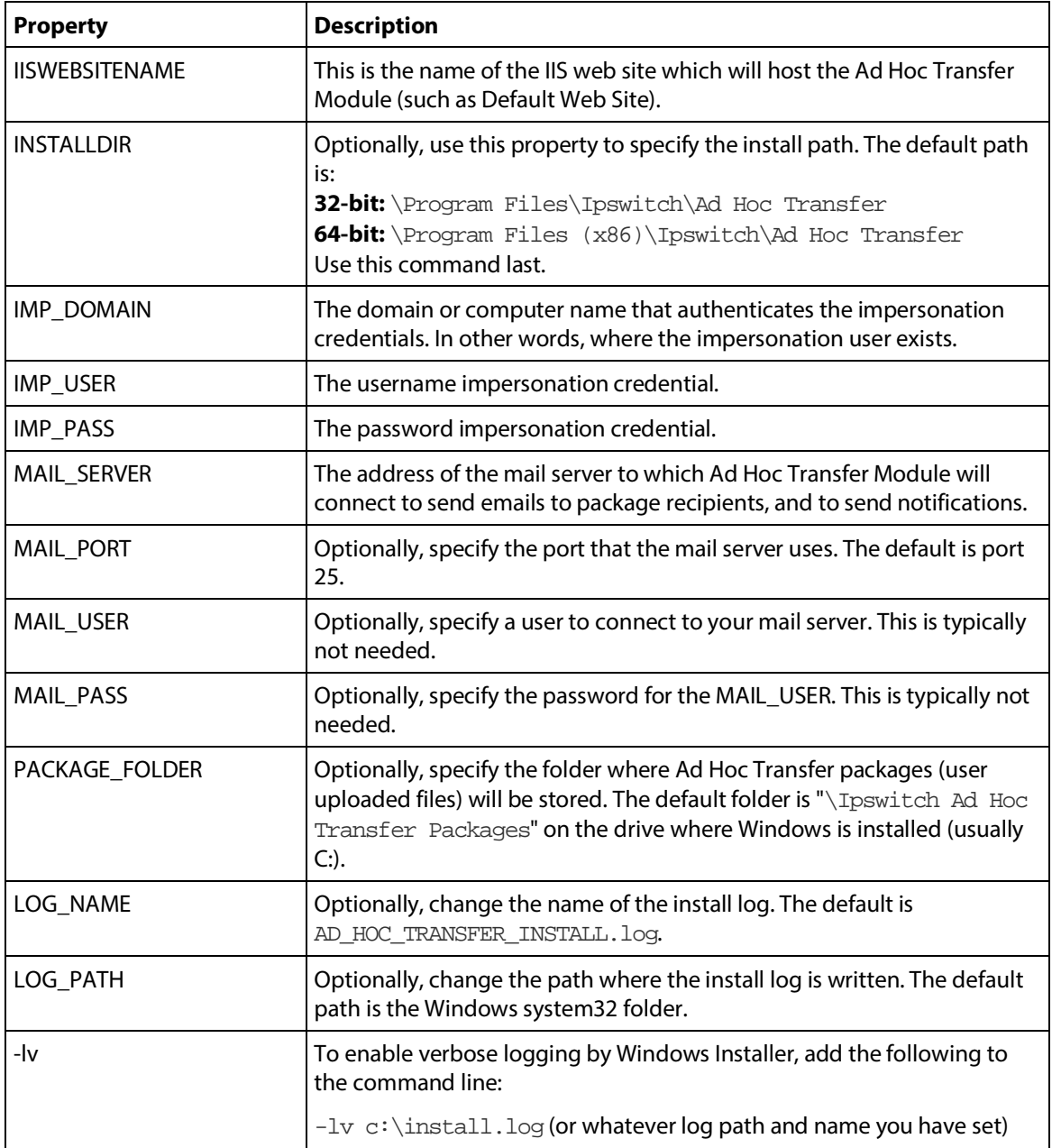

After the installation is completed, you can navigate to the INSTALLDIR to make sure the files are installed there.

For further information useful in troubleshooting an install, you can also refer to the AD\_HOC\_TRANSFER\_INSTALL.log, which the installer writes to: **32-bit:** C:\Windows\System32\ **64-bit:** C:\Windows\SysWOW64\

# <span id="page-103-0"></span>**"Silent" install for the Ad Hoc Transfer Plug-in for Outlook**

This installation procedure is for installing the Ad Hoc Transfer Plug-in for Outlook on an end user's computer. This plug-in uses the Ad Hoc Transfer Module that you've already installed on the WS\_FTP Server computer. Each end user needs to install the plug-in in order to use Outlook to send files via Ad Hoc Transfer.

To automate installation of the client, you can use silent install. This silent install uses the Microsoft Windows Installer and command line options to execute the installation.

You must first manually install Microsoft redistributable packages if they are not already installed on the user's machine, otherwise the client will not install properly.

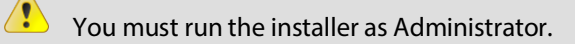

You can also silently install the client remotely on multiple computers via Active Directory Group Policy. See *Active Directory Group Policy* (on pag[e 105\)](#page-109-0) for more information.

#### **Requirements**

 $\mathbf{Q}$ 

**Before installing the client:**

- **1** Ensure the end user's computer meets the requirements in System Requirements.
- **2** (All OS; Outlook plug-in only) If not already installed, choose the appropriate architecture and language for the system and download the *Microsoft Visual Studio 2010 Tools for Office Runtime (VSTOR 2010) Redistributable* (*[http://www.microsoft.com/en](http://www.microsoft.com/en-in/download/details.aspx?id=44074)[in/download/details.aspx?id=44074](http://www.microsoft.com/en-in/download/details.aspx?id=44074)*) from the Microsoft Download Center. Use these commands for silent installations:
	- **32-bit:** vstor40\_x86.exe /quiet
	- **64-bit:** vstor40\_x64.exe /quiet
- **3** (Non-English OS; Outlook plug-in only) If not already installed, download and install the appropriate *Microsoft Visual Studio 2010 Tools for the Microsoft Office System (Version 4.0 Runtime) Language Pack* (*[http://www.microsoft.com/en](http://www.microsoft.com/en-in/download/details.aspx?id=44075)[in/download/details.aspx?id=44075](http://www.microsoft.com/en-in/download/details.aspx?id=44075)*) for your OS. Use these commands for silent installs:
	- **32-bit:** vstor40 LP x86 <lang>.exe /quiet
	- **64-bit:** vstor40 LP x64 <lang>.exe /quiet
- **4** Ensure Outlook is closed on the computer.

#### **Using the Silent Install Program**

The silent install program installs the client for all user accounts on the end user's computer. It does not allow you to run the installation for only the logged on user.

 $\langle \cdot \rangle$  You must run the installer as Administrator.

Use this syntax to run the installer:

```
msiexec /i [path+executable].msi /q DEFAULT_HOSTNAME="[Ad Hoc 
Transfer server address]" DEFAULT_SECURE="TRUE" DEFAULT_PORT="443" 
DRIVER_NAME="xftWSFTPDriver.dll"
```
Using the silent install with the command shown above (with configuration properties) will install the client and configure the connection to the WS\_FTP Server server to use SSL on port 443 for all users on a computer. There are additional properties you can choose depending on the situation.

The install properties are as follows (follow each option with an equals sign and enclose each of the values in quotes):

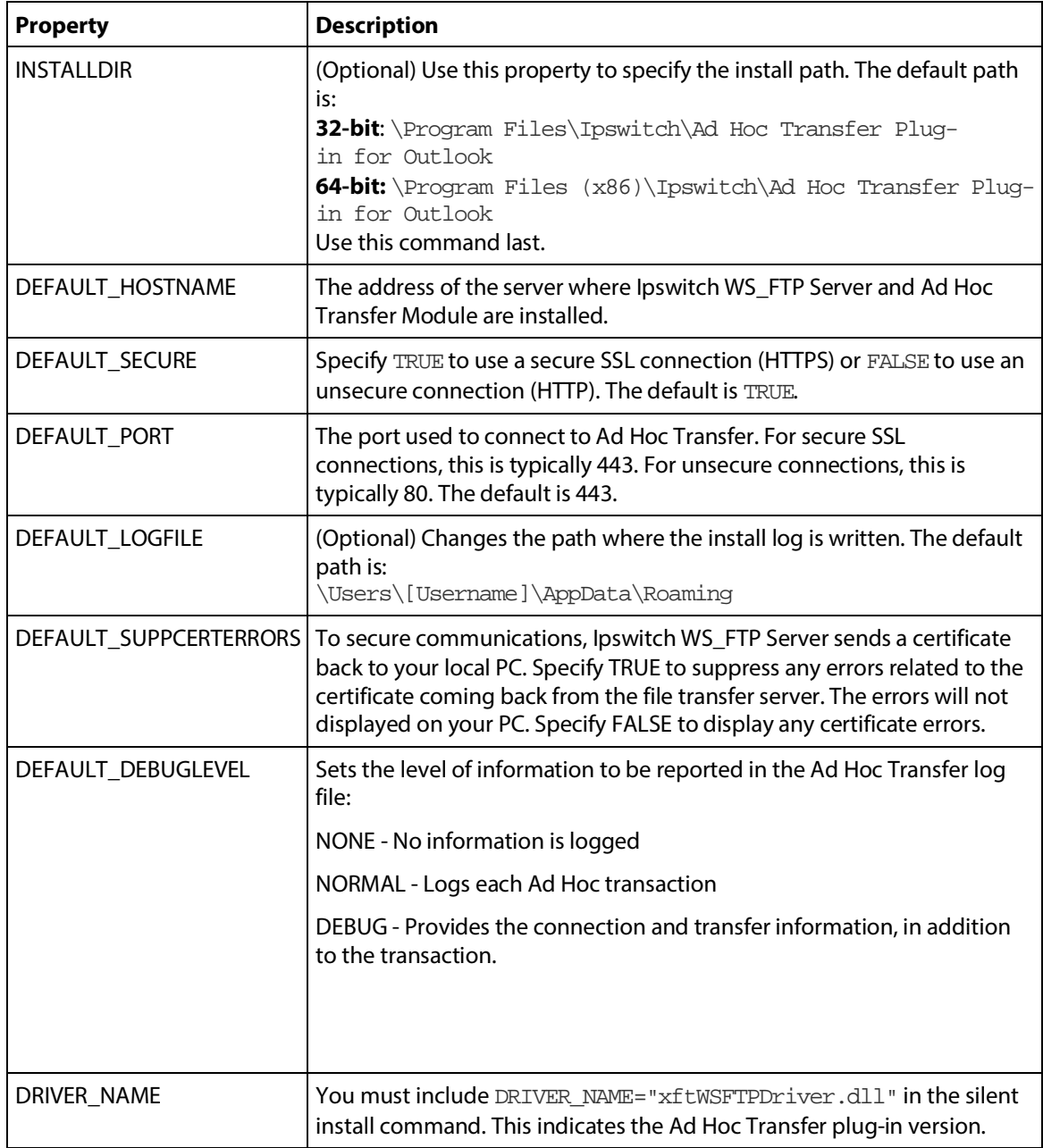

After you run the silent install, the default values in the table above can be found in the following folder on the end user's computer:

C:\ProgramData\Ipswitch\Ad Hoc Transfer Plug-in for Outlook\DefaultClientRepositorySettings.xml.

Each user will need to enter their WS\_FTP Server password (and possibly their username) to complete the configuration. By default, the installation is for "All Users" on the computer.

When an end user launches the plug-in or the WS\_FTP Connector, the name of the currently logged on user is added to this configuration file.

For more information on entering the username and password, see Completing the End User Configuration.

#### **Silent Install for a Single Computer and a Single User Account**

You can use the silent install, with a slightly different set of properties, to install Ad Hoc Transfer Plug-in for Outlook to a specific user account on the machine. In this case, use this syntax to run the installer:

```
msiexec /i [path+executable].msi /q CONNECTION_HOSTNAME="[Ad Hoc 
Transfer server address]" CONNECTION_SECURE="TRUE" CONNECTION_USER="[Ad 
Hoc Transfer username]" CONNECTION_PASS="[Ad Hoc Transfer password]" 
CONNECTION_PORT="443" DRIVER_NAME="xftWSFTPDriver.dll"
```
Using the silent install command as shown above will install the plug-in and configure the connection to the Ipswitch WS\_FTP Server to use SSL on port 443. The username and password will also be configured, which makes this appropriate only for a single user account on a single computer.

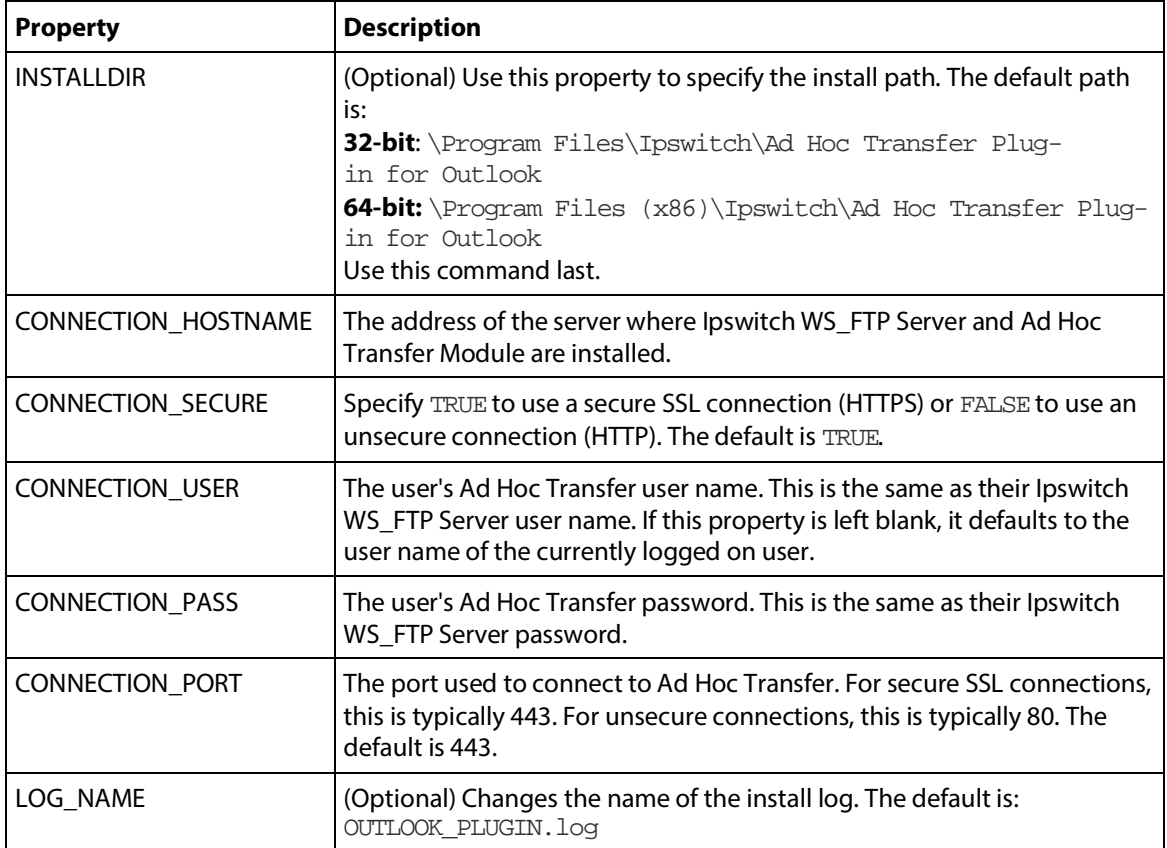

The install properties are shown below (follow each option with an equals sign and enclose each of the values in quotes):

#### **WS\_FTP Server Installation and Configuration Guide**

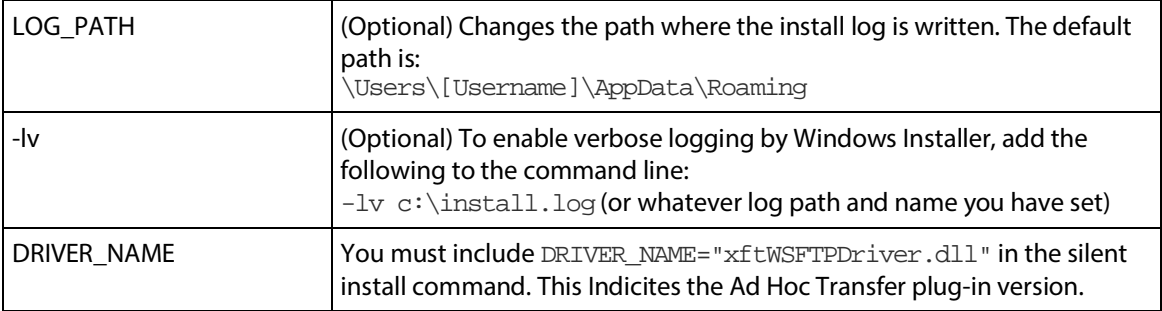
### APPENDIX C

# **Remotely Deploying the Ad Hoc Transfer Plug-in for Outlook**

## **Remote Deployment via Active Directory Group Policy**

Administrators can remotely deploy a client application to a large number of machines via Active Directory Group Policy by assigning a user logon script to a Group Policy Object. After installing the client, each user must enter credentials to authenticate to WS\_FTP Server.

The Ipswitch Client Installer must be run as Administrator.

#### **Requirements**

0

- **Domain controller.** A Microsoft Windows Server 2008 or 2012 Active Directory domain controller.
- **Client computers.** Each users' computer must meet the same requirements as a silent installation. See *Silent Install* (on pag[e 99\)](#page-103-0) for more information.

#### **Remote Deployment via Group Policy**

Always test the remote deployment on non-production computers before installing the client on your users' computers.

 $\bullet$ 

**To install via Active Directory Group Policy:**

- **1** Configure a Group Policy Object that applies to all users for whom you plan to install the client. See Microsoft Windows Server documentation for information about configuring Group Policy Objects in Active Directory.
- **2** Create a new user logon script in any language supported by the users' computers that calls this command to run the installer from a shared location:

```
msiexec /i \\[sharename]\[sharepath]\[executable].msi /q 
DRIVER_NAME="xftWSFTPDriver.dll" DEFAULT_HOSTNAME="[Ad Hoc 
Transfer server address]" DEFAULT_SECURE="TRUE" DEFAULT_PORT="443"
```
You cannot use the Connection properties (for example, CONNECTION USER and CONNECTION\_PASS)as those are for configuring a specific user. Users must enter their credentials to authenticate to WS\_FTP Server after logging onto Windows. See *Silent Install* (on page [99\)](#page-103-0) for the complete list of install properties and their usage.

- **3** Ensure that each requirement is met on all users' computers before running the Microsoft Windows Installer (.msi).
	- **Each end user's computer must meet the requirements in System Requirements.**
	- (All OS; Outlook plug-in only) If not already installed, choose the appropriate architecture and language for the system and download the *Microsoft Visual Studio 2010 Tools for Office Runtime (VSTOR 2010) Redistributable* (*<http://www.microsoft.com/en-in/download/details.aspx?id=44074>*) from the Microsoft Download Center. Use these commands for silent installations:
		- **32-bit:** vstor40 x86.exe /quiet
		- **64-bit:** vstor40 x64.exe /quiet
	- (Non-English OS; Outlook plug-in only) If not already installed, download and install the appropriate *Microsoft Visual Studio 2010 Tools for the Microsoft Office System (Version 4.0 Runtime) Language Pack* (*[http://www.microsoft.com/en](http://www.microsoft.com/en-in/download/details.aspx?id=44075)[in/download/details.aspx?id=44075](http://www.microsoft.com/en-in/download/details.aspx?id=44075)*) for your OS. Use these commands for silent installations:
		- **32-bit:** vstor40\_LP\_x86\_<lang>.exe /quiet
		- **64-bit:** vstor40 LP x64 <lang>.exe /quiet

 $\langle \cdot \rangle$  You must install all requirements before running the installer, otherwise the client will not install properly.

- **4** Use the Group Policy Management Console to assign the user logon script for the client installation to the Group Policy Object. For information on assigning user logon scripts, see:
	- **Windows 2008:** *Using Startup, Shutdown, Logon, and Logoff Scripts* (*[http://technet.microsoft.com/en-us/library/cc730773\(WS.10\).aspx](http://technet.microsoft.com/en-us/library/cc730773(WS.10).aspx)*)
	- **Windows 2008 R2:** *Using Startup, Shutdown, Logon, and Logoff Scripts* (*<http://technet.microsoft.com/en-us/library/cc730773.aspx>*)
	- **Windows 2012:** *Using Startup, Shutdown, Logon, and Logoff Scripts* (*[http://technet.microsoft.com/en-us/library/cc775970\(WS.10\).aspx](http://technet.microsoft.com/en-us/library/cc775970(WS.10).aspx)*)
- **5** After installing the Ad Hoc Transfer Plug-in for Outlook, notify users that they must enter their authentication credentials in the WS\_FTP Connector Configuration dialog after logging onto Windows.

After you run the silent install, the default values for the install properties can be found in the following folder on the end user's computer:

C:\ProgramData\Ipswitch\Ad Hoc Transfer Plug-in for Outlook\DefaultClientRepositorySettings.xml

Each user will need to enter their Ipswitch WS\_FTP Server password (and possibly their username) to complete the configuration. By default, the installation is for "All Users" on the computer. When an end user launches the plug-in or the WS\_FTP Connector, the name of the currently logged on user is added to this configuration file.

For more information on entering the username and password, see Completing the End User Configuration.

### APPENDIX D

mm L

# **Configuring Windows Share Permissions for Failover Clusters**

## **Configuring Sharing and Security Permissions**

If you are using a Windows Share as the file system and logging directory for a WS\_FTP Server cluster, you must configure certain sharing and security permissions. These objects require **read**, **write**, and **modify** permissions:

- Windows user account used in the WS\_FTP host's Impersonation Settings (see *Changing user context via user impersonation [http://docs.ipswitch.com/WS\\_FTP\\_Server77/Help/Server/15025.htm](http://docs.ipswitch.com/WS_FTP_Server77/Help/Server/15025.htm)* in the WS\_FTP Server Manager Help for more information)
- **EXECOMPUTER 12 COMPUTE:** Computer account for Node 1 of the cluster
- **EX Computer account for Node 2 of the cluster**
- **EXECT** Local Administrator group (present with read and write permissions by default)

The Windows share and the Nodes in the cluster must be in the same domain. You must also be able to authenticate as a domain administrator to set permissions for the Share folder.

### **Setting Sharing and Security Permissions in Windows Server**

**To set sharing and security permissions:**

**1** Click **Properties** on the right-click menu of the share folder on the Windows server. The Properties window opens.

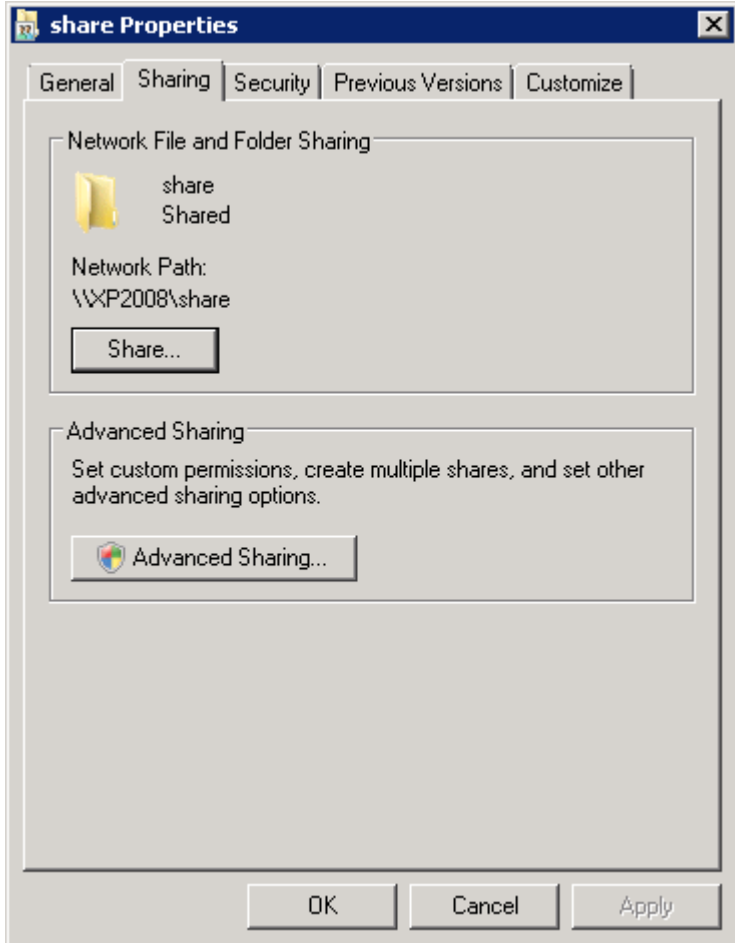

On the Sharing tab, click **Advanced Sharing**. The Advanced Sharing window opens.

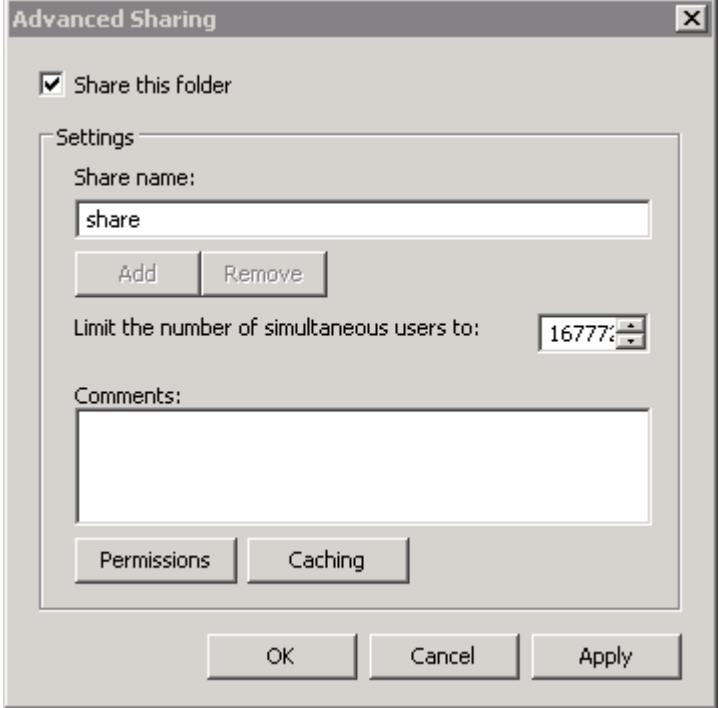

 Select **Share this folder** and click **Permissions**. The Permissions for share window opens.

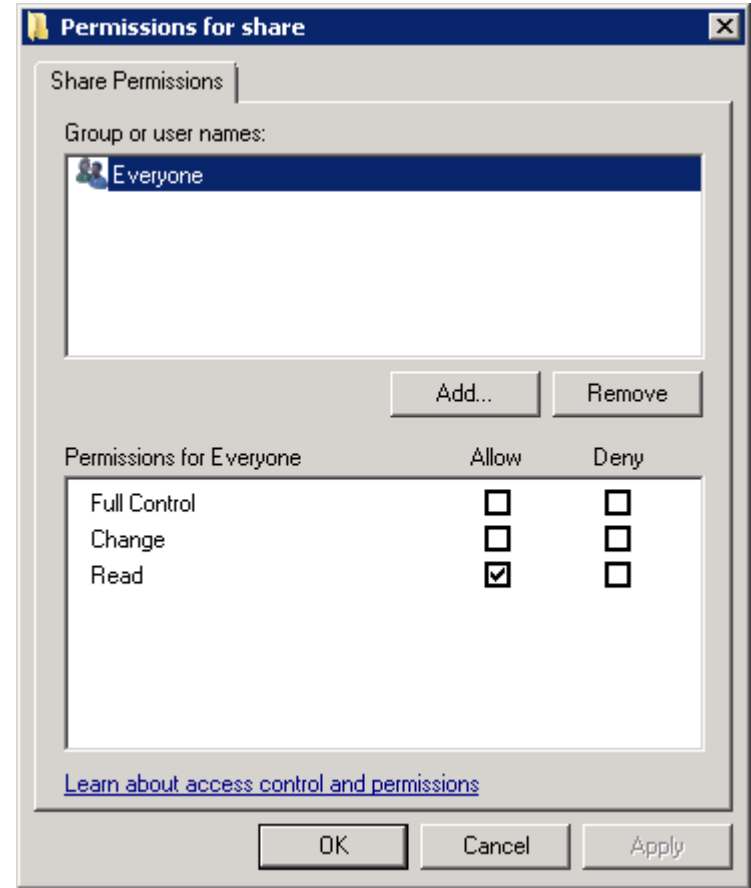

Click **Add**. The Select Users, Computers, or Groups window appears.

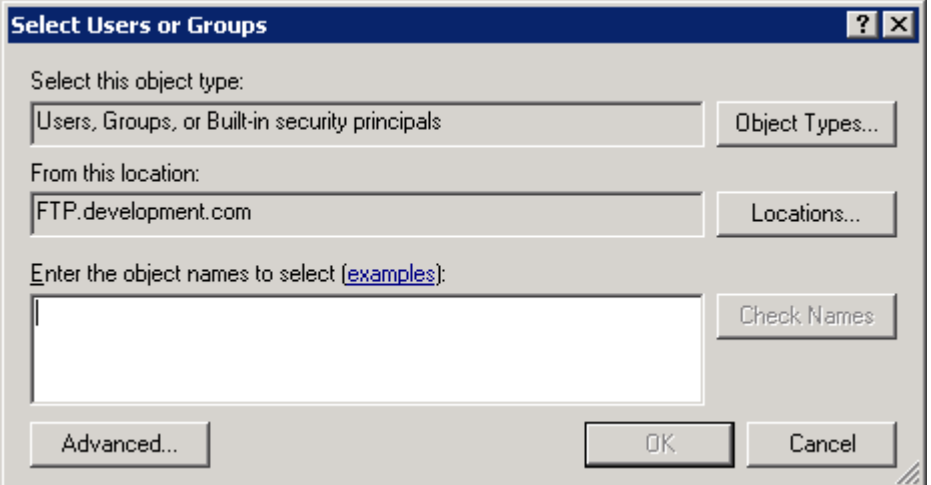

- Click **Object Types**. The Object Types window opens.
- Select **Users**, **Groups**, and **Computers** and click **OK**.
- Set Locations to the root of the domain directory.
- Enter the **user account** to the Windows share in the **Enter the object names to select** field. You can separate object names with semicolons (;).

 $m<sub>D</sub>$ 

 $\eta_{\text{H}}$ L

**9** Enter the **computer name** for each node in the **Enter the object names to select** field. This gives permission to the System account for each node.

L Computer names must be entered in the <DOMAIN>\<COMPUTERNAME>format.

- **10** Enter the **Administrators group** if it's not already added.
- **11** Click **Check Names** to verify the name of each object.
- **12** Click **OK**. The Select Users, Computers, or Groups window closes.
- **13** Allow **Change** and **Read** permissions for each object and click **OK**. The Permissions for share window closes.
- **14** Click **OK**. The Advanced Sharing window closes.

**15** Click **OK** to share the folder. The Properties window closes.

Both Windows 2008 and 2012 automatically set complementary security permissions for accounts that have share permissions. There is no need to independently configure security permissions.

### APPENDIX E

# **Migrating WS\_FTP Server to a Failover Cluster**

### **Overview**

When moving WS\_FTP Server from a standalone server to a failover cluster environment, you should install and configure a fresh WS\_FTP Server failover cluster and then migrate the WS FTP Server configuration data to the new installation. Make sure you completely configure the nodes and external resources before you begin migrating your data.

 $\langle \cdot \rangle$  Make sure that you upgrade your standalone WS\_FTP Server installation to V7.5.1 or later before migrating to the failover cluster. See *Upgrading from previous WS\_FTP Server versions* (on page [82\)](#page-86-0) for more information.

**To migrate WS\_FTP Server to a failover cluster:**

- **1** Migrate the WS\_FTP configuration database from the standalone server to a remote Microsoft SQL Server database.
- **2** Install and configure WS\_FTP on both nodes.
- **3** Copy Ipswitch registry settings from the standalone server to both nodes via the included registry copy script.

After migrating the WS\_FTP Server data, you can continue configuring your clusters.

E If you want to roll-back to a non-failover WS\_FTP Server deployment, you can shut down the cluster, migrate the WS\_FTP Server configuration data to the standalone system, and then bring the standalone server online.

### **Migrating Data from the Standalone Server**

Migrate the configuration data on the standalone WS\_FTP Server system to external resources before installing WS\_FTP Server.

**To migrate your data from non-failover to failover installations:**

**1** Backup **all configuration data** on the source system.

If you are using a PostgreSQL database for your configuration data, see the *Backup and Restore PostgreSQL database from PGadmin3 Console* (*[http://ipswitchft.force.com/kb/articles/FAQ/Backup-and-Restore-PostgreSQL-database](http://ipswitchft.force.com/kb/articles/FAQ/Backup-and-Restore-PostgreSQL-database-from-PGadmin3-Console-1307565979764?retURL=%2Fkb%2Fapex%2FknowledgeProduct&popup=false)[from-PGadmin3-Console-](http://ipswitchft.force.com/kb/articles/FAQ/Backup-and-Restore-PostgreSQL-database-from-PGadmin3-Console-1307565979764?retURL=%2Fkb%2Fapex%2FknowledgeProduct&popup=false)[1307565979764?retURL=%2Fkb%2Fapex%2FknowledgeProduct&popup=false](http://ipswitchft.force.com/kb/articles/FAQ/Backup-and-Restore-PostgreSQL-database-from-PGadmin3-Console-1307565979764?retURL=%2Fkb%2Fapex%2FknowledgeProduct&popup=false)*) article in the Ipswitch Knowledge Base for more information.

- **2** Stop all Ipswitch services on the standalone server from the WS\_FTP Server Manager. WS\_FTP Server is effectively offline now.
- **3** If your non-failover installation uses a local PostgreSQL database, migrate the database to Microsoft SQL Server.

For more information, see Configuring a remote Microsoft SQL database in the Server Manager Help.

If you are already using a supported remote Microsoft SQL Server database, you do not need to change anything. However, you should still ensure that SQL Server backups are properly configured.

If you are using the WS\_FTP Server user database, migrating the SQL database also migrates all user information. If you are using an external user database, you do not need to migrate any information. However, you should still ensure that user database backups are properly configured.

- **4** Move the folders and files in each host's top directory from the current server to the UNC share that you will specify as the top folder of each host in the failover cluster.
- **5** Deactivate the WS FTP Server on the standalone server. To deactivate the license:
	- **1** Go to **Start > Programs > Ipswitch WS\_FTP Server > Deactivate WS\_FTP Server License**. The Ipswitch Product Activation window opens.
	- **2** Enter the Serial Number associated with your license and click **Activate**.
	- **3** If you unchecked the box to force offline deactivation, log into *myIpswitch.com* (*[http://www.myipswitch.com](http://www.myipswitch.com/)*) to finish deactivating the license.

### **Installing WS\_FTP on Both Nodes**

You must install and configure WS\_FTP Server on both nodes.

- **1 Install WS\_FTP Server**. Install WS\_FTP Server first on Node 1 and then on Node 2. Use the custom install option, and use:
	- **Web Server:**

E

- **MSCS: Ipswitch web server**
- **NLB:** Ipswitch web server or Microsoft Internet Information Services (IIS)
- **Microsoft SOL Server**

For step-by-step instructions, see *Installing and Configuring WS\_FTP Server* (on page [5\)](#page-9-0).

- **2 Configure WS\_FTP Server**. On Node 1, on the Host Details page in the WS\_FTP Server Manager:
	- Set the top folder to the UNC path for the shared file system (NAS).
	- **IF In Impersonation Settings, specify a Windows user account that the server uses to** request access to folders used by this host.

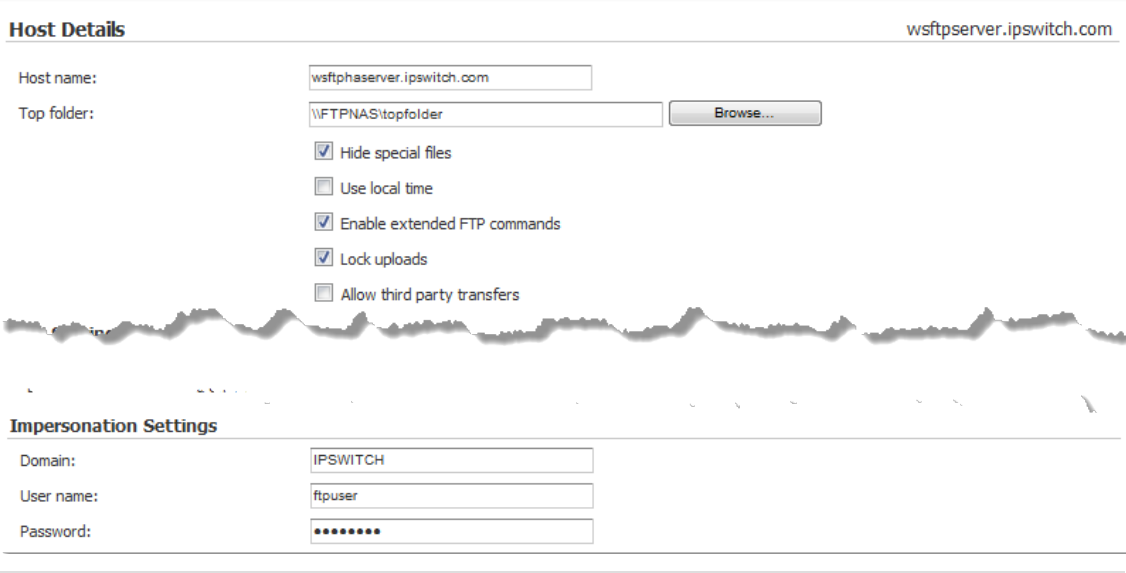

The WS\_FTP Server installation creates a default host that uses the WS\_FTP Server user database. To use another supported user database, you must create a new host and then configure the top folder and impersonation settings.

## **Copying Ipswitch Registry Settings to Both Nodes**

After installing WS\_FTP Server, you must copy Ipswitch registry entries from the standalone server to both Node 1 and Node 2. Ipswitch provides a script that backs up the registry on the standalone server, writes the logging directory UNC path to the registry, and exports the registry entries to import to Node 1 and Node 2.

**To Copy Registry Entries from the standalone server to Node 1 and Node 2:**

- **1** On both Node 1 and Node 2, open the WS\_FTP Server Manager and stop Ipswitch Services.
- **2** On the standalone server, open the Command Prompt in the WS\_FTP Server Utilities directory:
	- **32-bit:** C:\Program Files\Ipswitch\WS\_FTP Server\Utilities
	- **64-bit:** C:\Program Files (x86)\Ipswitch\WS\_FTP Server\Utilities
- **3** To run the registry copy script, type this command and press **Enter**:

**cscript wssregcopy.vbs "***\\<hostname>\<sharename>***"**

 *\\<hostname>\<logdirectory>* is the UNC path of the log directory.

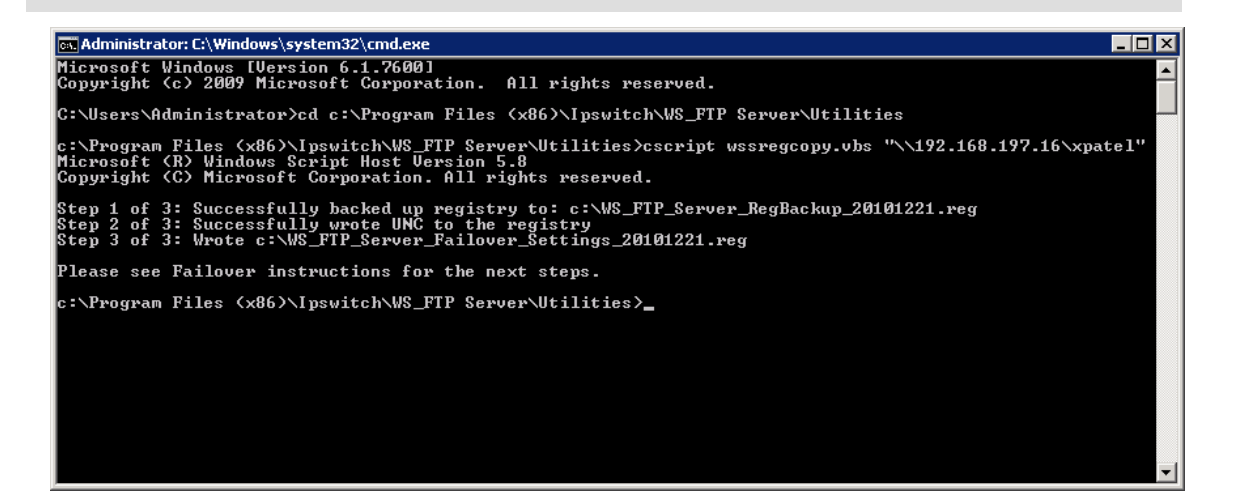

Be sure to save WS\_FTP\_Server\_RegBackup\_<date>.reg in a safe place. (<date>is the current date in the format *YYYYMMDD*.) This is the Ipswitch registry backup for the standalone server.

**4** Copy WS\_FTP\_Server\_Failover\_Settings\_<date>.reg from the standalone server to both Node 1 and Node 2. (<date>is the current date in the format *YYYYMMDD*.)

- **5** On both Node 1 and Node 2, backup the Ipswitch registry entries:
	- **1** Open the Windows registry and navigate to the Ipswitch registry key:
		- **32-bit:** HKEY\_LOCAL\_MACHINE\SOFTWARE\Ipswitch\
		- **64-bit:** HKEY\_LOCAL\_MACHINE\SOFTWARE\Wow6432Node\Ipswitch
	- **2** Right-click the Ipswitch key and select **Export**.
	- **3** Save the . reg file. This is the Ipswitch registry backup for the node.

Be sure to save both . reg files in a safe place. These are the Ipswitch registry backups for Node 1 and Node 2.

- **6** On Node 1 and Node 2, merge the Ipswitch registry entries that you copied from the Standalone server into their registries:
	- **1** Right-click the WS\_FTP\_Server\_Failover\_Settings\_<date>.reg file that you copied from the standalone server and select **Merge**. A dialogue window opens asking you to confirm the action.
	- **2** Click **Yes** to copy the registry entries. A dialogue window opens informing you that the action was successful.
	- **3** Click **OK** to close the dialogue.

 $20000$ 

- **7** On both Node 1 and Node 2, open the WS\_FTP Server Manager, and restart the Ipswitch Services.
	- Be sure that you clearly name and save the registry backups for the standalone server and for each node. If something happens to your failover deployment, you can always roll back the registries on each node to a fresh installation of WS\_FTP Server. You can also roll back the registry to your pre-cluster configuration on the standalone server if you want to revert to a non-failover deployment. You will also need them to replace any nodes that fail.

You can now finish configuring the failover clusters.

For Microsoft Cluster Services, see *Step 4: Configure Ipswitch Services in Microsoft Cluster Services* (on page [49\)](#page-53-0).

For Network Load Balancing, see *Step 4: Install WS\_FTP Server Modules* (on pag[e 72\)](#page-76-0).

### APPENDIX F

# **Replacing a Failed Node in a Failover Cluster**

## **Replacing a Failed Node**

When a node fails in a failover cluster, you must remove the node from the cluster and replace it with another machine that has an identical configuration.

**To replace a failed node:**

- **1** Remove the failed node from the cluster using the active node's cluster management console.
- **2** Log into *myIpswitch.com* (*[http://www.myipswitch.com](http://www.myipswitch.com/)*) and deactivate the license associated with the failed node.
- **3** Configure the replacement node. Install an identical version of Windows Server and the same Service Packs, Windows updates, .NET releases, and clustering software as the active node. The replacement node must also use the same hardware as the active node.
- **4** Install WS\_FTP Server on the replacement node using the recently deactivated license and the same installation options as the active node.
- **5** Copy the Ipswitch registry entries that the registry copy script created to the replacement node.
- **6** Add the replacement node to the cluster.
- **7** If using Microsoft Clustering Services, configure Ipswitch services for failover on the replacement node.
- **8** Test the cluster to ensure failover is working properly.

For Microsoft Clustering Services, see *Testing the MSCS Failover Cluster* (on pag[e 55\)](#page-59-0).

For Network Load Balancing, see *Testing the NLB Failover Cluster* (on pag[e 77\)](#page-81-0).

## **Index**

#### $\overline{\mathsf{A}}$

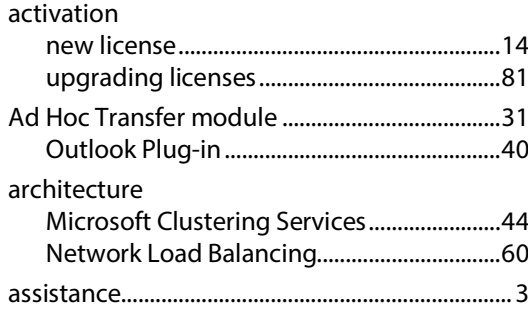

#### $\mathsf{C}$

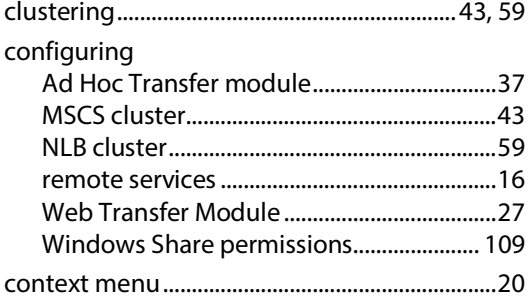

#### $\mathsf F$

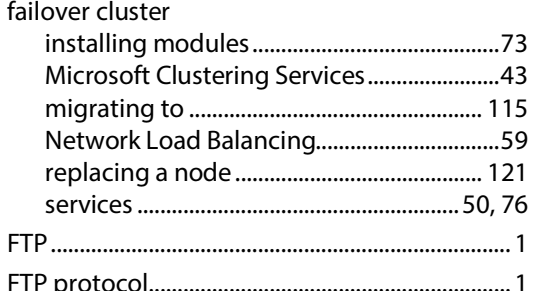

#### $\mathsf I$

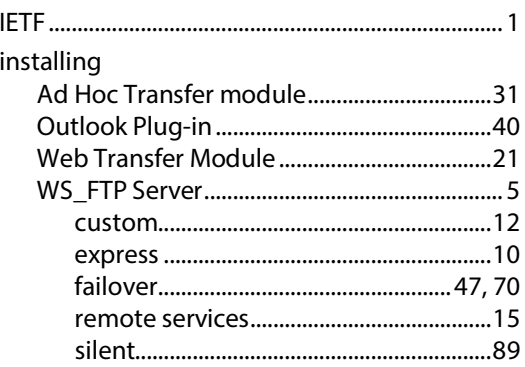

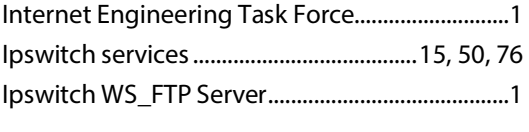

#### $\overline{\mathsf{L}}$

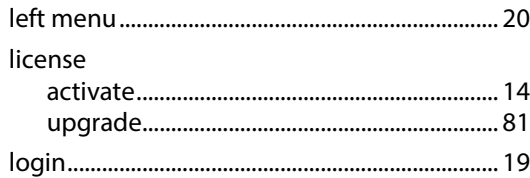

#### ${\sf M}$

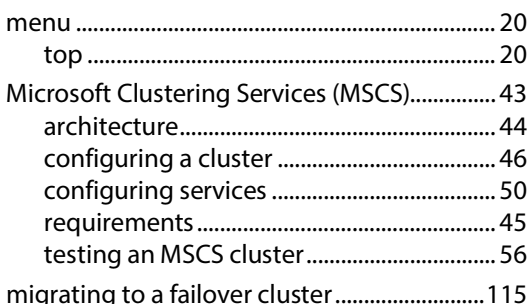

#### ${\sf N}$

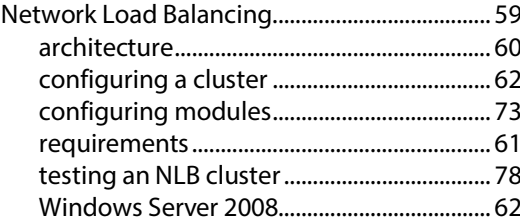

### $\circ$

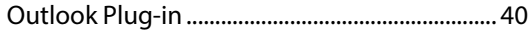

#### ${\sf R}$

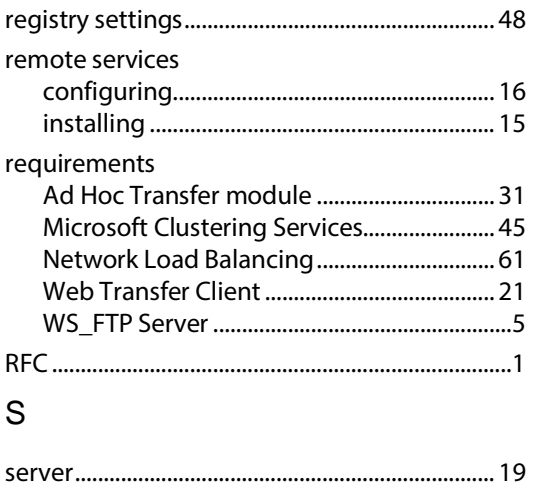

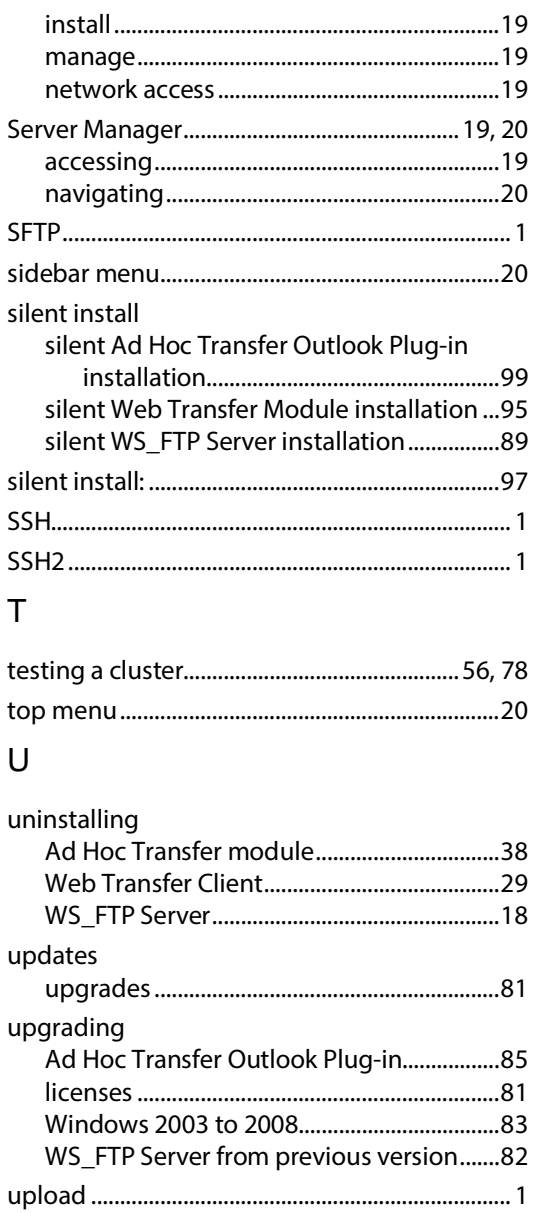

#### ${\sf W}$

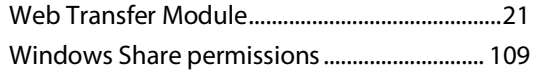